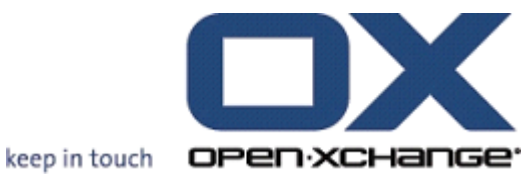

# **OPEN-XCHANGE SERVER Oxtender voor Microsoft Outlook**

# **OPEN-XCHANGE SERVER: Oxtender voor Microsoft Outlook**

#### Publication date Wednesday, 22. December 2010 v.6.18.2

Copyright © 2006-2010 OPEN-XCHANGE Inc. , Dit document is intellectueel eigendom van Open-Xchange Inc., Tarrytown, NY, USA, Het document mag geheel of gedeeltelijk worden gekopieerd, op voorwaarde dat elk exemplaar deze auteursrechtvermelding bevat. De informatie die dit boek bevat is met de grootst mogelijke zorg samengesteld. Desalniettemin kunnen foutieve aanwijzingen niet geheel worden uitgesloten. Open-Xchange, Inc., de auteurs en de vertalers zijn niet aansprakelijk voor mogelijke fouten en de consequenties daarvan. De namen van de software en hardware die in dit boek zijn gebruikt kunnen geregistreerde handelsmerken zijn; ze zijn gebruikt zonder garantie van vrije bruikbaarheid. Open-Xchange Inc. volgt in het algemeen de spellingconventies van de fabrikanten. De reproductie van merknamen, handelsmerken, logo's etc. in dit boek (zelfs zonder speciale indicatie) rechtvaardigt niet de aanname dat zulke namen als vrij beschouwd kunnen worden (voor doeleinden van handelsmerk- en merkenrechtwetten). Stuur aanbevelingen of opmerkingen alstublieft naar <documentation@open-xchange.com>.

# **Inhoudsopgave**

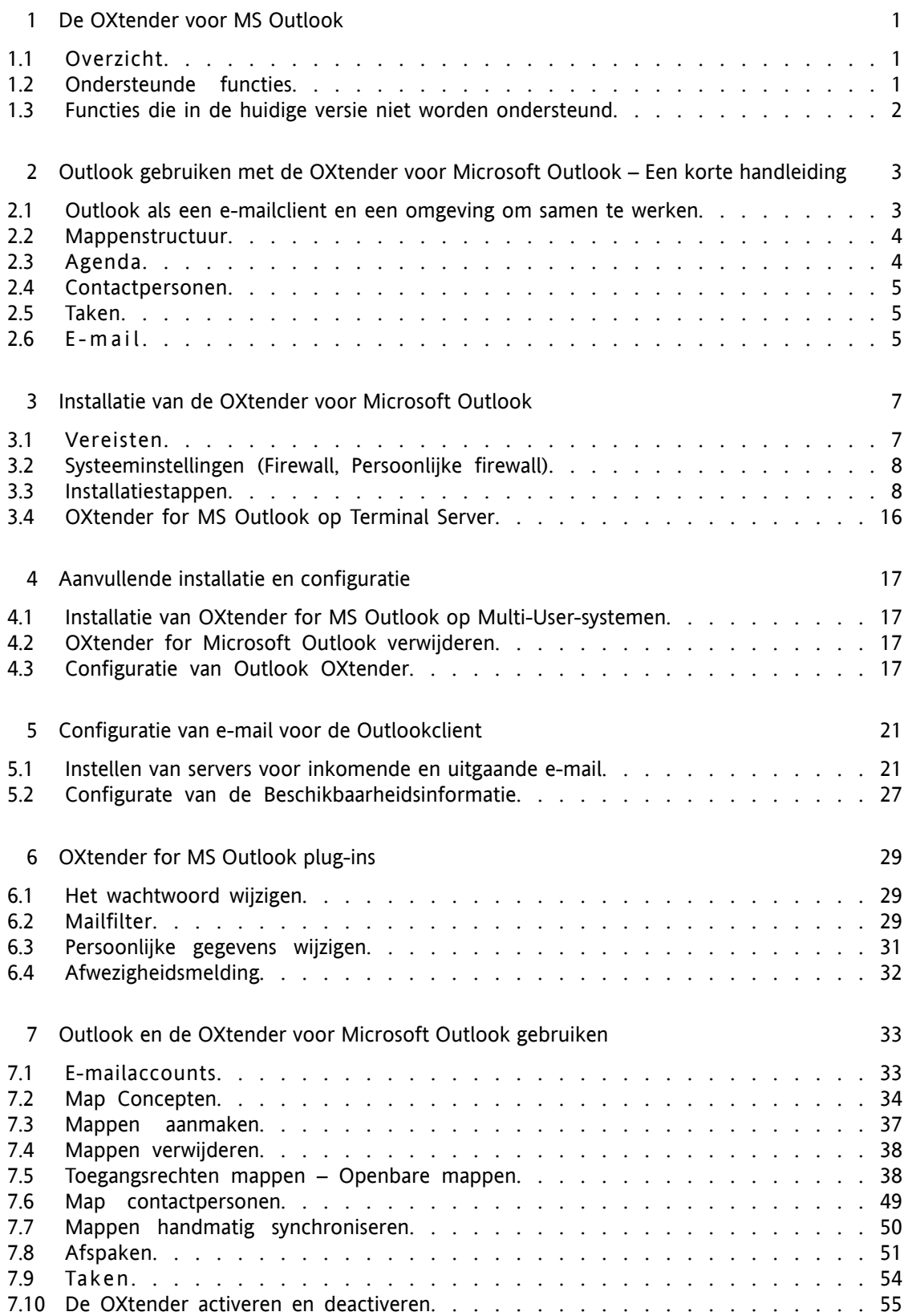

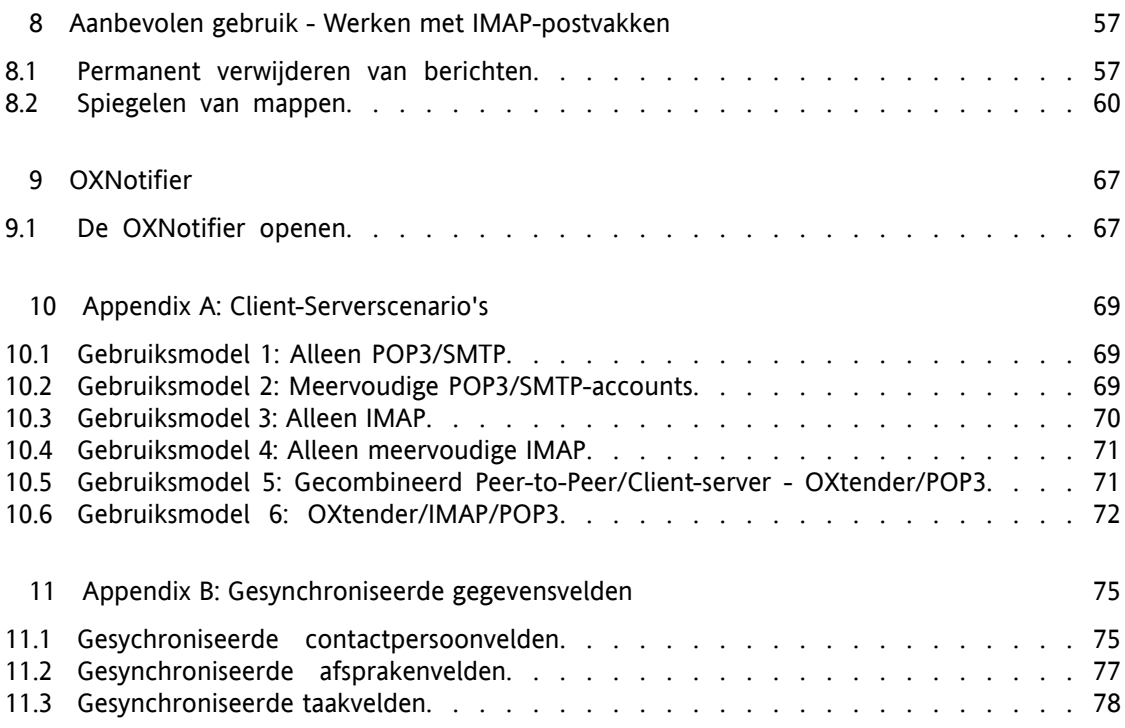

# <span id="page-4-0"></span>**Hoofdstuk 1. De OXtender voor MS Outlook**

# <span id="page-4-1"></span>**1.1. Overzicht**

Met de OXtender voor Microsoft Outlook kunt u Microsoft Outlook gebruiken als client voor de Open-Xchange Server. Hiermee kunt u de gebruiker vlot te laten veranderen van de Microsoft Exchange Server naar de samenwerkings- en integratieserver van Open-Xchange.

Met de hulp van OXTender voor Microsoft Outlook blijven Outlookgebruikers de Outlookfunctionaliteit gebruiken in combinatie met Open-Xchange Server. De omschakeling naar onbekende werkomgevingen en andere schermindelingen kan volledig worden vermeden. Met OXtender voor Microsoft Outlook kan de functionaliteit van Open-Xchange gebruikt worden, terwijl er met de Outlookclient gewerkt blijft worden. De e-mailfunctionaliteit van de Open-Xchange Server wordt ingesteld via POP3-accountinstellingen of, bij voorkeur, via een normale configuratie gebaseerd op Outlook IMAP. Meldingen van OXtender for Microsoft Outlook worden getoond in de taal van Outlook, zoals deze door de gebruiker is ingesteld.

<span id="page-4-2"></span>Het synchroniseren van lokaal opgeslagen logboek- en notitiemappen wordt nog niet ondersteund.

# **1.2. Ondersteunde functies**

- Agenda
	- Persoonlijke afspraken en groepsafspraken
	- Terugkerende agenda-afspraken
	- Automatische controle op beschikbare tijd
	- Ondersteuning van persoonlijke markering: items gemarkeerd als "Privé" zijn onzichtbaar voor andere gebruikers.
- Contacten en verzendlijsten
	- Algemeen adressenboek met een lijst van alle Open-Xchange-gebruikers
	- Verzendlijsten voor alle gebruikersgroepen
	- Ondersteuning van persoonlijke markering: items gemarkeerd als "Privé" zijn onzichtbaar voor andere gebruikers
	- Foto's van contacten: een afbeelding toegevoegd aan een contactpersoon wordt opgeslagen op de Open-Xchange Server.
- Taken
	- Synchronisatie van het Takenbeheer met Groupware
	- Herinnerings-e-mails voor openstaande, actuele taken
	- Taken kunnen worden gedelegeerd aan andere gebruikers
- Ondersteuning van persoonlijke markering: items gemarkeerd als "Privé" zijn onzichtbaar voor andere gebruikers.
- E-mail
	- Volledige SMTP/IMAP/POP3-ondersteuning
	- Bijgevoegde bestanden
- Mappenbeheer
	- Ondersteuning voor publieke, gedeelde en persoonlijke mappen
	- Rechtenbeheer voor persoonlijke en publieke mappen gebaseerd op de toegangsrechten van de Open-Xchange Server
- Ondersteuning van Outlookgebruikersprofielen: de gebruiker kan meerdere profielen instellen, bijvoorbeeld voor verschillende gebruikers op dezelfde machine.
- Ondersteuning van categorieën
- Tekstopmaak van de "notities"-velden in afspraken, contacten en notities blijft gehandhaafd.
- Offline- en online-modus (automatische detectie)
- Beveiliging met gebruikmaking van HTTPS
- Onmerkbare installatie
- Statusmonitor
- <span id="page-5-0"></span>• Ondersteuning van een Update Server voor gedecentraliseerd softwareonderhoud
- Push-technologie voor automatische gegevenssynchronisatie om de systeembelasting te verminderen

## **1.3. Functies die in de huidige versie niet worden ondersteund**

- Gekoppelde contacten \*
- Terugkerende taken \*
- Omzetting Magic IMAP naar map Postvak in \*
- Rapportering van foutmeldingen \*
- HTTPS gebaseerd op niet-vertrouwde certificaten
- Ondersteuning van Outlook 97
- Ondersteuning van Windows 95, 98, NT
- Beheer van notitie- en logboekmappen op de server
- \* Deze functies zullen worden ondersteund in een toekomstige versie.

# <span id="page-6-0"></span>**Hoofdstuk 2. Outlook gebruiken met de OXtender voor Microsoft Outlook – Een korte handleiding**

Als Personal Information Management Suite (PIM) is MS Outlook zeer wijdverbreid. Veel gebruikers willen Outlook blijven gebruiken als werkomgeving op hun desktop of laptop. Met Open-Xchange Server kunnen gebruikers blijven werken via Outlook, terwijl de organisatie kan profiteren van de kosten-, beveiligings- en innovatievoordelen van een open-source-oplossing op de server.

Open-Xchange Server is ontworpen met een schone lei. Het uitgangspunt was daarbij het gebruik van of de uitwisseling met een grote variëteit aan clients; de eindgebruiker kan de clientinterface van zijn of haar voorkeur kiezen en ervaart daarbij geen of weinig verandering in functionaliteit.

In een organisatie kan het bijvoorbeeld gebeuren dat sommige medewerkers Microsoft Outlook gebruiken om toegang te krijgen tot de Open-Xchange Server; andere gebruikers kunnen kiezen voor het gebruik van de webinterface via de open-source Mozilla browser, terwijl weer anderen hun PDA voor het afstemmen van groepsafspraken hanteren.

<span id="page-6-1"></span>De Open-Xchange Server heeft de mogelijkheid de gegevens uit al deze omgevingen te synchoniseren, en allemaal tegelijkertijd. De Open-Xchange Server is dus een integratieplatform voor samenwerking tussen medewerkers, die het organisaties mogelijk maakt hetrogene clientomgevingen te implementeren en uit te breiden, met behoud van de goed gedocumenteerde voordelen van het gebruik van servers.

## **2.1. Outlook als een e-mailclient en een omgeving om samen te werken**

De OXtender voor Microsoft Outlook laat Outlook zodanig informatie met de Open-Xchange Server uitwisselen dat veel van de mogelijkheden tot samenwerking, die beschikbaar zijn voor gebruikers van Open-Xchange, direct toegankelijk zijn via de Outlookclient. Meer specifiek handelt de OXtender voor Microsoft Outlook de synchronisatie van mappen, contactpersonen, agenda's en taken af. Als er mappen zijn met meer dan 10.000 objecten, vertraagt de synchronisatie. Het is ook belangrijk te begrijpen dat de OXtender niet de uitwisseling van e-mailverkeer tussen de Open-Xchange Server en de Outlookclient afhandelt; de Outlookclient benadert e-mail door direct met de Open-Xchange Server te communiceren door middel van standaardmailprotocollen, namelijk SMTP, IMAP en POP3. Aanvullend op de uitleg op welke manieren Outlook via de OXtender voor Microsoft Outlook samenwerkt met de Open-Xchange Server, beschrijft deze handleiding ook gedetailleerd de procedure om Outlook te configureren om toegang tot Open-Xchange e-mailaccounts te krijgen.

De manier waarop MS Outlook geconfigureerd wordt om samen te werken met de Open-Xchange Server hangt af van (1) de wijze waarop de organisatie en (2) de wijze waarop de individuele gebruiker wilt werken met de agenda, contactpersonen, taken, mappen en e-mail. De functionaliteit van Open-Xchange Server die gerelateerd is aan projecten, documenten, forums, bulletin boards en kennisbanken kan alleen gebruikt worden via een browser, omdat Microsoft Outlook deze mogelijkheden niet ondersteunt.

Appendix A geeft een overzicht van de verschillende mogelijkheden om MS Outlook te verbinden met een Open-Xchange Server en met andere e-mailservers. Uitgebreide informatie over het instellen van een e-mailaccount in Outlook vindt u in de Hoofdstuk 5, *[Configuratie](#page-24-0) van e-mail voor de [Outlookclient](#page-24-0)* .

# <span id="page-7-0"></span>**2.2. Mappenstructuur**

Installatie van de OXtender voor Microsoft Outlook zal alle persoonlijke mappen, naast de drie speciale Open-Xchange-mappen, weergeven in alfabetische volgorde onder Persoonlijke mappen in Outlook. Om deze mappen te kunnen zien, selecteert u de weergave "Mappenlijst" in de linkerbenedenhoek van het Outlookvenster. De OXtender voor Microsoft Outlook synchroniseert alle mappen van het type agenda, contactpersonen en taken met de Open-Xchange Server (de mappen Logboek en Notities zijn niet ondersteund). Als u gebruik maakt van de groupware webinterface, zijn deze mappen toegankelijk onder "Map" in de werkbalk. De mappen worden continue gesynchroniseerd, wat betekent dat veranderingen die in de webinterface worden gemaakt, direct zichtbaar zijn in Outlook en vice versa. De drie speciale Open-Xchange-mappen — OX Shared Folder, OX Public Folder, and OX System Folder — zijn ook gesynchroniseerd met de server. In de OX Public Folder kunnen alle gebruikers gegevens opslaan en met elkaar delen. De OX Shared Folder bevat de persoonlijke mappen van andere gebruikers aan wie specifieke toegangsrechten zijn toegekend. De OX System Folder bevat de algemene adressenboeken. Al deze mappen worden uitgebreid besproken in "Gebruik van Outlook en de OXtender voor Microsoft Outlook".

| <b>Mappenlijst</b>           |
|------------------------------|
| Alle mappen                  |
| Persoonlijke mappen          |
| Agenda (1)                   |
| $\mathscr{D}$ Concepten      |
| <b>S</b> Contactpersonen (2) |
| <b>Logboek</b>               |
| <b>Notities</b>              |
| Ongewenste e-mail            |
| OX gedeelde map              |
| OX Openbare mappen<br>Ŧ      |
| Ξ<br>OX systeemmappen        |
| Postvak IN                   |
| <b>Restrak UIT</b>           |
| Taken                        |
| Verwijderde items            |
| Verzonden items              |
| El Q Zoekmappen              |
| Open Exchange<br>H           |

<span id="page-7-1"></span>*Figuur 2.1. De Outlookmappenlijst. Open-Xchange-mappen zijn rood omcirkeld.*

# **2.3. Agenda**

Afspraken, zowel voor individuele gebruikers als voor groepen, kunnen in Outlook op dezelfde manier worden aangemaakt als bij een client in samenwerking met een normale Microsoft Exchange Server. Planningsinformatie kunt u aanmaken, lezen en bewerken in uw persoonlijke agenda, of in openbare of gedeelde agendamappen. De Open-Xchange Server ondersteunt de functie Beschikbaarheidsinfo van Outlook, een mogelijkheid waarmee een gebruiker kan kijken of anderen beschikbaar zijn, gebaseerd op de gegevens uit hun agenda. De agenda ondersteunt ook het reserveren van bedrijfsmiddelen, zoals vergaderkamers of apparatuur. Het is ook mogelijk om een reeks van afspraken aan te maken. Andere gebruikers kunnen voor een afspraak uitgenodigd worden en de uitnodiging vervolgens bevestigen of verwerpen. Daarnaast is er een <span id="page-8-0"></span>Open-Xchange Server-specifiek conflictdetecteringssysteem, dat een waarschuwing geeft als afspraken overlappen.

## **2.4. Contactpersonen**

Toegang tot contactpersonen wordt bepaald door rechten die ingesteld worden via, ofwel de webinterface ofwel de Outlookclient. Door het gebruik van openbare en gedeelde mappen kunnen contactpersonen aangemaakt worden in verschillende, virtuele adressenboeken met uiteenlopende toegangsrechten. Daanaast is er in OX System Folder ook een 'global address book' dat zichtbaar is voor alle gebruikers.

#### <span id="page-8-1"></span>**2.5. Taken**

<span id="page-8-2"></span>Taken kunnen in Outlook op de gebruikelijke manier aangemaakt en bewerkt worden, zowel voor individuele gebruikers als voor gebruikersgroepen. Daarnaast kunt u taakreeksen en taken in openbare of gedeelde mappen aanmaken. Taken kunnen aan andere gebruikers gedelegeerd worden, die de taak kunnen accepteren of afwijzen. De toewijzing van taken aan een project, dat mogelijk is via de webinterface van Open-Xchange, wordt niet ondersteund door MS Outlook.

#### **2.6. E-mail**

Afwijkend van de instelling bij een Microsoft Exchange Server, communiceert Outlook met de Open-Xchange Server via het IMAP e-mailprotocol. Vanwege de wijze waarop Outlook IMAPberichten afhandelt, zijn er een aantal kleine, functionele verschillen waar de gebruiker zich bewust van moet zijn. Meest belangrijke is dat inkomende e-mail niet in Postvak in onder **Persoonlijke mappen**, maar in een aparte map wordt opgeslagen. Meer informatie over dit onderwerp vindt u in het hoofdstuk "Gebruik van Outlook met de OXtender voor Microsoft Outlook". De handleiding over het instellen van deze e-mailaccounts is beschikbaar in "Configuratie van de Outlookclient".

# <span id="page-10-0"></span>**Hoofdstuk 3. Installatie van de OXtender voor Microsoft Outlook**

# <span id="page-10-1"></span>**3.1. Vereisten**

Om de Outlook OXtender te kunnen installeren en gebruiken moeten aan enkele basis systeemvereisten voldaan zijn:

#### **3.1.1. Server**

Open-Xchange Server 6, build-nummer 6506 of hoger

## **3.1.2. Gebruikers-PC**

#### **3.1.2.1. Besturingssysteem:**

Windows Vista 64 Bit Windows Vista Windows XP

#### **3.1.2.2. MS Outlook:**

MS Outlook 2007 MS Outlook 2003

#### **3.1.3. XML-Parser:**

Gebruik de geïnstalleerde Internet Explorer, versie 6.0 of hoger. Als alternatief kan de huidige MSXML 3.0 Parser Library worden gedownloaded en geïnstalleerd.

#### **3.1.4. Cookies:**

Activeer de cookies in de instellingen van Internet Explorer. Op het tabblad Beveiliging kiest u Laag of Gemiddeld.

#### **3.1.5. Aanmeldgegevens voor de Open Xchange Server:**

Om uw toegangsgegevens te krijgen, kunt u contact opnemen met de beheerder van de Open-Xchange Server.

IP-adres of naam van de Open-Xchange Server Uw gebruikersnaam op de Open-Xchange Server Uw wachtwoord

# <span id="page-11-0"></span>**3.2. Systeeminstellingen (Firewall, Persoonlijke firewall)**

Bij het gebruik van een firewall of een persoonlijke firewall moeten de volgende poorten opengezet worden om Outlook goed te laten samenwerken met OXtender voor Microsoft Outlook:

## **3.2.1. Uitgaande poorten:**

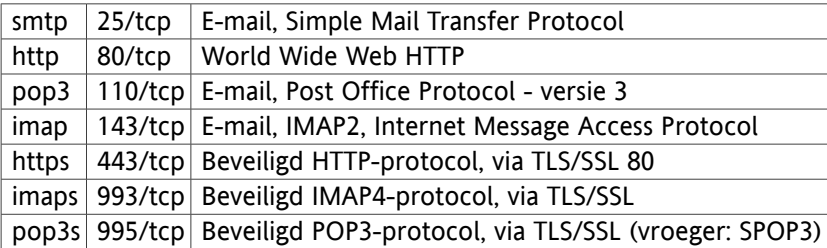

## **3.2.2. Ingaande poorten:**

<span id="page-11-1"></span>44335/udp OXtender voor Microsoft Outlook's Push-technologie

# **3.3. Installatiestappen**

Wanneer u OXtender for Microsoft Outlook wilt toevoegen, dient u eerst ingelogd te zijn op het gebruikersprofiel.

Merk op: voordat u de OXtender voor Microsoft Outlook kunt installeren, moet u eerste een nieuw IMAP-mailaccount instellen in het Voorkeurenvenster. Gebruik hiervoor dezelfde gebruikersnaam en hetzelfde wachtwoord als voor het account op de Open-Xchange Server.

Installeer de Outlook OXtender op uw PC door het volgende .msi-installatiebestand uit te voeren:

OXtender\_for\_Microsoft\_Outlook\_English\_x.x.x.msi

waarbij x.x.x staat voor de huidige versie van de OXtender voor Microsoft Outlook.

Wanneer u de installatie van de OXtender voor Microsoft Outlook voor de eerste keer uitvoert, sla dan stap 1 over en ga door naar stap 2.

## **3.3.1. Stap 1 - Installatie van oude versies ongedaan maken**

Als een oude versie van de OXtender voor Microsoft Outlook op uw systeem is geïnstalleerd, open dan het Windows Configuratiescherm en verwijder de oude versie.

## **3.3.2. Stap 2 - De installatie starten**

Om de installatie te starten, dubbelklikt u op het bestand Setup. Het volgende dialoogvenster verschijnt.

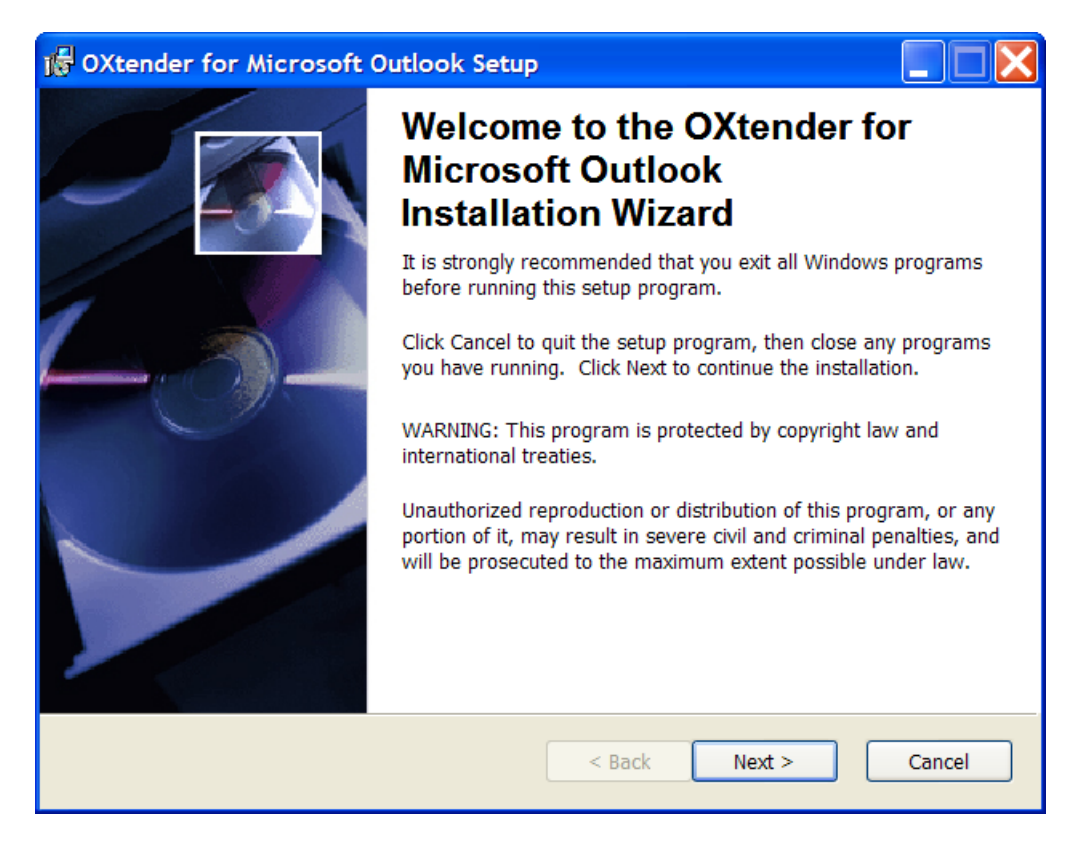

Klik op **Next**.

# **3.3.3. Stap 3 - Accepteer de licentieovereenkomst**

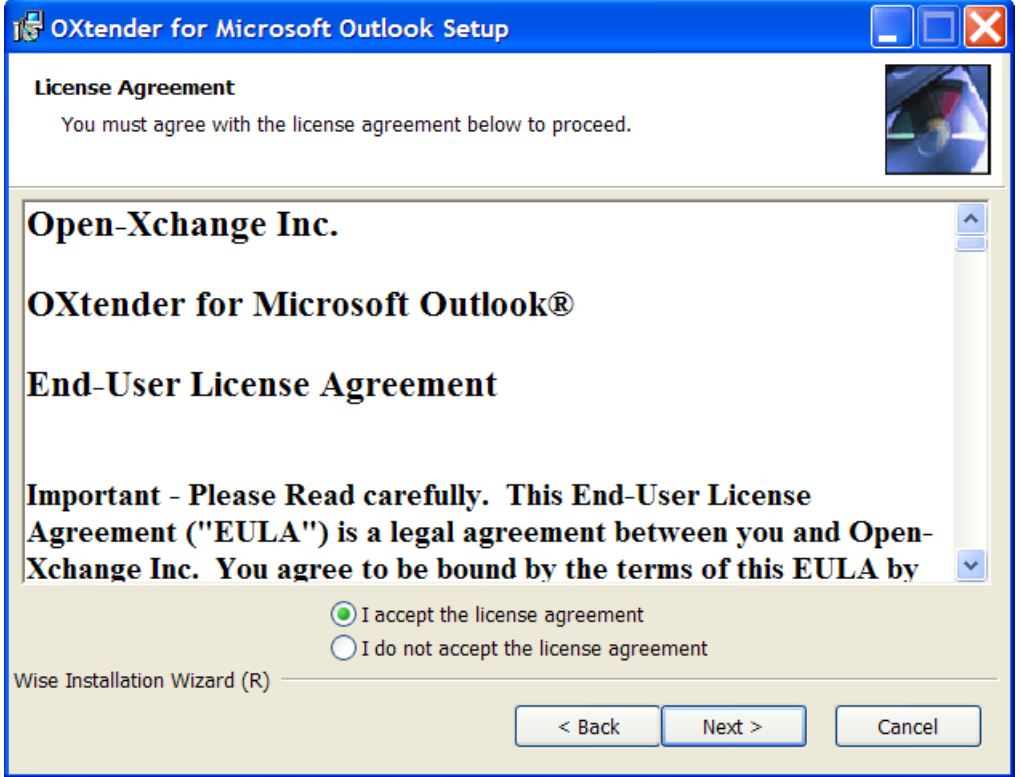

Lees de licentieovereenkomst. Klik op **I accept the license agreement**. Klik vervolgens op **Next**.

# **3.3.4. Stap 4 - Informatie weergeven**

Het volgende dialoogvenster toont informatie over OXtender voor MS Outlook.

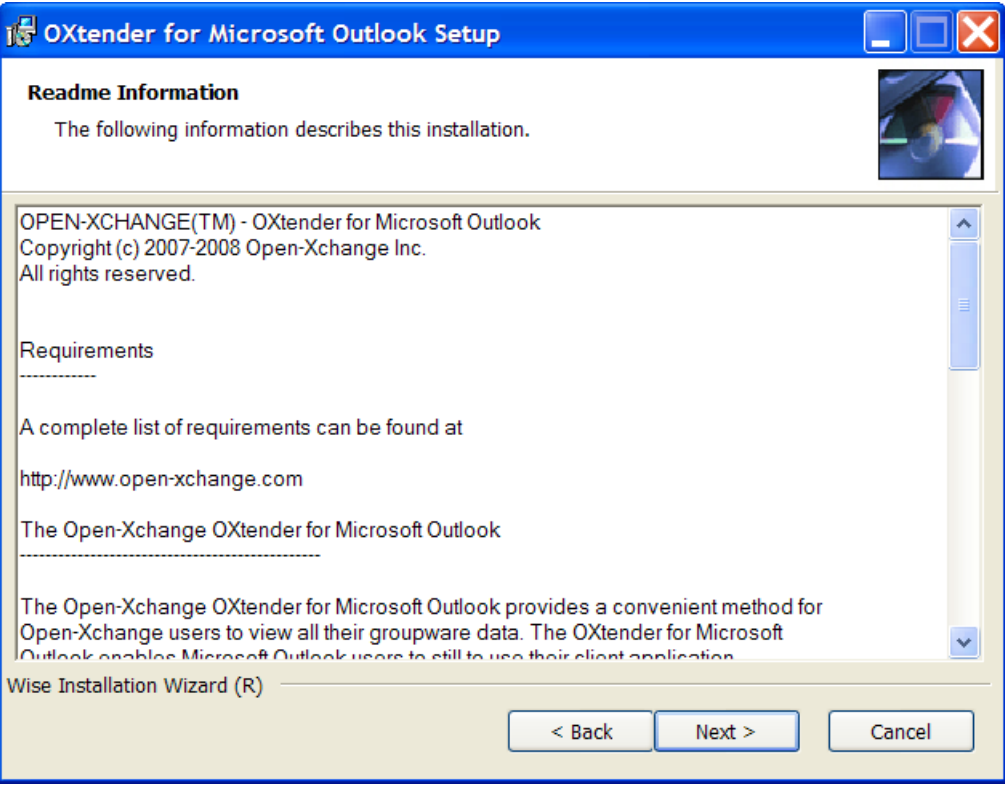

Klik op **Next**.

# **3.3.5. Stap 5 - Selecteer de bestemmingsmap**

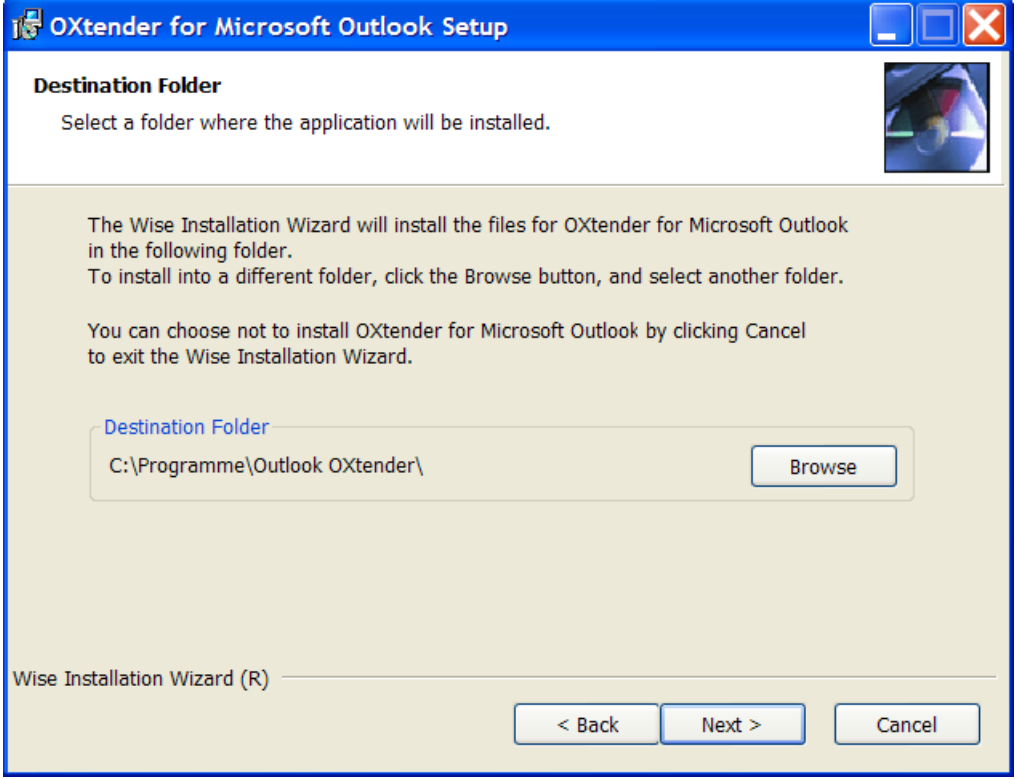

Selecteer de bestemmingsmap voor de installatie. Klik op **Next**.

# **3.3.6. Stap 6 - OX-instellingen**

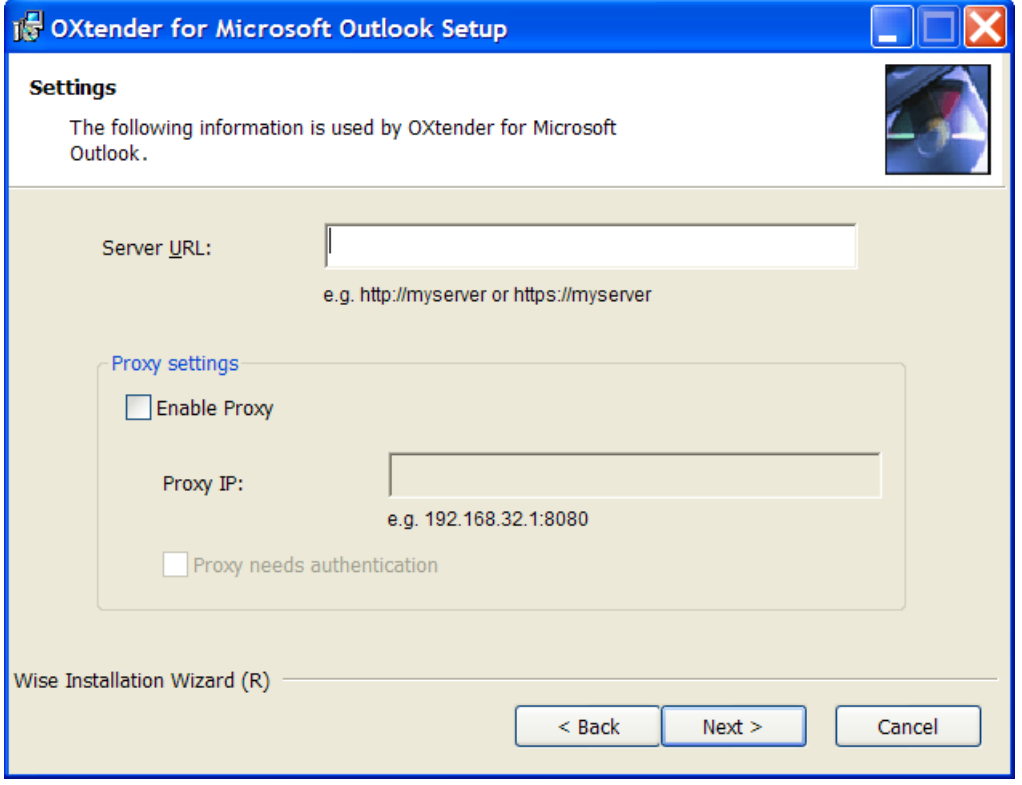

Zet het IP-adres of de naam van de Open-Xchange Server in het tekstveld **OX URL**. Indien u gebruik maakt van een proxyserver, typ dan het IP-adres in het **Proxy IP**-tekstveld en activeer de optie **Activate Proxy**. Klik op **Next**.

# **3.3.7. Stap 7 - Klaar voor installatie**

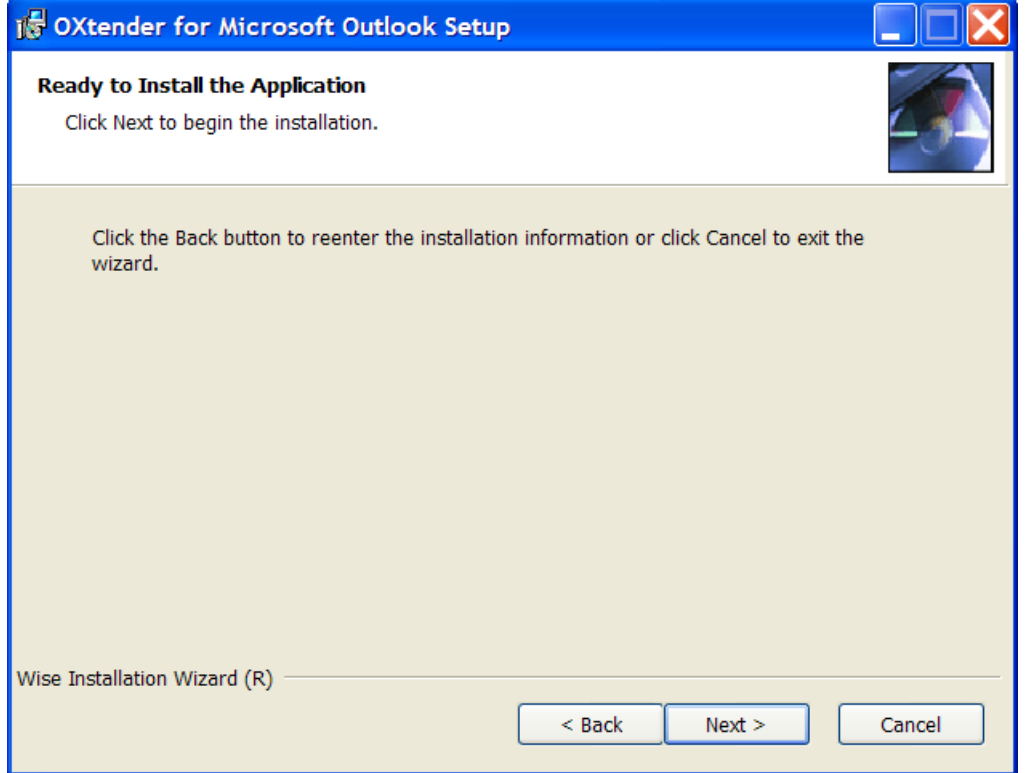

Om de installatie uit te voeren, klikt u op **Next**. Een nieuw dialoogvenster informeert u over de voortgang van de installatie.

# **3.3.8. Stap 8 - De installatie afronden**

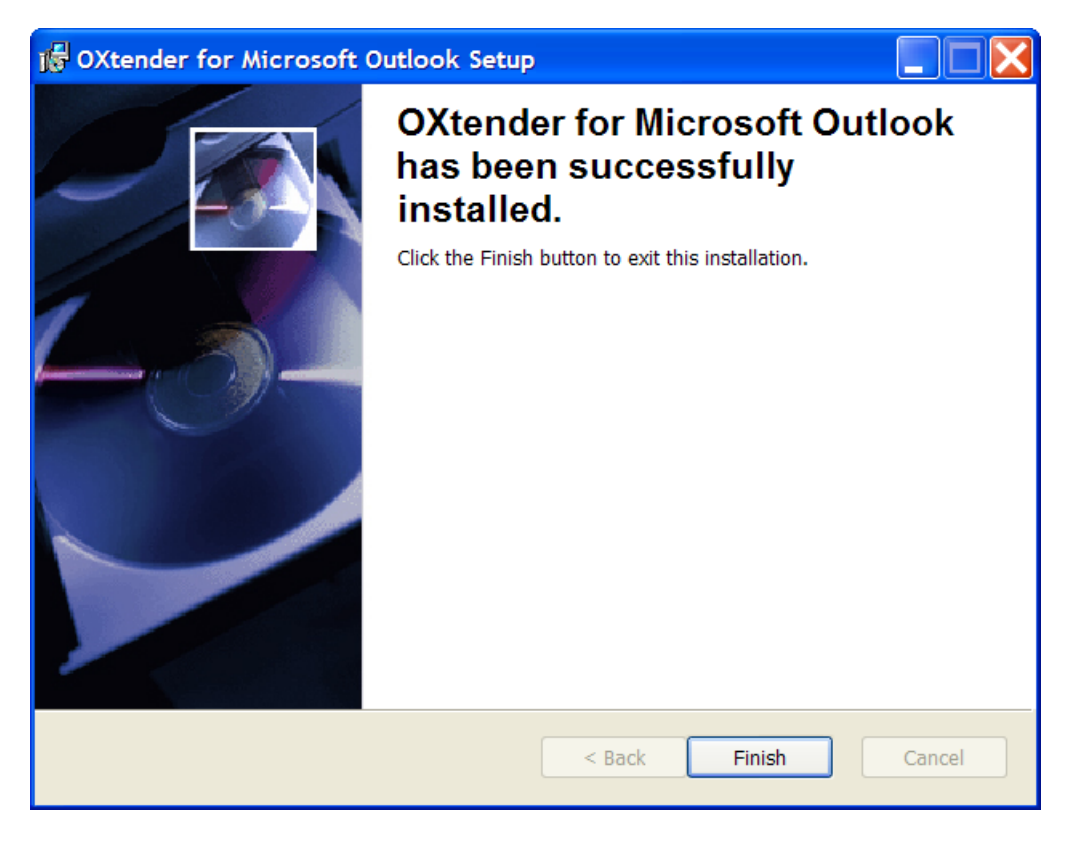

Om de installatie af te ronden klikt u op **Finish**. De OXtender voor Microsoft Outlook is nu geïnstalleerd.

## **3.3.9. Inloggen op MS Outlook**

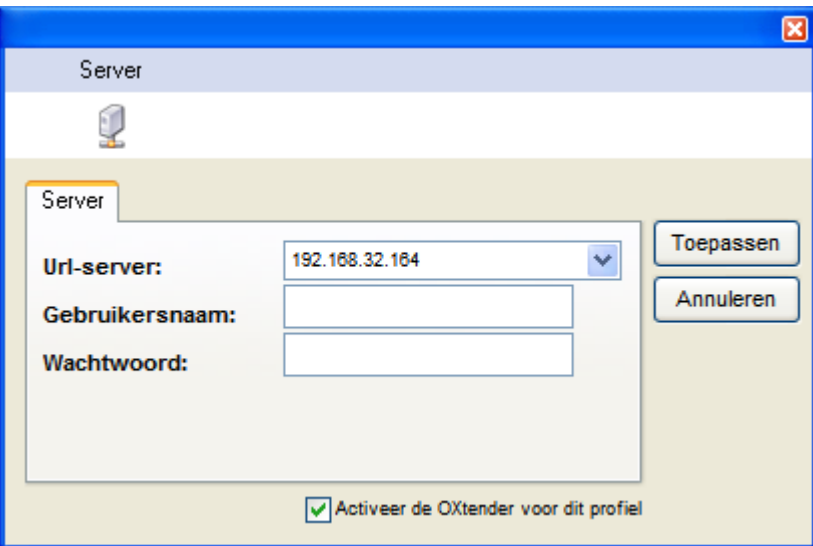

Start Microsoft Outlook. Het volgende dialoogvenster zal geopend worden:

Vul dezelfde gebruikersnaam en hetzelfde wachtwoord in die u gebruikt voor toegang tot de Open-Xchange Server.

Merk op: uw persoonlijke gegevens zijn reeds opgeslagen als aan de volgende twee voorwaarden voldaan is:

<span id="page-19-0"></span>U heeft de OXtender for Microsoft Outlook geïnstalleerd met de update-assistent in de Open-Xchange-gebruikersinterface; Er is een IMAP-mailaccount ingesteld.

# **3.4. OXtender for MS Outlook op Terminal Server**

Deze paragraaf is bedoeld voor systeembeheerder.

## **3.4.1. Randvoorwaarden**

Configureer Microsoft Server 2003 terminal server Functie: domeincontroller (active directory) voor het gebruikersbeheer Logingegevens voor de Open-Xchange Server (Open-Xchange Server ip-adres of FQDN, gebruikersnaam en wachtwoord)

## **3.4.2. De OXtender for MS Outlook als systeembeheerder installerenr**

Installeer OXtender for Microsoft Outlook Multilang x.xx.x.exe Het IP-adres of de url van de OX-server invoeren (het IP-adres of de url kunnen achteraf door de gebruiker worden veranderd)

#### **3.4.3. Beschrijving**

- 1. Maak verbinding met de terminal server via remote desktop (RDP) en log in als domein/gebruiker.
- 2. Maak een gebruikersprofiel aan in het mail-gedeelte van het beheerpaneel. (Belangrijk: iedere gebruiker dient een profiel aan te maken).
- 3. Start Outlook
- 4. Voer de persoonlijke gegevens in: gebruik dezelfde gebruikersnaam en wachtwoord voor de OX-gebruiker als wordt gebruikt voor de toegang tot de Open-Xchange Server.

As a user it is not possible to run the installation of the OXtender for MS Outlook without jeopardizing the security level of the terminal server. It does not make much sense though to install the OXtender for MS Outlook as single user in a terminal server.

# <span id="page-20-0"></span>**Hoofdstuk 4. Aanvullende installatie en configuratie**

# <span id="page-20-1"></span>**4.1. Installatie van OXtender for MS Outlook op Multi-User-systemen**

In het algemeen worden clients gebruikt door slechts één gebruiker. In dit geval moet Outlook OXtender worden geïnstalleerd door die gebruiker.

Wordt de clientcomputer gebruikt door meerdere gebruikers, dan moet Outlook OXtender worden geïnstalleerd voor iedere individuele gebruiker. Elke gebruiker zal toegang hebben tot zijn gegevens die zijn opgeslagen op de Open-Xchange Server.

<span id="page-20-2"></span>Installatie op een multi-user-systeem door de betreffende beheerder wordt uitgevoerd zoals beschreven in "Installatie". Zodra een gebruiker zich vervolgens bij het systeem aanmeldt, zal er een pop-upvenster verschijnen waarmee de gebruiker zijn eigen toegangsinformatie (gebruikersnaam/wachtwoord) voor de Open-Xchange Server kan instellen. Het invoeren van een IP-adres of het adres van de Open-Xchange Server is in dit geval niet langer nodig. Deze informatie zal automatisch ingesteld worden tijdens de installatie door de beheerder.

# <span id="page-20-3"></span>**4.2. OXtender for Microsoft Outlook verwijderen**

Om OXtender for Microsoft Outlook te verwijderen, sluit u Microsoft Outlook af. Vervolgens kunt u Oxtender for Microsoft Outlook verwijderen via het Windows Configuratiescherm.

# **4.3. Configuratie van Outlook OXtender**

Tijdens de installatie werd Outlook OXtender geïnstalleerd als een **add-in** voor Outlook. Als de installatie goed verlopen is, vindt u in Outlook onder menu **Extra Outlook OXtender** als laatste optie terug.

Om OXtender for Microsoft Outlook te configureren, selecteert u in Microsoft Outlook het menu **Extra** OXtender for Microsoft Outlook. Dit opent een nieuw dialoogvenster met de volgende menuopties:

Algemeen

Modules

Authentificatie

Foutopsporen

Overgeslagen items

Over

Voor elke menuoptie is er minstens één tabblad waarop u instellingen kunt aanpassen of informatie kunt opvragen.

#### **4.3.1. Algemeen**

Het menu **Algemeen** bevat een tabblad **Configuratie**.

Door het klikken op de knoppen **Wachtwoord veranderen**, **Mailfilters bewerken**, **Persoonlijke gegevens bewerken** en **Vakantiemelding** openen de bijbehorende configuratievelden voor de plug-ins. Afhankelijke van de serverinstellingen kunnen sommige plug-ins gedeactiveerd zijn. De plug-ins zijn beschreven in [Hoofdstuk](#page-32-0) 6, *OXtender for MS Outlook plug-ins*

Als u gedurende langere tijd niet verbonden bent met de server, is de kans groot dat er veel nieuwe informatie op de server aanwezig is. Om deze informatie op te halen, klikt u op **Offline synchronization**. Bevestig de aanvraag door in het volgende dialoogvenster op **OK** te klikken. Alle gegevens van de eerder geselecteerde modules worden nu opgehaald.

#### **4.3.2. Modules**

Het menu **Modules** heeft een tabblad **Modules**.

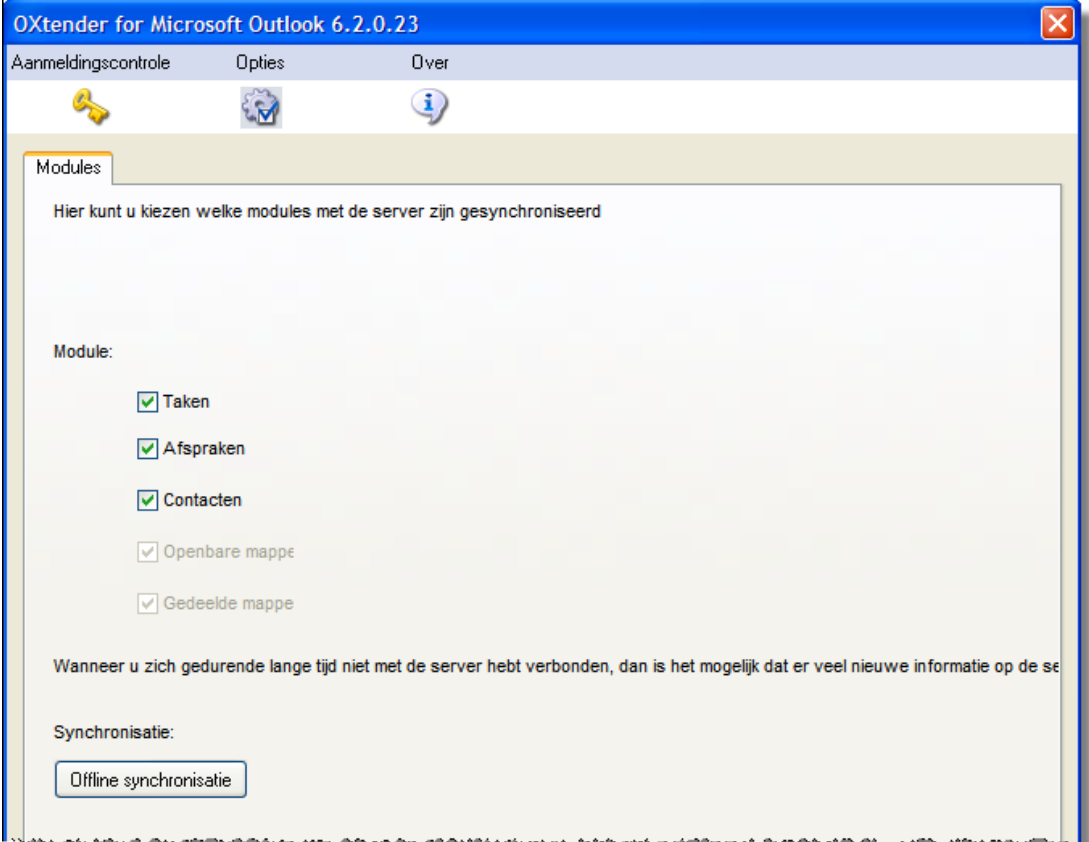

*Figuur 4.1. Tabblad Modules*

Gebruik de keuzevakjes **Taken**, **Afspraken** en **Contactpersonen** om de modules te selecteren die moeten worden gesynchroniseerd met de Open-Xchange Server. Standaard worden alle drie de modules gesynchroniseerd.

# **4.3.3. Authentificatie**

Het menu **Authentificatie** heeft een tabblad **Authentificatie**.

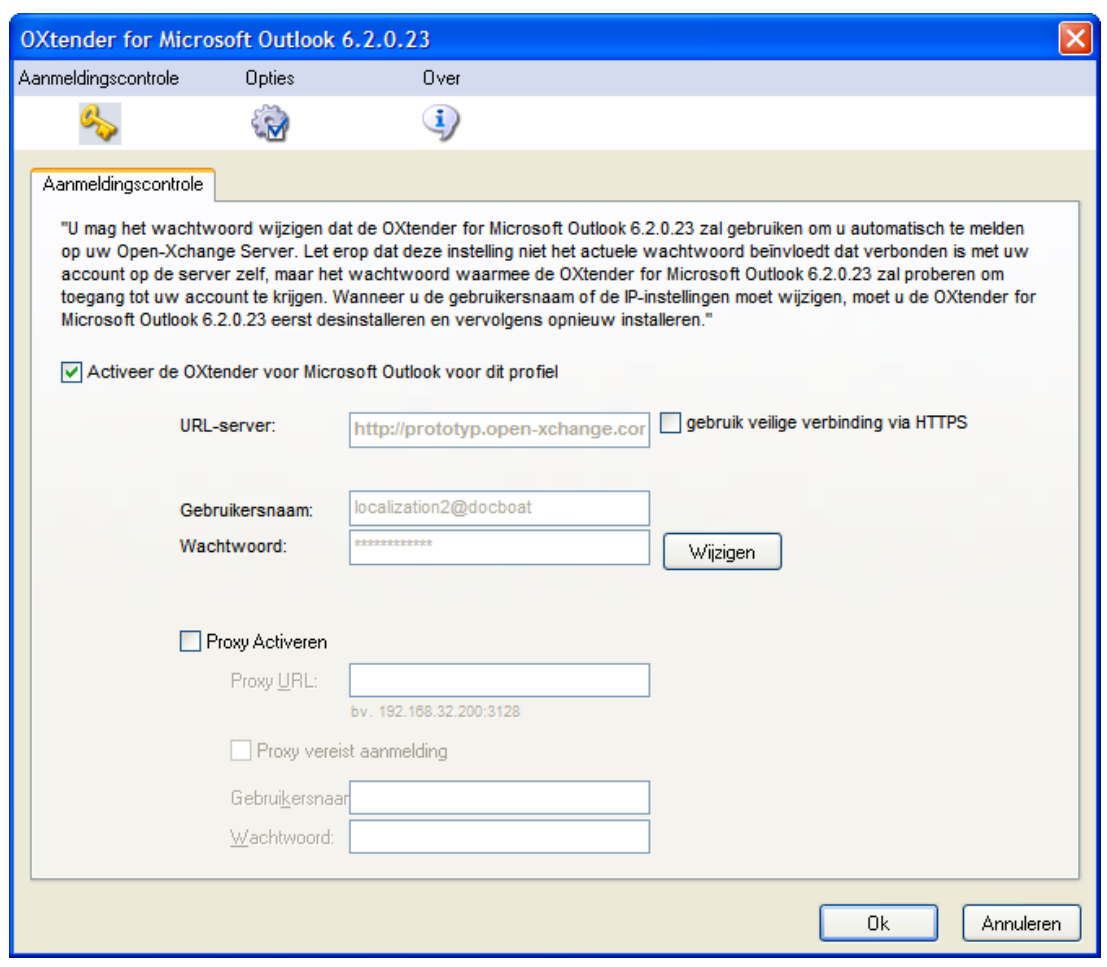

*Figuur 4.2. Tabblad Authentificatie*

Met het keuzevakje **Activeer OXtender for Microsoft Outlook voor dit profiel** kunt u OXtender for Microsoft Outlook activeren of deactiveren. Standaard is de OXtender for Microsoft Outlook geactiveerd. Om de OXtender for Microsoft Outlook te deactiveren, vinkt u het keuzevakje uit en klikt u op **OK**. Herstart Microsoft Outlook om de instellingen te activeren.

Wanneer u uw wachtwoord voor toegang tot de Open-Xchange Server hebt aangepast, moet u ook hier het wachtwoord veranderen. Klik op **Change**, voer uw oude wachtwoord in en vervolgens het nieuwe. Bevestig het nieuwe wachtwoord en herstart Microsoft Outlook om de instellingen te activeren.

De overige tabbladelementen tonen de instellingen die werden gekozen tijdens de installatie van OXtender for Microsoft Outlook.

#### **4.3.4. Foutopsporen**

Het tabblad **Foutopsporen** toont het XML-verkeer tussen server en client. Deze informatie kan bijvoorbeeld naar support gestuurd worden om fouten te analyseren.

# **4.3.5. Overgeslagen items**

**Overgeslagen objecten** toont een lijst van genegeerde objecten. Wanneer u een nieuw object aanmaakt dat vanwege een conflict niet op de server kan worden gecreëerd, zal het object in deze lijst verschijnen.

#### **4.3.6. Over**

Het menu **Over** heeft de tabbladen **Over** en **Overgeslagen objecten**.

Het tabblad **Over** bevat informatie over de OXtender for Microsoft Outlook.

# <span id="page-24-0"></span>**Hoofdstuk 5. Configuratie van e-mail voor de Outlookclient**

MS Outlook kan zo worden ingesteld dat gebruikers direct toegang hebben tot hun emailinformatie van Open-Xchange. In dit hoofdstuk vindt u instructies over het gebruik van Outlook in combinatie met de Open-Xchange Server en leest u op welke wijze u de functie Beschikbaarheidsinformatie van MS Outlook kunt gebruiken bij het plannen van afspraken.

i<br>7 Hoewel de OXtender voor Microsoft Outlook het Outlook mogelijk maakt met de Open-Xchange Server te verbinden en mappen, contactpersonen, afspraken en taken te synchroniseren, verzorgt het niet de verbinding met de e-mailserver van Open-Xchange; de Outlookclient ondersteunt deze verbinding zelf. In het geval dat de agenda bijvoorbeeld toegang tot e-mail nodig heeft om een afspraak te kunnen bevestigen, zal OXtender zelfstandig toegang zoeken tot de Outlookinstellingen.

# <span id="page-24-1"></span>**5.1. Instellen van servers voor inkomende en uitgaande e-mail**

De Open-Xchange Server ondersteunt servers voor inkomende en uitgaande e-mail via standaardinternetprotocollen. Het is waarschijnlijk dat u Outlook zo wilt instellen dat deze gebruik maakt van uw e-mailaccount op Open-Xchange; u kunt Outlook ook instellen om met aanvullende e-mailaccounts te verbinden, een handige functionaliteit die het u mogelijk maakt om al uw email in één, eenvoudig toegankelijke locatie op te slaan.

#### **5.1.1. Een paar opmerkingen over e-mailprotocollen**

De Open-Xchange Server ondersteunt POP3 en IMAP om e-mail te ontvangen en SMTP voor de verzending. In het algemeen wordt de voorkeur aan IMAP boven POP3 gegeven, omdat het robuuste IMAP-protocol een aantal voordelen ten opzichte van POP3 biedt. Het IMAP-protocol vereist een centrale e-mailopslag, terwijl e-mail met POP3 verstuurd wordt naar de eerste client die erom vraagt. Daardoor wordt de e-mail wegkaapt voor de neus van andere clients en locaties die het account ook willen benaderen. Een gebruiker van Outlook met IMAP heeft de mogelijkheid de e-mail op de halen en te lezen, en dezelfde e-mail ook te benaderen via een webbrowser vanaf een andere locatie. Als de gebruiker de e-mail met het POP3-protocol ophaalt, zijn deze berichten niet langer beschikbaar vanaf andere locaties, omdat ze van de server zijn verwijderd. Daarnaast heeft het IMAP-protocol extra functionaliteit die handig kan zijn in omgevingen waarin wordt samengewerkt, zoals gedeelde postvakken en mappen. Omdat de Open-Xchange-visie een grote nadruk op toegankelijkheid en samenwerking legt, wordt het sterk aanbevolen om de gebruikers via het IMAP-protocol met de server te laten verbinden.

#### Een uitgebreid overzicht van de verschillende manieren waarop een gebruiker van Open-Xchange de Outlookclient met meerdere e-mailaccounts en Open-Xchange Server mogelijk zou willen gebruiken, staat in Appendix A van deze handleiding.

## **5.1.2. Configuratie van een e-mailaccount**

Outlook ondersteunt e-mailverbindingen met een variëteit aan servertypen. In veel gevallen zal een gebruiker een account instellen om gebruik te maken van een SMTP-server (de server voor de uitgaande mail) samen met een IMAP- of een POP3-server (beide servers voor inkomende mail). Zoals hierboven besproken is alleen SMTP, IMAP en in mindere mate POP3, van toepassing voor de gemiddelde Open-Xchange Server. Gezien de hierbovengenoemde voorkeur voor IMAP, zal het volgende stappenplan voornamelijk het configureren van een SMTP/IMAP-account met de Open-Xchange Server beschrijven, hoewel de basisprocedure ook van toepassing is op andere soorten accounts en servers.

# **5.1.3. Mailinstelling stap 1 – Assistent E-mailaccounts starten**

Selecteer **Extra | E-mailaccounts** uit het menu van Outlook om de assistent te starten die u door het aanmaakproces van een account zal leiden. Selecteer het keuzerondje **Een nieuwe emailaccount toevoegen** in het venster dat verschijnt en klik **Volgende**.

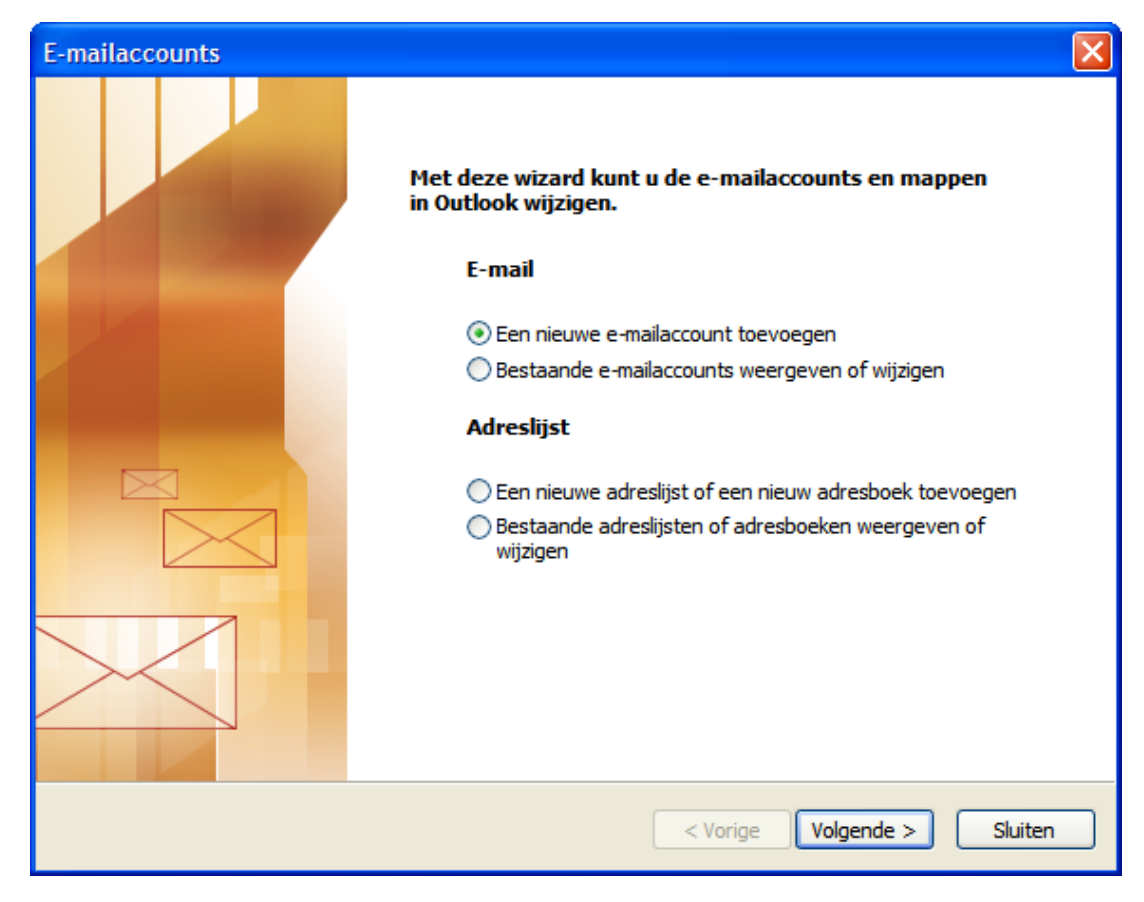

*Figuur 5.1. Het aanmaken van een nieuw e-mailaccount met MS Outlook*

# **5.1.4. Mailinstelling stap 2 – Selecteer een servertype**

In de volgende stap wordt u gevraagd het type server te selecteren dat u voor uw e-mailaccount wilt gebruiken. In dit voorbeeld maken we een IMAP-account aan voor het gebruik van de Open-Xchange Server. Selecteer **IMAP** en klik **Volgende** om verder te gaan met het instellen van uw e-mailaccount.

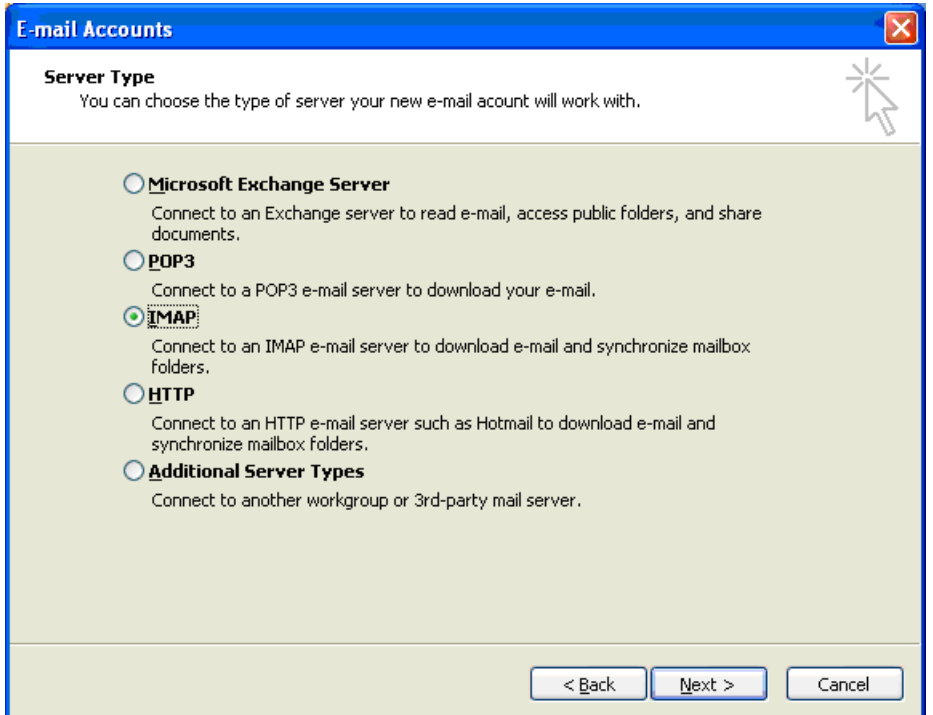

*Figuur 5.2. Selecteren van een servertype*

## **5.1.5. Mailinstelling stap 3 – Configureer de server**

Het volgende scherm vraagt u naar de instellingen om met uw e-mailserver te kunnen verbinden. In het veld **Naam** typt u uw volledige naam zoals u wilt dat deze getoond wordt in uw e-mail. In het veld **E-mailadres** typt u het e-mailadres dat anderen gebruiken om u e-mail te sturen.

In ons geval is dit gelijk aan het e-mailadres dat u gebruikt voor toegang tot uw e-mail via de webinterface van Open-Xchange. In veel gevallen wordt een Open-Xchange Server zo ingesteld dat het adres van de **server voor inkomende e-mail** en de **server voor uitgaande e-mail** gelijk zijn en beide corresponderen met het adres dat u gebruikt voor toegang tot de webinterface. Typ de servers voor inkomende en uitgaande mail in deze velden. Als u twijfelt over deze instellingen, kunt u het beste uw netwerkbeheerder raadplegen. Klik op de knop **Meer instellingen** om verder te gaan met de configuratie.

#### Mailinstellingen stap 4 - Meer instellingen

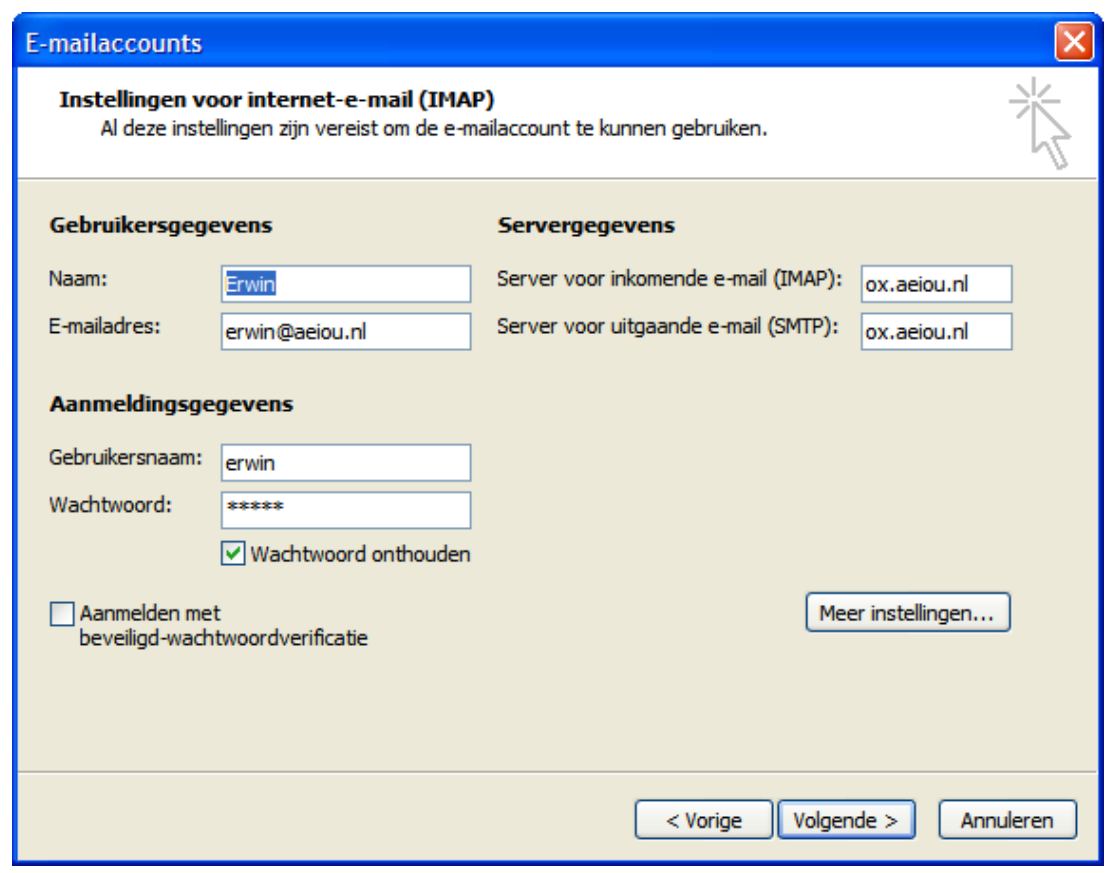

*Figuur 5.3. Configuratie van de e-mailserver*

#### **5.1.6. Mailinstellingen stap 4 - Meer instellingen**

Na het klikken op de knop **Meer instellingen**, verschijnt een venster getiteld **Instellingen voor internet e-mail**.

In het tabblad **Algemeen** heeft u de mogelijkheid het account een naam te geven. In ons geval hebben we gekozen voor "Open Exchange E-mail", hoewel u volledig vrij bent in de keuze van de naam, omdat dit alleen bepaalt hoe het account wordt getoond in de Mappenlijst van Outlook. Klik op het tabblad **Server voor uitgaande e-mail** om aanvullende SMTP-instellingen op te geven en ga verder met de volgende stap.

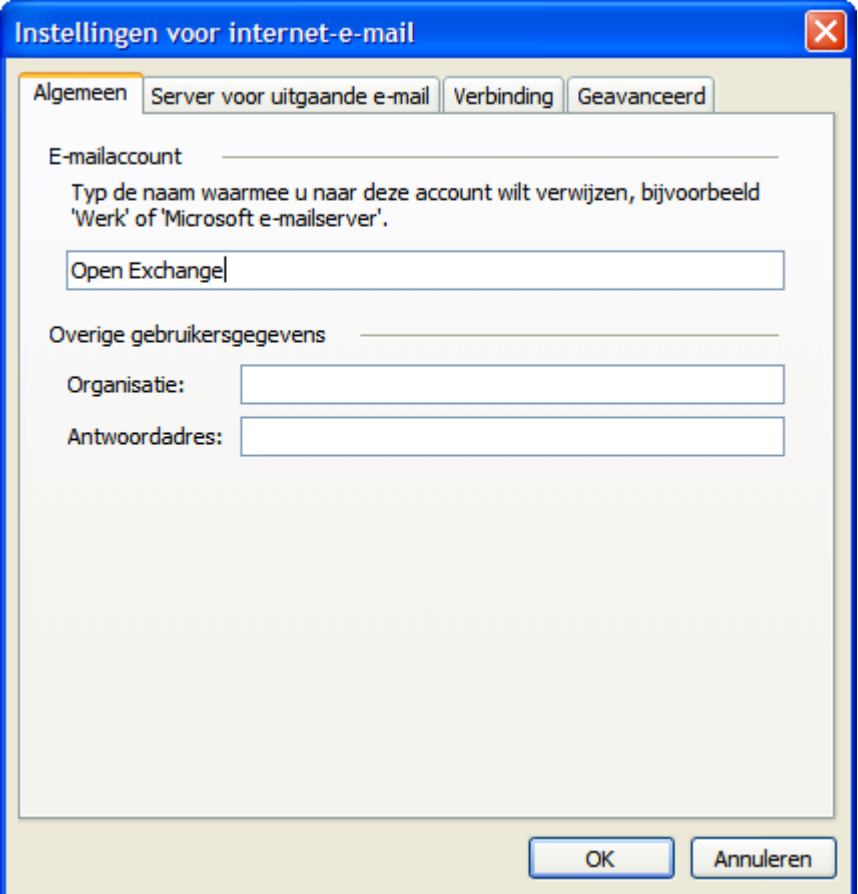

*Figuur 5.4. Instellingen voor internet e-mail, tabblad Algemeen*

## **5.1.7. Mailinstelling stap 5 – Aanvullende SMTP-instellingen**

Activeer het keuzevak **Voor de server voor uitgaande e-mail (SMTP) is verificatie vereist** in het tabblad **Server voor uitgaande e-mail**, activeer de optie **Dezelfde instellingen gebruiken als voor inkomende e-mail**. Bevestig de configuratie door te klikken op de knop **OK**.

#### Mailinstelling stap 6 – Afronden van de configuratie

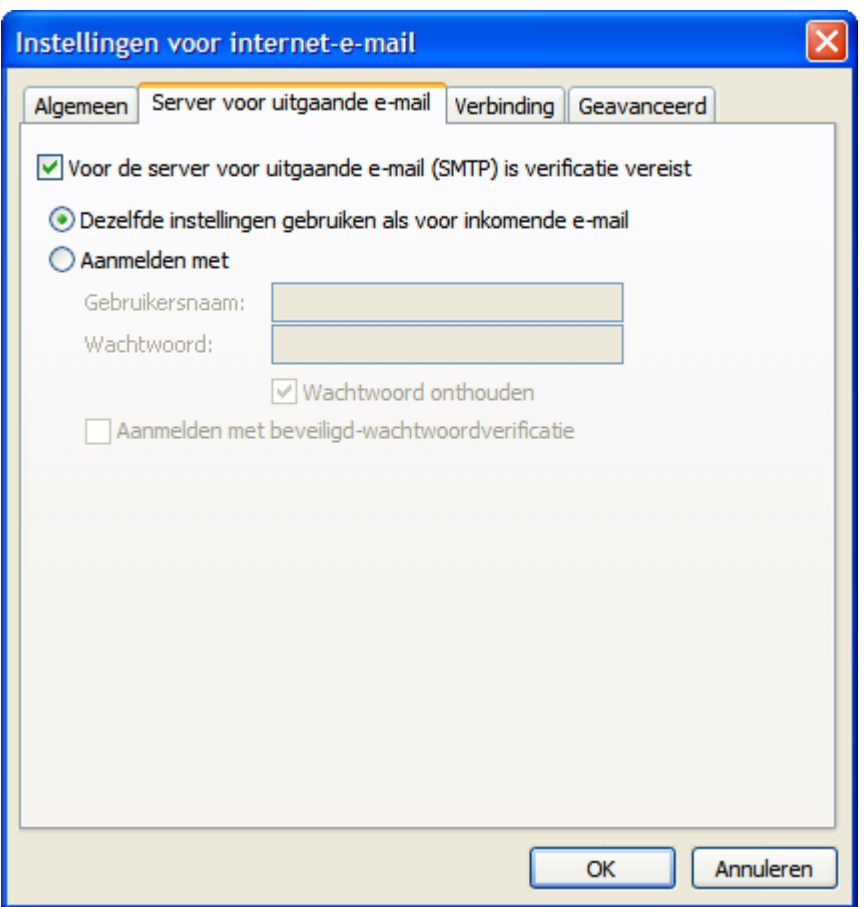

*Figuur 5.5. Aanvullende SMTP-instellingen*

# **5.1.8. Mailinstelling stap 6 – Afronden van de configuratie**

Klik op **Volgende** in het venster **E-mailaccounts**. Klik op de knop **Voltooien** in het volgende scherm.

#### Aanvullende e-mailaccounts configureren

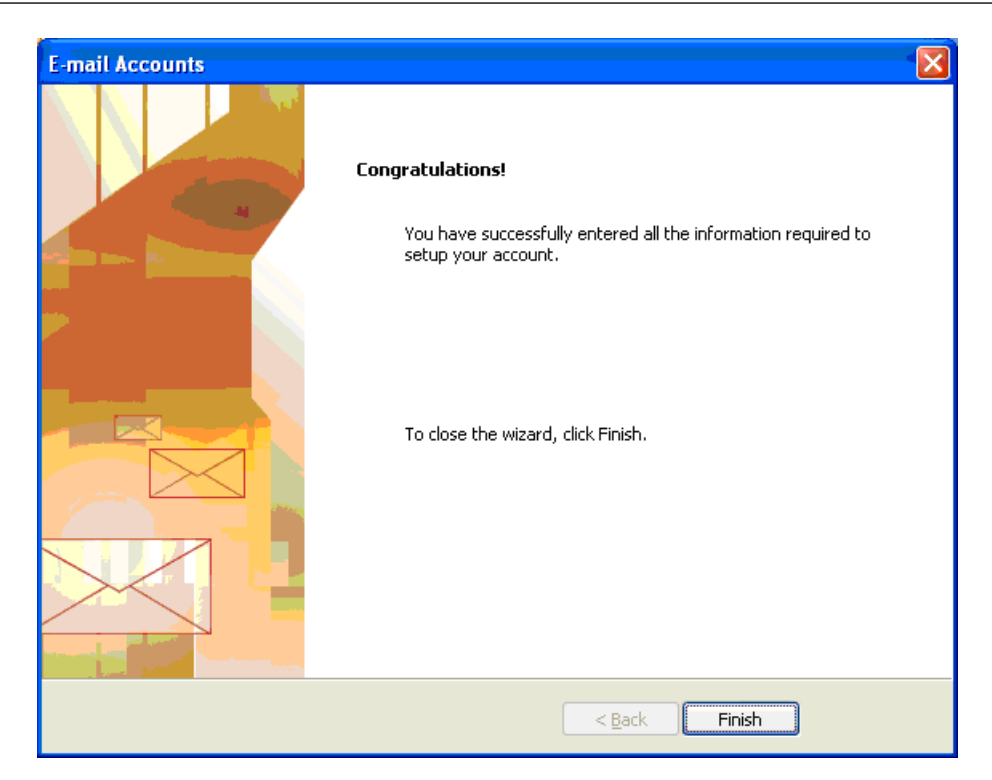

*Figuur 5.6. Voltooien van de configuratie*

## **5.1.9. Aanvullende e-mailaccounts configureren**

<span id="page-30-0"></span>Andere e-mailaccounts, zoals POP3- of extra IMAP-accounts kunnen worden toegevoegd volgens vrijwel dezelfde procedure. Bijvoorbeeld, als een gebruiker toegang wilt hebben tot een POP3 account van een andere e-mailprovider en deze samen met zijn Open-Xchange-account wilt gebruiken. Het toevoegen van zo'n POP3-account kan eenvoudigweg door het volgen van de bovenbeschreven procedure, waarbij in stap 2 "POP3" als de "Server voor inkomende e-mail" wordt geselecteerd en in stap 3 het adres van de POP3-server als de "Server voor inkomende email" wordt ingevoerd, in plaats van een IMAP-server. Belangrijke aanvullende informatie over het gebruik van een IMAP-account vindt u in paragraaf 5 van deze handleiding.

# **5.2. Configurate van de Beschikbaarheidsinformatie**

Beschikbaarheidsinformatie kan op twee verschillende manieren gebruikt worden:

Gebruik de Open-Xchange Server om beschikbaarheidsinformatie te vergaren van alle gebruikers op de server.

Gebruik de service Microsoft Office Internet Beschikbaarheidsinfo. Een server op het internet levert de beschikbaarheidsinformatie van alle gebruikers op de server.

Om de beschikbaarheidsinformatie van de Open-Xchange-server te bevragen, is geen handmatige configuratie nodig. Bij het installeren van de server worden specifieke instellingen gebruikt. Deze bestaan onder andere uit het definiëren van een beschikbaarheidsinterface. In Outlook kan de vergelijkbare aanpassingen als volgt gemaakt worden:

- 1. Selecteer in Outlook **Extras | Opties | Voorkeuren**.
- 2. Klik op **Agenda-opties** en vervolgens **Opties voor beschikbaarheidsinfo**

3. In het veld Zoeklocatie typt u het volgende adres: **http://ox\_server\_adres/servlet/webdav.freebusy?username=%NAME%&server=%SERVER%** vervang daarbij "ox\_server\_adres" door het IP-adres van uw Open-Xchange Server.

Als u de service Microsoft Office Internet Beschikbaarheidsinfo wilt gebruiken bij het plannen van afspraken, raadpleeg dan de documentatie van Microsoft Outlook. Merk op dat deze instellingen niet automatisch worden hersteld, zelfs niet na het verwijderen van de OXtender voor Microsoft Outlook.

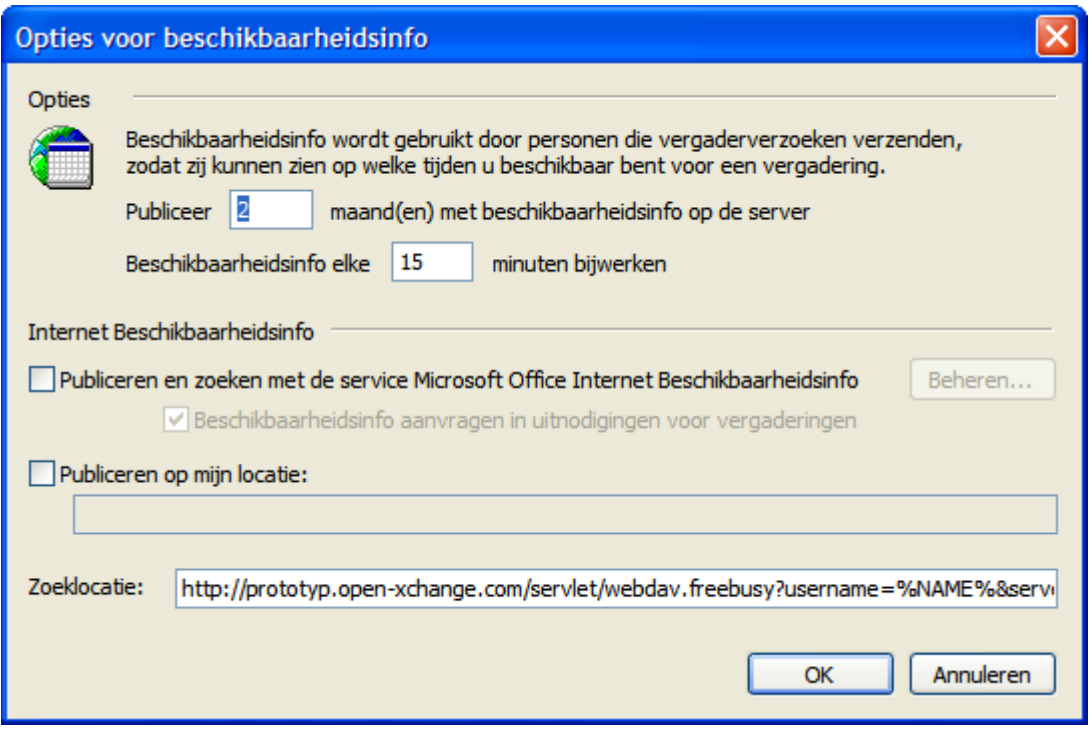

*Figuur 5.7. Basisinstelling van de interface Beschikbaarheidsinfo*

 $\overline{D}$ be optie Beschikbaarheidsinfo werkt alleen met de HTTP-protocol (niet met HTTPS)

# <span id="page-32-0"></span>**Hoofdstuk 6. OXtender for MS Outlook plug-ins**

Oxtender for MS Outlook biedt enkele plug-ins om persoonlijke gegevens in te stellen en mailfilters en afwezigheidsmeldingen te configureren.

<span id="page-32-1"></span>De plug-ins zijn beschikbaar in het tabblad **Algemeen** onder menuitem **Extras** OXtender for Microsoft Outlook.

# **6.1. Het wachtwoord wijzigen**

Zo kunt u het wachtwoord wijzigen:

- 1. Selecteer uit de lijst plug-ins het item **OXtender-wachtwoord wijzigen**.
- 2. Klik op de knop **Configureren...** onderaan de lijst.
- 3. Typ uw oude wachtwoord in het veld **Uw huidige wachtwoord**.
- 4. Typ een nieuw wachtwoord in het veld **Het nieuwe wachtwoord**.
- 5. Typ wederom het nieuwe wachtwoord in het veld **Bevestig nieuwe wachtwoord**.
- 6. De **Wachtwoordsterkte** geeft een indicatie hoe veilig uw wachtwoord is. Als de sterkte laag is kunt u een ander wachtwoord overwegen.
- <span id="page-32-2"></span>7. Klik op **Toepassen** om de veranderingen op te slaan.

**Resultaat:** het wachtwoord is gewijzigd.

## **6.2. Mailfilter**

Mailfilters helpen u met het afhandelen van inkomende e-mails. Met mailfilters kunnen bijvoorbeeld de volgende acties worden geactiveerd bij het ontvangen van een e-mail:

- De e-mail wordt verplaatst naar een bepaalde e-mailmap.
- De e-mail wordt doorgezonden naar een ander e-mailadres.
- De e-mail wordt als gelezen gemarkeerd.

Om filters te gebruiken, gaat u als volgt te werk:

- Maak een e-mailmap aan.
- Maak één of meerdere regels aan.
- Stel de volgorde van de regels in.
- Geef aan of vervolgregels moeten worden uitgevoerd wanneer een regel overeenkomt.

Een regel bestaat uit:

- Een naam.
- Eén of meer voorwaarden.
- Eén of meer acties. Stel daarbij in of één, of alle voorwaarden overeen moeten komen om de acties uit te voeren.

Er bestaan de volgende mogelijkheden om mailfilters te gebruiken:

- Een nieuwe regel creëren.
- Regels tonen.
- Regels activeren of deactiveren.
- Regels bewerken.
- Regels wissen.
- Regelvolgorde wijzigen.

Zo schakelt u naar de plug-in om regels aan te maken en te bewerken:

- 1. Selecteer uit de lijst met plug-ins het item **OXtender Mail Filter**.
- 2. Klik op de knop **Configureren...** onderaan de lijst.

Resultaat: het venster toont de beschikbare regels.

#### **6.2.1. Een nieuwe regel aanmaken**

Zo wordt een nieuwe regel aangemaakt:

- 1. Klik in het venster **Mailfilter bewerken** klikt u op **Nieuw**.
- 2. In het venster **Filterformulier** typt u een naam in het tekstveld **Regelnaam**.
- 3. Selecteer in de keuzelijst of het inkomende e-mailbericht aan alle of aan enkele van de volgende voorwaarden moet voldoen.
- 4. Selecteer de voorwaarde door te kiezen uit de drie keuzelijsten. Meer informatie hierover vindt u verderop.
- 5. Om de actie in te stellen die uitgevoerd moet worden wanneer de regel overeenkomt, klikt u op **Actie toevoegen**. Details kunt u verderop in dit hoofdstuk vinden. Om een andere actie toe te voegen klikt u opnieuw op **Actie toevoegen**. Om een actie te verwijderen klikt u op het pictogram **Wissen** naast de actie.
- 6. Met het keuzevak **Verwerk vervolgregels zelfs wanneer deze regel overeenkomt** kunt u beheren of u wel of niet vervolgregels verwerkt moeten worden wanneer deze regel overeenkomt: wanneer vervolgregels moeten worden verwerkt, vinkt u het keuzevak aan. Wanneer vervolgregels niet verwerkt moeten worden, dan vinkt u het keuzevak uit.
- 7. Klik op de knop **OK**.

Resultaat: de nieuwe regel wordt getoond in het venster **Mailfilter bewerken**. De nieuwe regel is actief.

#### **6.2.1.1. Voorwaarde aanmaken**

Het volgende voorbeeld beschrijft hoe u een voorwaarde kunt aanmaken. De volgende voorwaarde moet aangemaakt worden:

De afzender van de e-mail bevat het woord Meier.

Zo wordt de voorwaarde aangemaakt:

- 1. Kies uit de eerste keuzelijst onder **Van de volgende voorwaarden:** het item **Afzender/Van**.
- 2. Selecteer uit de tweede keuzelijst het item **Bevat**.
- 3. In het tekstveld typt u Meier.

#### **6.2.1.2. Actie instellen**

Het volgende voorbeeld beschrijft hoe een actie ingesteld kan worden. De volgende actie moet worden ingesteld:

Het verplaatsen van de e-mail naar de **Privé**mailmap.

Zo wordt de actie ingesteld:

- 1. Kies uit de keuzelijst onder **Doe het volgende** voor het item **Naar map verplaatsen**.
- 2. Selecteer uit de tweede keuzelijst de **Privé**map.

#### **6.2.2. Toon regels**

Onder **Regelnaam** worden alle bestaande regels weergegeven.

Zo worden de details van een regel weergegeven:

Selecteer in het venster **Mailfilter bewerken** een regel. Klik op de knop **Bewerken**. Alle voorwaarden en acties voor de regel worden weergegeven.

#### **6.2.3. Regels bewerken**

Zo wordt de volgorde van de regels veranderd:

- 1. Selecteer onder **Regelnaam** een regel.
- 2. Klik aan de rechterzijde van het venster op **Omhoog** of **Omlaag**.

Zo wordt een regel gedeactiveerd:

Vink het keuzevak naast de regel uit.

Zo wordt een regel geactiveerd:

Vink het keuzevak naast de regel aan.

Zo wordt een regel gewijzigd:

- 1. Selecteer een regel.
- 2. Klik op de knop **Bewerken**.
- 3. Verander de instellingen.
- 4. Klik op de knop **Opslaan**.

<span id="page-34-0"></span>Zo wordt een regel gewist:

- 1. Selecteer een regel in het venster **Filterformulier**.
- 2. Klik op de knop **Wissen**.

## **6.3. Persoonlijke gegevens wijzigen**

Zo worden persoonlijke gegevens gewijzigd:

- 1. Selecteer uit de lijst met plug-ins het item **OXtender Personal Data**.
- 2. Klik op de knop **Configureren...**.
- 3. Selecteer in het venster **Persoonlijke gegevens** een van de items **Zakelijk**, **Privé** of **Aanvullend**.
- 4. Bewerk uw persoonlijke gegevens in de invoervelden.
- 5. Klik op de knop **Opslaan** om de veranderingen te bewaren.

**Resultaat:** uw persoonlijke gegevens zijn aangepast.

# <span id="page-35-0"></span>**6.4. Afwezigheidsmelding**

Hier kunt u instellen of de afzender van een binnenkomende e-mail een e-mailbericht ontvangt wanneer u afwezig bent:

- Selecteer uit de lijst met plug-ins **OXtender Personal Data**.
- Klik op de knop **Configureren...**.
- **De afwezigheidsmelding is actief.** Met dit keuzevak kan de afwezigheidsmelding geactiveerd of gedeactiveerd worden.
- **Onderwerp.** Hier kunt u een onderwerp invoeren voor de e-mailnotificatie.
- **Tekst.** Hier kunt u een tekst voor de e-mailnotificatie invoeren.
- **Aantal dagen tussen afwezigheidsmeldingen voor dezelfde afzender.** Hier kunt u een interval instellen voor het verzenden van een afwezigheidsmelding wanneer er meerdere emails van dezelfde afzender zijn.
- **E-mailadressen.** Hier kunt u een e-mailadres kiezen die gebruikt zal worden als verzendadres voor de afwezigheidsmelding.
# **Hoofdstuk 7. Outlook en de OXtender voor Microsoft Outlook gebruiken**

# **7.1. E-mailaccounts**

Als Outlook samen met een Microsoft Exchange Server wordt gebruikt, slaat Outlook inkomende e-mailberichten op in de map **Postvak in** onder **Persoonlijke mappen**. Als Outlook ingesteld is op een POP3-account, wordt inkomende e-mail ook in deze map opgeslagen. IMAP werkt echter iets anders. Zoals in de onderstaande afbeelding wordt getoond, wordt een IMAP-account weergegeven als een aparte map op het hoogste niveau, buiten de lijst van **Persoonlijke mappen**. In dit voorbeeld is gekozen voor **https://ox.open-xchange.com**, hoewel het mogelijk is deze naam aan te passen tijdens het configureren (zie **Mailinstelling stap 4** in het vorige hoofdstuk), of door rechtsklikken op deze map en vervolgens **Eigenschappen** te selecteren.

In het geval van de voorbeeldinstelling zal e-mail dat naar deze IMAP-account is gestuurd, niet verschijnen in het **Postvak in** onder **Persoonlijke mappen**, maar in plaats daarvan in het **Postvak in** onder **https://ox.open-xchange.com**. Ieder ingesteld IMAP-account krijgt zijn eigen map op het hoogste niveau (hoewel de meeste gebruikers waarschijnlijk maar één account van dit type aanmaken—het account van de Open-Xchange Server).

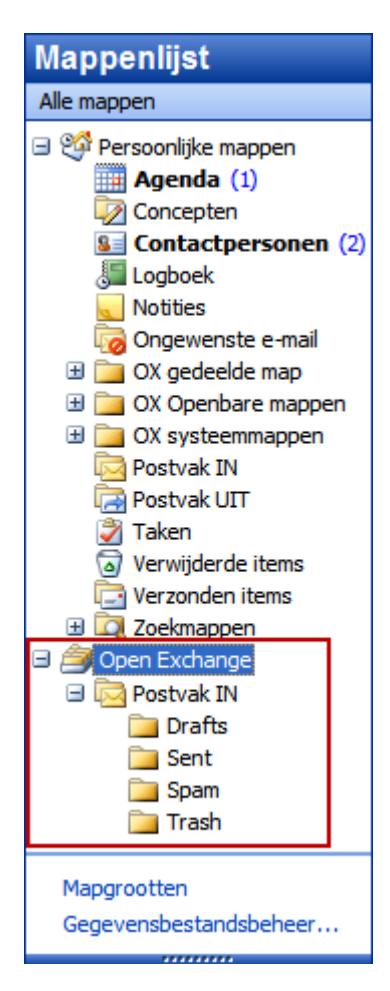

*Figuur 7.1. De lijst Persoonlijke mappen met een IMAP-account. De IMAP-mappen zijn roodomcirkeld.*

## **7.1.1. Verwijderen van e-mail**

Naast het feit dat IMAP zijn eigen map heeft, functioneert het ook anders bij het verwijderen van e-mail. Weggooien van e-mail uit het **Postvak in** onder **Persoonlijke mappen** verplaatst het verwijderde bericht naar de map **Verwijderde items**. Als een e-mail van een IMAP **Postvak in** wordt verwijderd, gebeurt er iets anders; het blijft op dezelfde locatie staan, maar dan grijs afgebeeld en met het onderwerp en de afzender doorgehaald. Verwijderen van dergelijke mail vraagt van de gebruiker het selecteren van **Bewerken | Purge Deleted Messages** uit het Outlookmenu.

| $\mathbf{B} \subseteq \mathbb{R}$   $\mathbf{B}$   From<br>Date: Today | Subject                                                  | Received         | $\nabla$ Size | 1∽<br>A |
|------------------------------------------------------------------------|----------------------------------------------------------|------------------|---------------|---------|
|                                                                        |                                                          |                  |               |         |
|                                                                        |                                                          |                  |               |         |
| <b>Timothy Sills</b><br>ж                                              | will you stop deleting my messages without reading them? | Tue 9/27/20 3 KB |               | v       |
| <b>Timothy Sills</b><br>b-3                                            | listen here                                              | Tue 9/27/20 3 KB |               | 12      |
| wendy<br>⊶                                                             | RE: lunch?                                               | Tue 9/27/20 3 KB |               | vz      |
| wendy                                                                  | Hi there!                                                | Tue 9/27/20 3 KB |               | v:      |

*Figuur 7.2. 'Verwijderde' e-mails in een IMAP Inbox*

# **7.2. Map Concepten**

De Open-Xchange Server heeft vier verschillende type mappen:

Persoonlijke mappen (OX Private folders) Openbare mappen (OX Public folders) Gedeelde mappen (OX Shared folders) Systeemmappen (OX System folders)

Selecteren van de weergave **Mappenlijst** uit de linkerhoek van het Outlookscherm maakt het mogelijk de **OX Public Folder**, de **OX Shared Folder**, en de **OX System Folder** te bekijken (in voorgaande versies van Microsoft Outlook opent u de map met **Beeld -> Mappenlijst**.

Persoonlijke mappen verwijzen eenvoudigweg naar ieder andere map die u in de mappenlijst plaatst, inclusief Contactpersonen, Agenda en Taken die door de Open-Xchange Server ingesteld zijn voor iedere gebruiker.

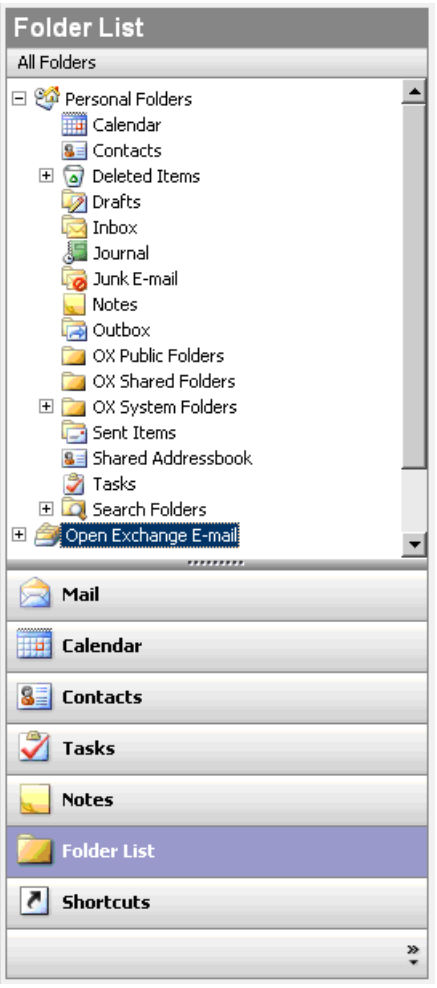

*Figuur 7.3. Selecteren van de weergave Mappenlijst maakt het mogelijk te bladeren door de mappen van de Open-Xchange.*

Als een map ongelezen items bevat - b.v. nieuwe e-mails - zal het aantal naast de mapnaam worden getoond en wordt de mapnaam vet afgedrukt.

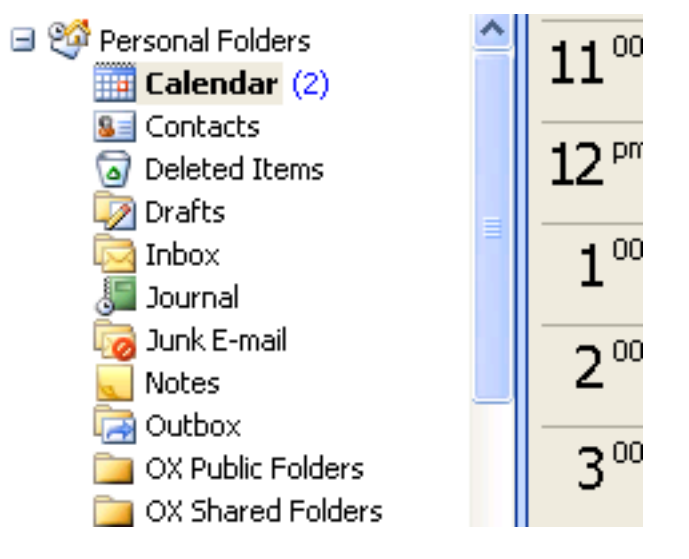

*Figuur 7.4. Aantal ongelezen berichten naast de mapnaam*

Als alternatief kan het totaal aantal items worden getoond. Om dit te doen, gaat u als volgt te werk:

- 1. Rechtsklik op de map en kies **Eigenschappen**.
- 2. In het tabblad **Algemeent** kiest u voor de optie **Totaal aantal items weergeven** en klikt u op **OK**.

Het aantal items in de map wordt naast de naam in het groen getoond, tussen vierkante haken.

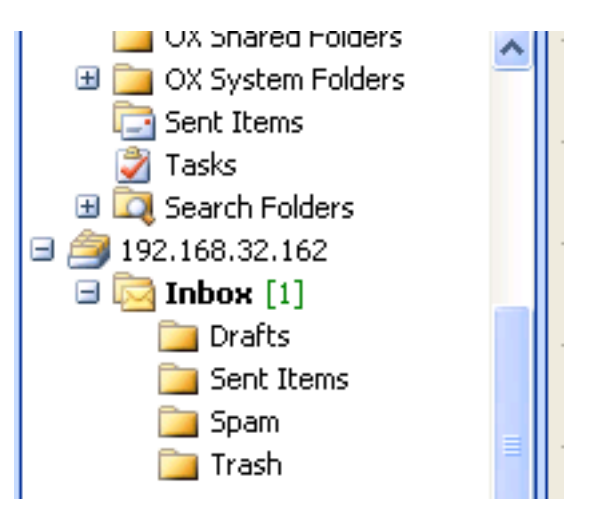

*Figuur 7.5. Totaal aantal items naast de mapnaam*

# **7.2.1. Persoonlijke mappen**

Persoonlijke mappen zijn eigenlijk mappen die gegevens van één gebruiker bevatten en alleen toegankelijk zijn voor die gebruiker. Standaard heeft iedere gebruiker na de installatie van Open-Xchange Server drie persoonlijk mappen: Contactpersonen, Agenda en Taken, ieder vernoemd naar het overeenkomstige maptype. Gebruikers hebben de keuze meerdere persoonlijke mappen aan te maken van het type contactpersoon, taak of gebeurtenis. Een persoonlijke map van een gebruiker kan zodanig worden gedeeld dat andere gebruikers rechten voor deze map toegekend kunnen krijgen. Het delen komt tot stand door toegangsrechten voor de map in te stellen. De gedeelde persoonlijke mappen van een gebruiker zijn voor andere gebruikers zichtbaar, mits die de juiste rechten toegekend gekregen hebben onder de kop **OX Shared Folders** in Outlook.

## **7.2.2. Gedeelde mappen**

Gedeelde mappen zijn persoonlijke mappen van andere gebruikers waarvoor u rechten toegekend hebt gekregen. Of u schrijf-, verwijder- of alleen-lezenrechten heeft, hangt af van de toegangsrechteninstellingen van de map. Standaard worden de gedeelde mappen van andere gebruikers in Outlook getoond in de volgende vorm: **Gebruikersnaam – mapnaam**.

Om objecten in een gedeelde map te zien, moet de map tweemaal geopend worden.

Merk op: Inhoud die gemarkeerd is als **persoonlijk**, zal niet zichtbaar zijn voor andere gebruikers, zelfs niet als de inhoud in een gedeelde map staat.

## **7.2.3. Openbare mappen**

**OX Public Folders** bevat een lijst met alle mappen die niet met een bepaalde gebruiker gekoppeld zijn. Openbare mappen zijn bedoeld voor de opslag van planningen, contactpersonen en taken die beschikbaar moeten zijn voor meerdere gebruikers. Welke gebruikers en gebruikersgroepen toegang tot een openbare map hebben, wordt bepaald door de toegangsrechten van de map.

Merk op: Inhoud die gemarkeerd is als **persoonlijk,** zal niet zichtbaar zijn voor andere gebruikers, zelfs niet als de inhoud in een openbare map staat.

## **7.2.4. Systeemmappen**

Systeemmappen zijn mappen van Open-Xchange Server en zichtbaar voor alle gebruikers. Twee verschillende systeemmappen zijn aanwezig onder **OX System Folders**:

Global address book Shared address book

De map **OX Global Address Book** bevat alle systeemgebruikers met een account op de Open-Xchange Server. Dit is hetzelfde als de global address book in de webinterface. De **OX Shared Address Book** bevat contactpersonen die beschikbaar moeten zijn voor alle gebruikers.

# **7.3. Mappen aanmaken**

## **7.3.1. Persoonlijke mappen aanmaken**

Om een nieuwe persoonlijke map of submap aan te maken, rechtsklikt u ergens in de mappenlijst onder **Persoonlijke mappen** (behalve niet onder OX Public Folders, OX Shared Folders of OX System Folders). Uit het snelmenu dat zichtbaar wordt, selecteert u **Nieuwe map**. Er verschijnt een dialoogvenster waarin u de nieuwe map kunt instellen. In het veld **Naam** typt u de naam van de persoonlijke map die aangemaakt moet worden. Gebruik de keuzelijst **Map bevat:** om het soort gegevens in de nieuwe persoonlijke map te selecten. Als u de optie **Contactpersoonitems, Taakitems of Agendaitems** als type kiest, wordt een persoonlijke map aangemaakt die toegankelijk is via de webinterface van de Open-Xchange Server.

De maptypen **Notitie** en **Logboek** zijn niet standaard door Open-Xchange Server ondersteund.

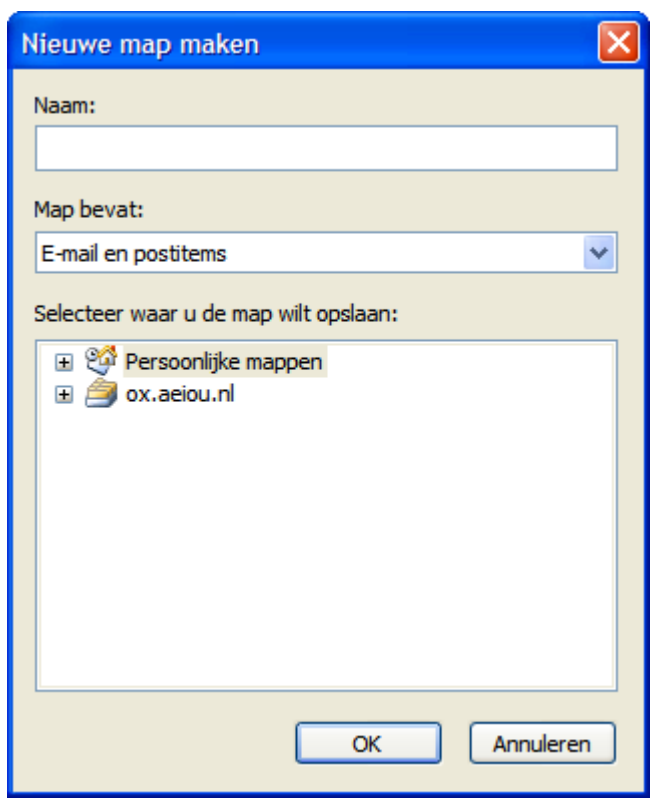

*Figuur 7.6. Aanmaken van een persoonlijke map*

## **7.3.2. Openbare mappen aanmaken**

Een openbare map wordt op vergelijkbare wijze aangemaakt als een persoonlijke map—alleen wordt deze gecreëerd binnen de map **OX Public Folders**. Om een openbare map aan te maken, rechtsklikt u op de map **OX Public Folders** en selecteert u **Nieuwe Map**. In het dialoogvenster dat verschijnt, typt u de naam van de map en het soort items dat deze map zal bevatten.

# **7.4. Mappen verwijderen**

Om een map te verwijderen, rechtsklikt u op de map in de mappenlijst van Outlook. In de snelmenu dat verschijnt, selecteert u **Map verwijderen**. Outlook zal u om een bevesting voor het verwijderen van de map vragen.

# **7.5. Toegangsrechten mappen – Openbare mappen**

Iedere openbare en gedeelde map op de Open-Xchange Server heeft zijn eigen toegangsrechten. Deze worden gebruikt om te bepalen welke gebruikers en gebruikersgroepen de inhoud van de map of mappen kunnen lezen, veranderen en verwijderen.

Om de toegangsrechten van een map aan te passen, heeft een gebruiker eigendomsrechten van de betreffende map nodig. De toegangsrechten van de map worden aangepast door in de mappenlijst van Outlook op de map te rechtsklikken en **Eigenschappen** in het snelmenu te kiezen. Selecteer het tabblad **Delen** om de toegangsrechten te definiëren.

#### **7.5.1.1. Selectie van gebruikers**

De bovenste lijst toont alle gebruikers waaraan toegangsrechten in de geselecteerd map zijn toegekend. Selecteer een gebruiker uit de lijst om zijn of haar toegangsniveau in het onderste deel van het configuratievenster te tonen. U kunt de toegangsrechten voor de geselecteerde gebruiker veranderen ofwel via de keuzelijst **Permission Level** - er zijn acht voorgedefinieerde toegangsniveaus - ofwel door het aanvinken van de keuzevakjes voor de gewenste rechten.

#### **7.5.1.2. Een gebruiker toevoegen**

Om een nieuwe gebruiker toe te voegen aan de lijst met toegangsrechten voor de betreffende map, klikt u op de knop **Toevoegen**. In het dialoogvenster dat verschijnt, ziet u twee kolommen. De linker kolom toon een lijst met alle gebruikers en gebruikersgroepen die in de Open-Xchange Server bekend zijn. In de rechter kolom staan alle gebruikers waarvan toegangsrechten voor de map zijn gedefinieerd. Om meer gebruikers toe te voegen, selecteert u de gebruikers of groepen in de linker kolom waaraan toegangsrechten toegekend moeten worden. Door het klikken op de knop **Toevoegen >** verplaatst u de gebruikers naar de lijst met houders van toegangsrechten. Om gebruikers van deze lijst te verwijderen, markeert u de gebruikers in de rechter kolom en klikt u op de knop **Vervallen**. Als u klaar bent, bevestigt u de veranderingen door op de knop **OK** te klikken. Merk op dat nieuw toegevoegde gebruikers in eerste instantie geen toegangsrechten hebben; nadat een gebruiker aan de toegangslijst is toegevoegd, kunt u de rechten voor de gebruiker handmatig instellen.

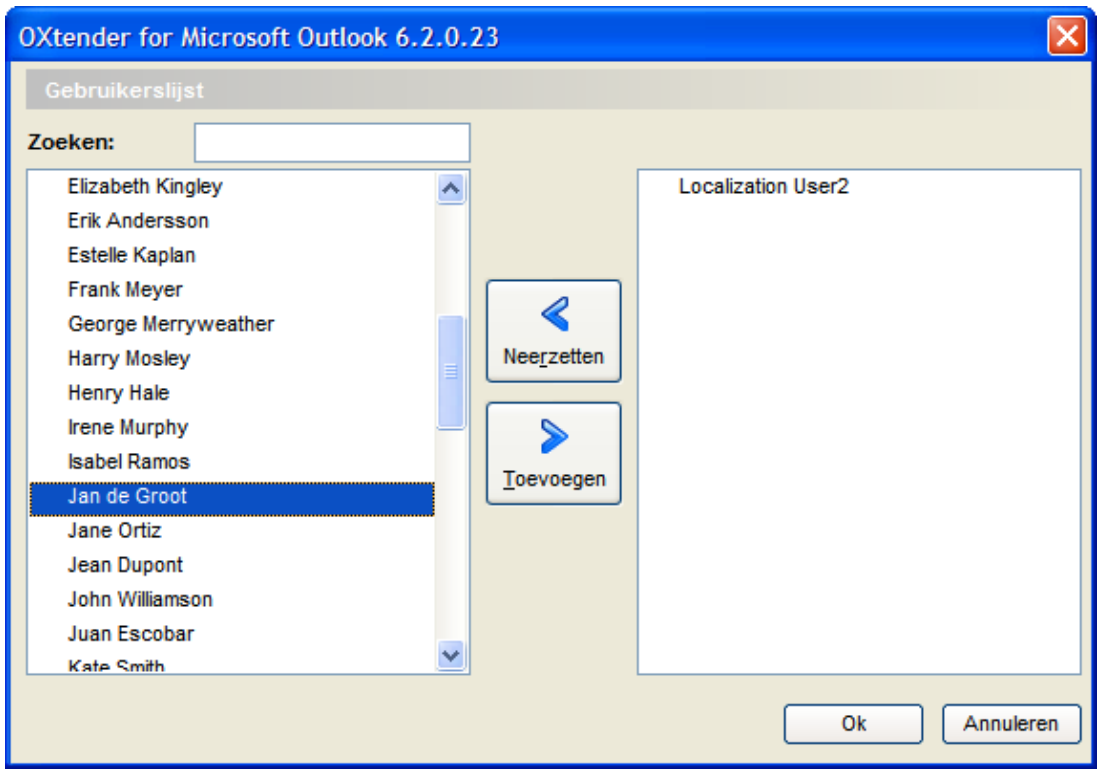

*Figuur 7.7. Gebruikers en gebruikersgroepen aan de lijst met houders van toegangsrechten toegevoegen*

## **7.5.1.3. Toegangsniveau "None" - Bekijk objecten**

Op dit toegangsniveau is de gedeelde map zichtbaar voor de betreffende gebruiker. Deze gebruiker heeft echter geen andere rechten. Openen, bewerken of verwijderen van objecten of mapinstellingen in de map mag de gebruiker dus niet en hij mag ook geen submappen aanmaken.

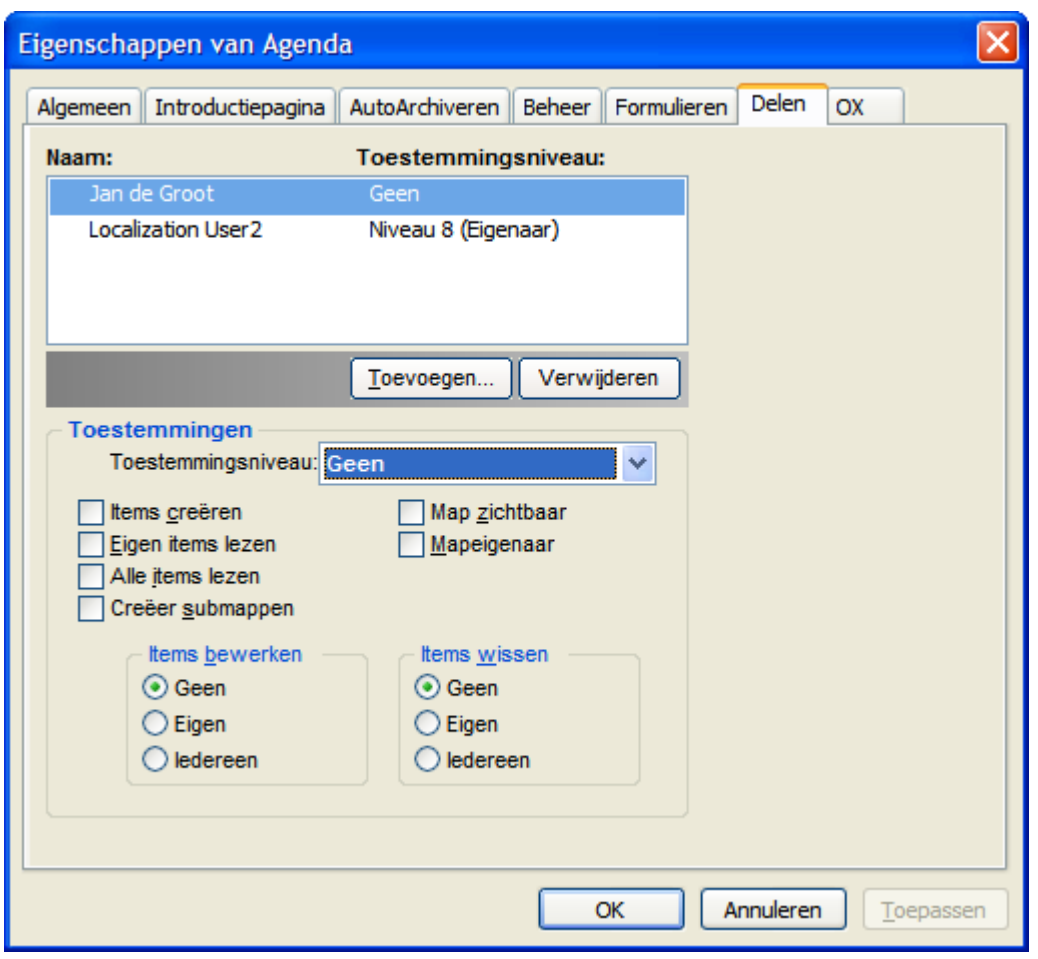

*Figuur 7.8. Toegangsniveau "None"*

## **7.5.1.4. Toegangsniveau 1 - Objecten en items aanmaken**

Dit toegangsniveau staat de geselecteerde gebruiker toe nieuwe items in de map aan te maken, maar hij mag ze niet lezen of veranderen - ongeacht of hij ze wel of niet aangemaakt heeft.

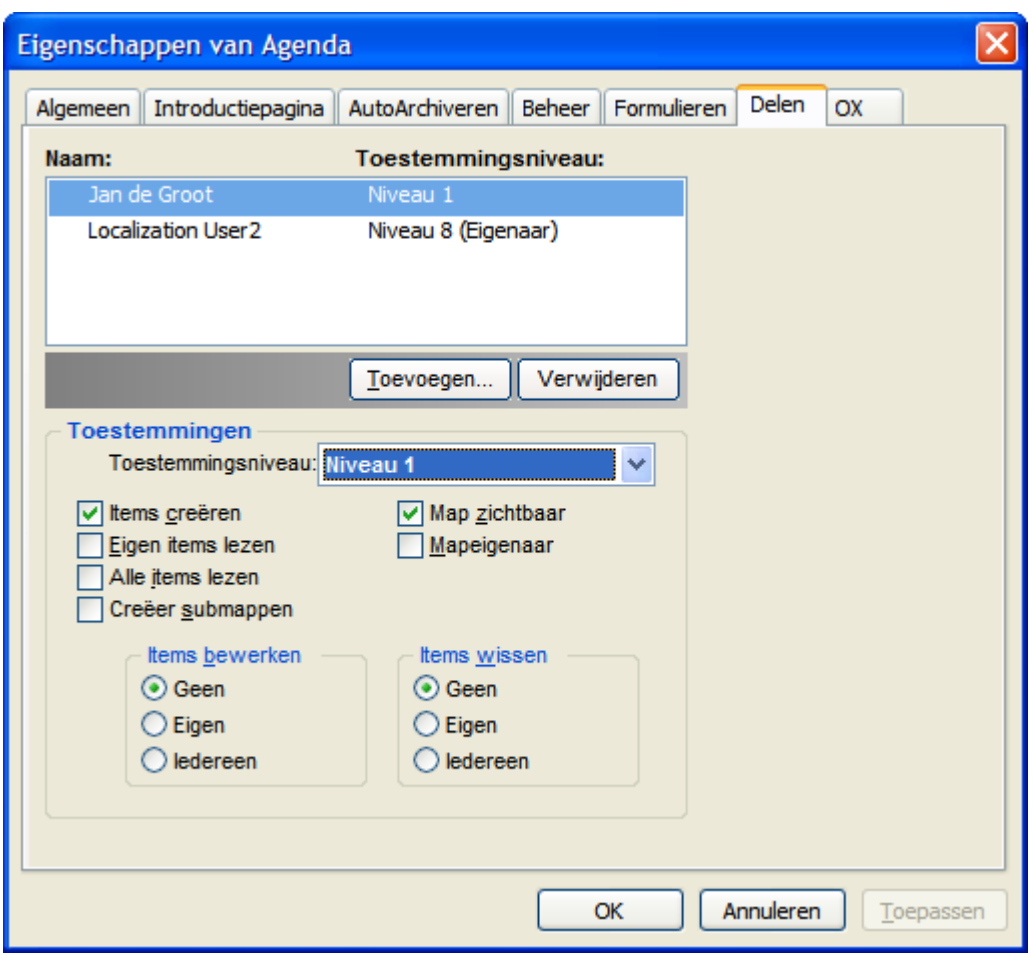

*Figuur 7.9. Toegangsrechten voor een map op niveau 1*

## **7.5.1.5. Toegangsniveau 2 - Objecten en items lezen**

Dit toegangsniveau staat de geselecteerde gebruiker toe om items in de map te lezen, ongeacht door wie ze zijn aangemaakt. Het aanmaken van nieuwe items is echter niet toegestaan op dit niveau; noch het bewerken of verwijderen van bestaande items. Submappen kunnen niet worden aangemaakt door gebruikers met dit toegangsniveau.

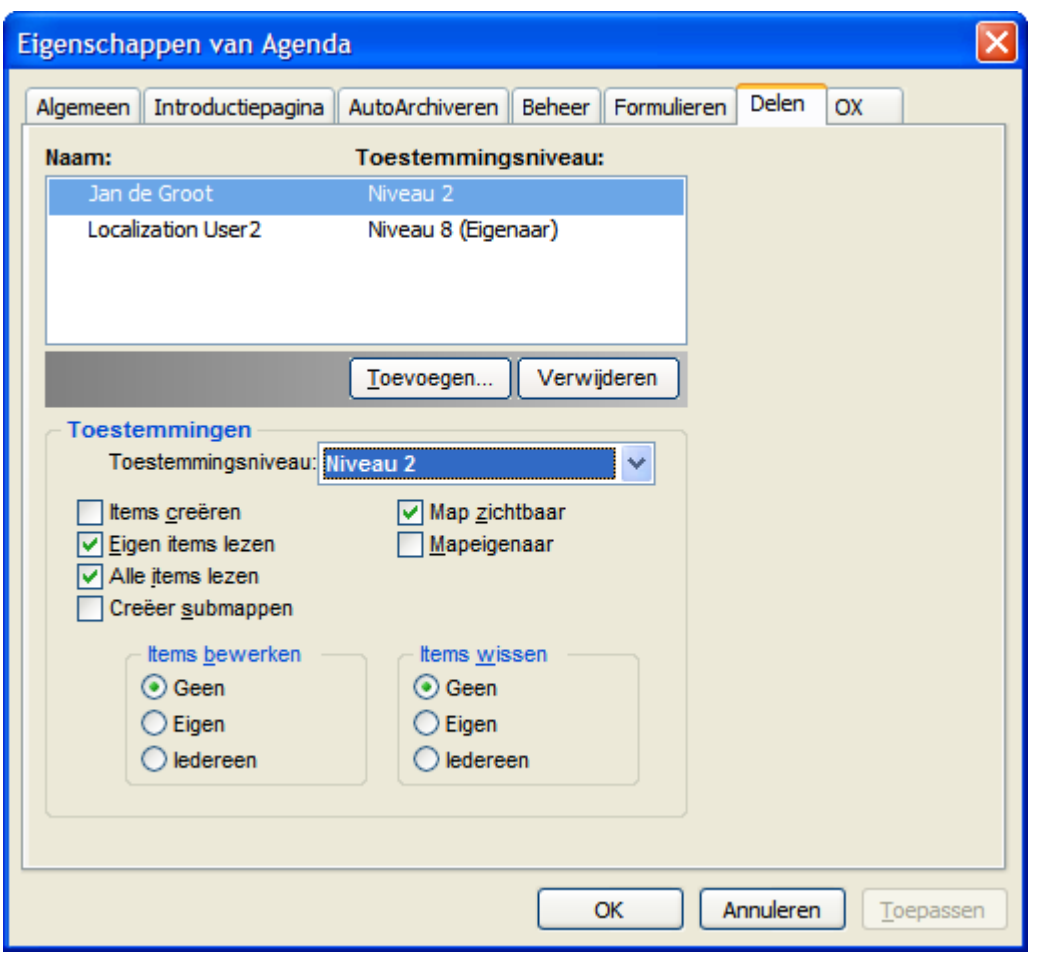

*Figuur 7.10. Toegangsrechten voor een map op niveau 2*

## **7.5.1.6. Toegangsniveau 3 - Eigen objecten aanmaken en verwijderen**

Gebruikers die toegangsniveau 3 toegekend hebben gekregen, hebben alle rechten van niveau 2, maar kunnen ook hun eigen items in de map aanmaken en verwijderen - maar niet bewerken. In een openbare contactpersonenmap bijvoorbeeld, kan de gebruiker alle contactpersonen lezen. Deze gebruiker kan ook contactpersonen toevoegen, maar veranderen van contactpersonen is niet toegestaan.

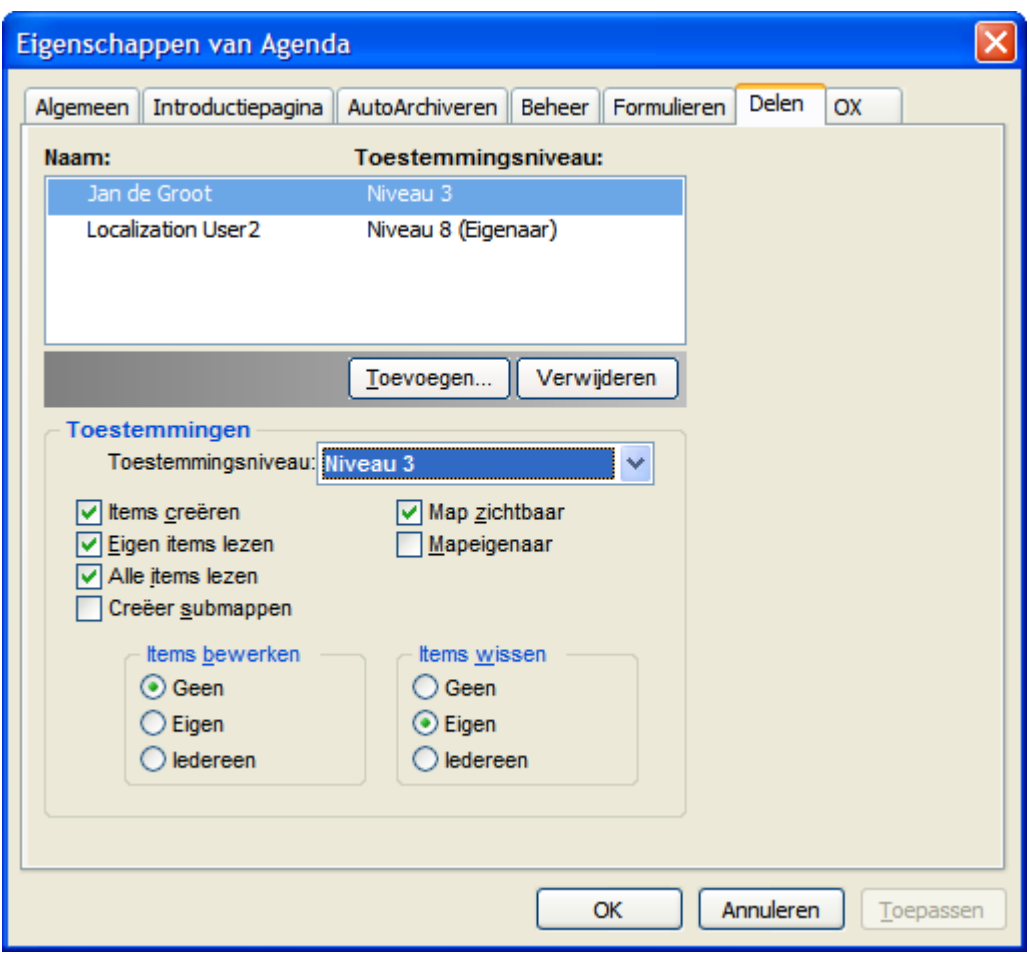

*Figuur 7.11. Toegangsrechten voor een map op niveau 3*

# **7.5.1.7. Toegangsniveau 4 - Eigen objecten bewerken**

Toegangsniveau 4 is heel vergelijkbaar met niveau 3, behalve dat gebruiker ook zijn eigen items kan bewerken.

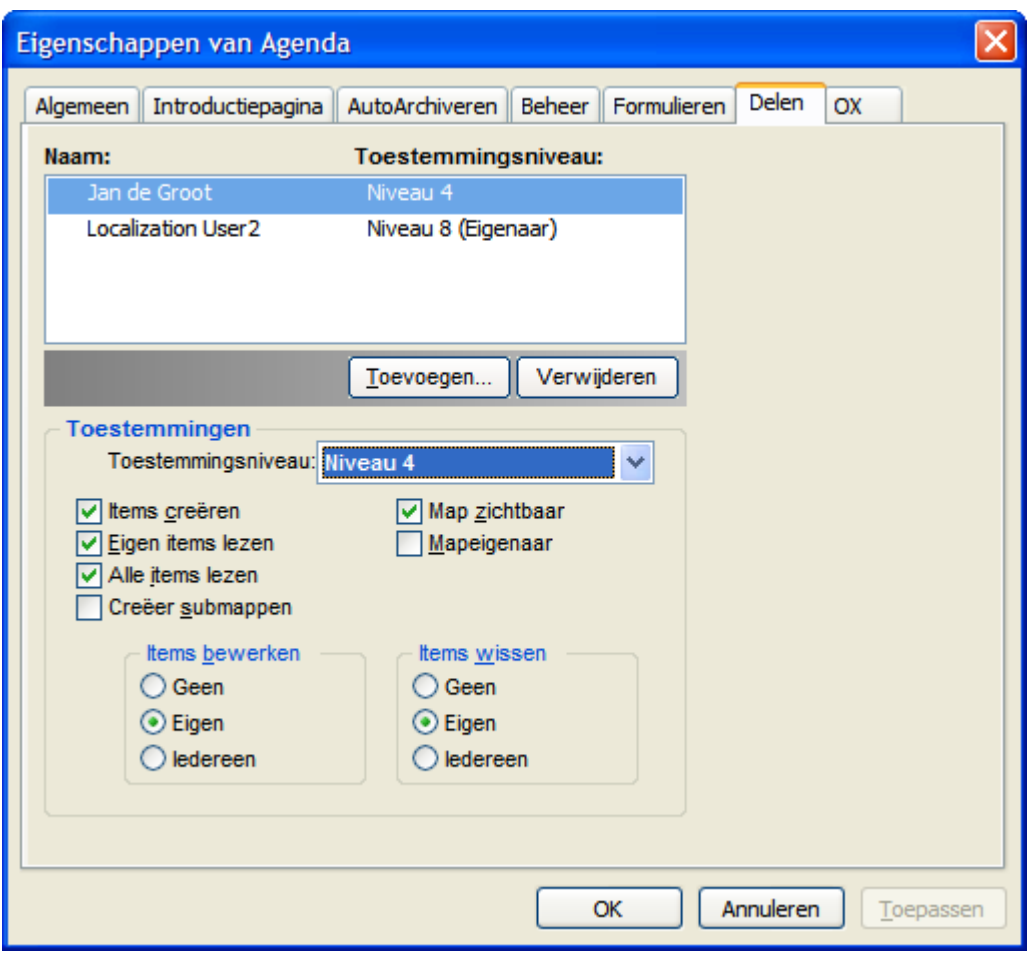

*Figuur 7.12. Toegangsrechten voor een map op niveau 4*

## **7.5.1.8. Toegangsniveau 5 - Submappen toevoegen**

Op toegangsniveau 5 hebben de gebruikers dezelfde rechten als op niveau 4, maar daarnaast mogen ze ook submappen aan een map toevoegen.

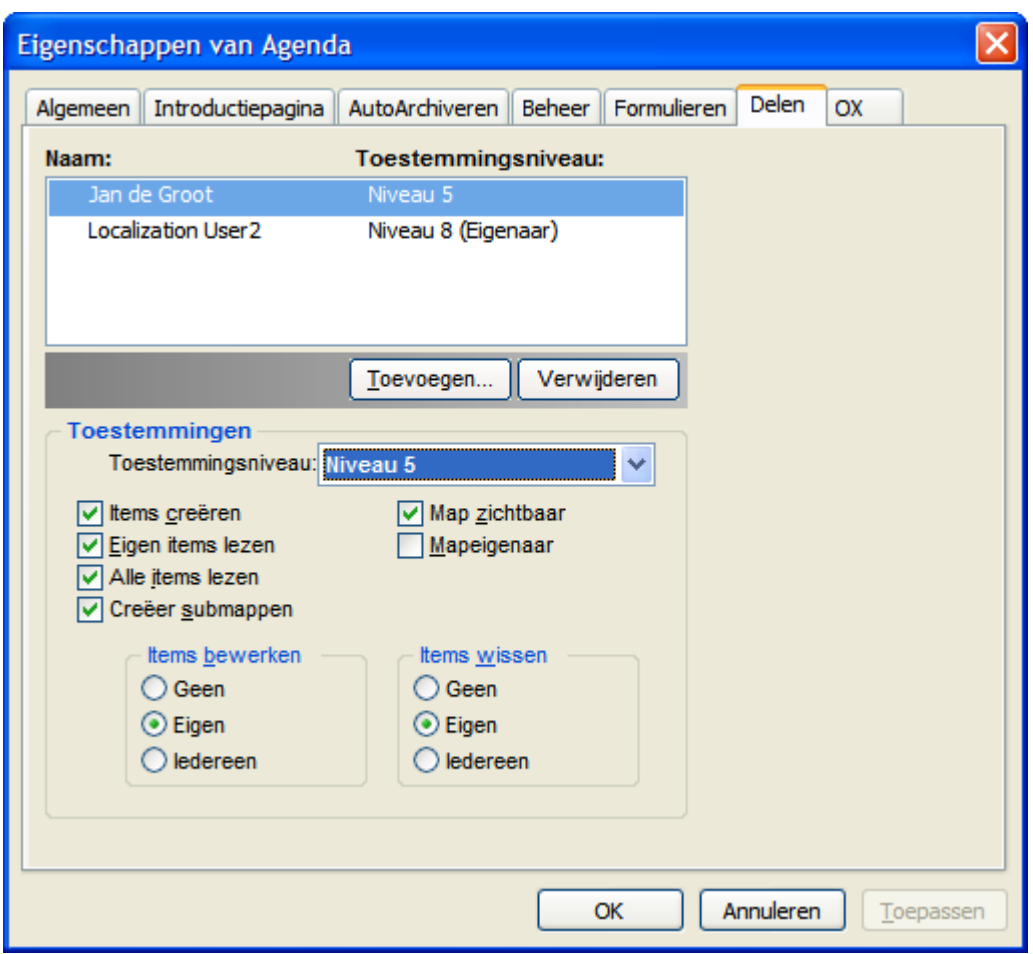

*Figuur 7.13. Toegangsrechten voor een map op niveau 5*

## **7.5.1.9. Toegangsniveau 6 - Vreemde objecten bewerken en verwijderen**

Op toegangsniveau 6 mogen gebruikers items aanmaken en ze allemaal bewerken en verwijderen, ongeacht door wie ze zijn aangemaakt. Als enige beperking op dit niveau mogen gebruikers geen submappen aanmaken.

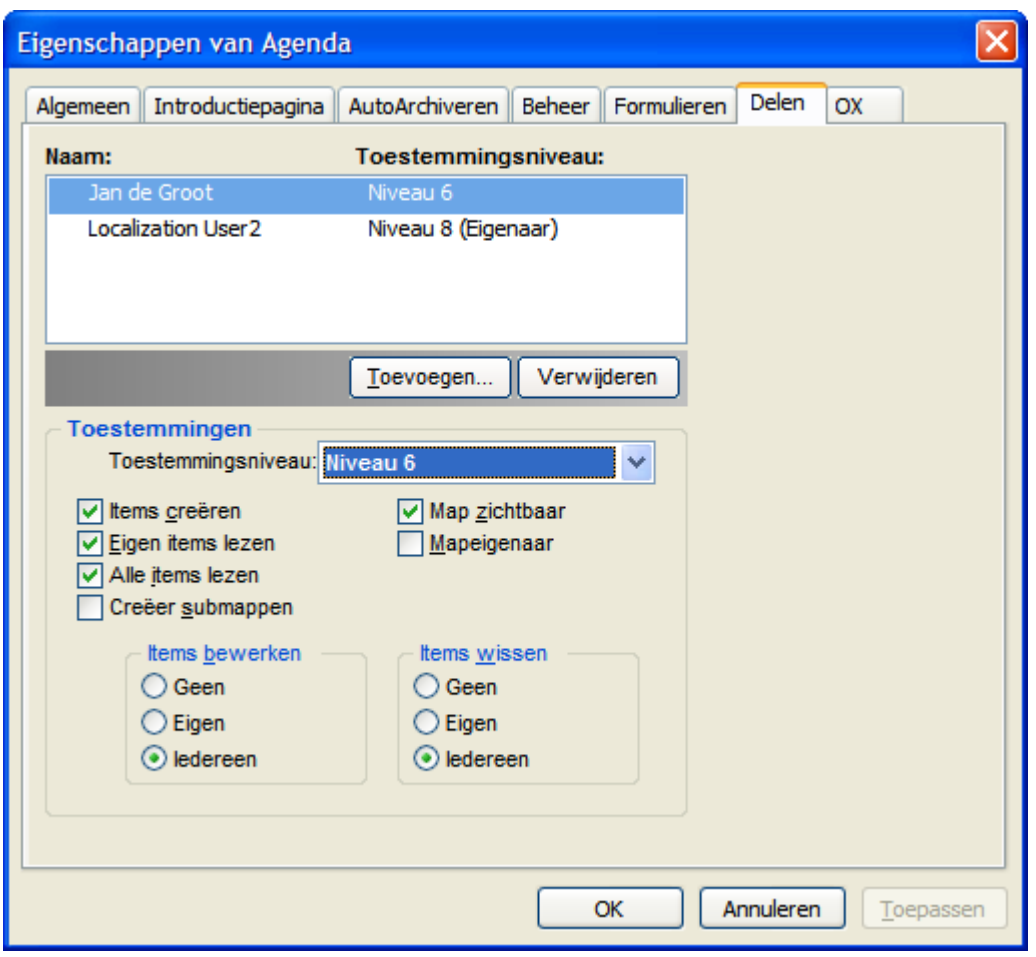

*Figuur 7.14. Toegangsrechten voor een map op niveau 6*

## **7.5.1.10. Toegangsniveau 7 - Volledige toegang**

Toegangsniveau 7 is identiek aan niveau 6, maar zonder de beperking van het aanmaken van submappen. Gebruikers op dit niveau hebben volledige toegang tot de map, maar kunnen de toegangsrechten niet wijzigen.

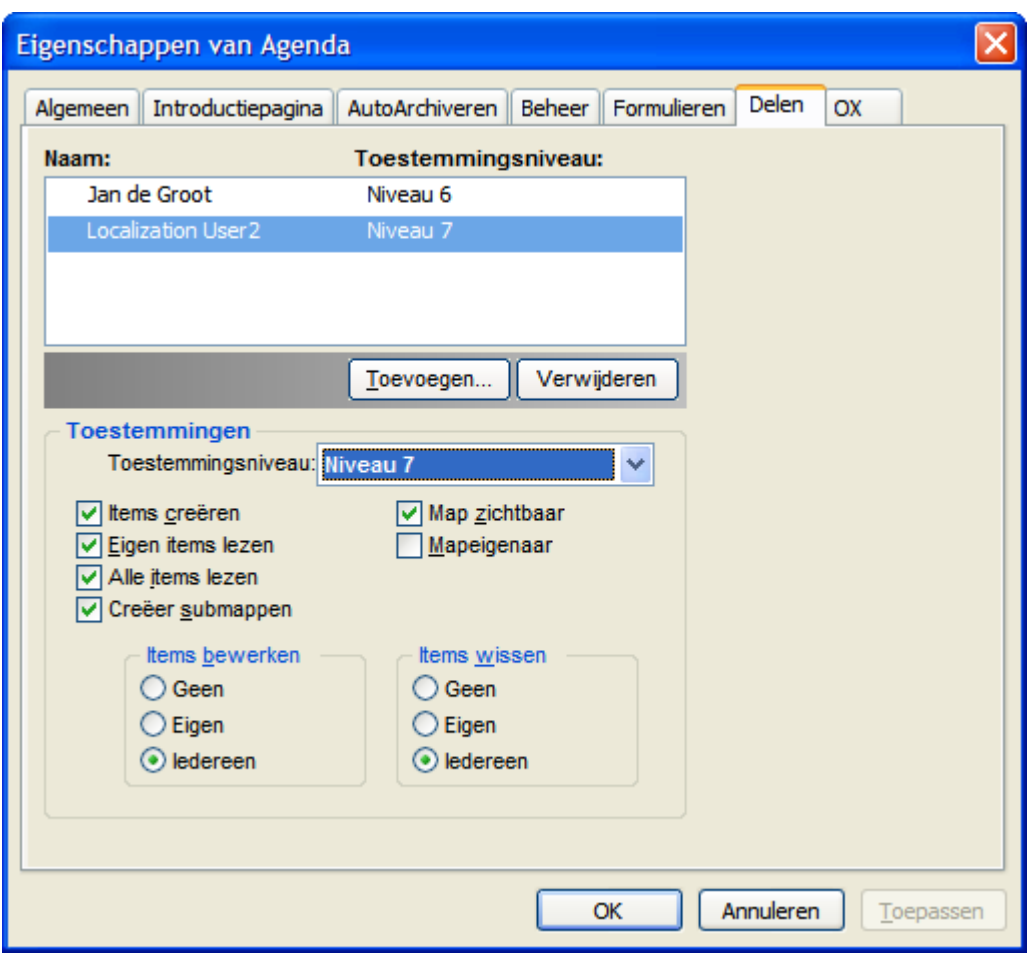

*Figuur 7.15. Toegangsrechten voor een map op niveau 7*

## **7.5.1.11. Toegangsniveau 8 - Eigenaar van map**

Op toegangsniveau 8 is de gebruiker eigenaar van de map geworden. Dit betekent dat hij of zij de mogelijkheid heeft de toegangsrechten voor de map aan te passen. Het spreek vanzelf dat deze gebruiker alle toegangsrechten van niveau 7 heeft.

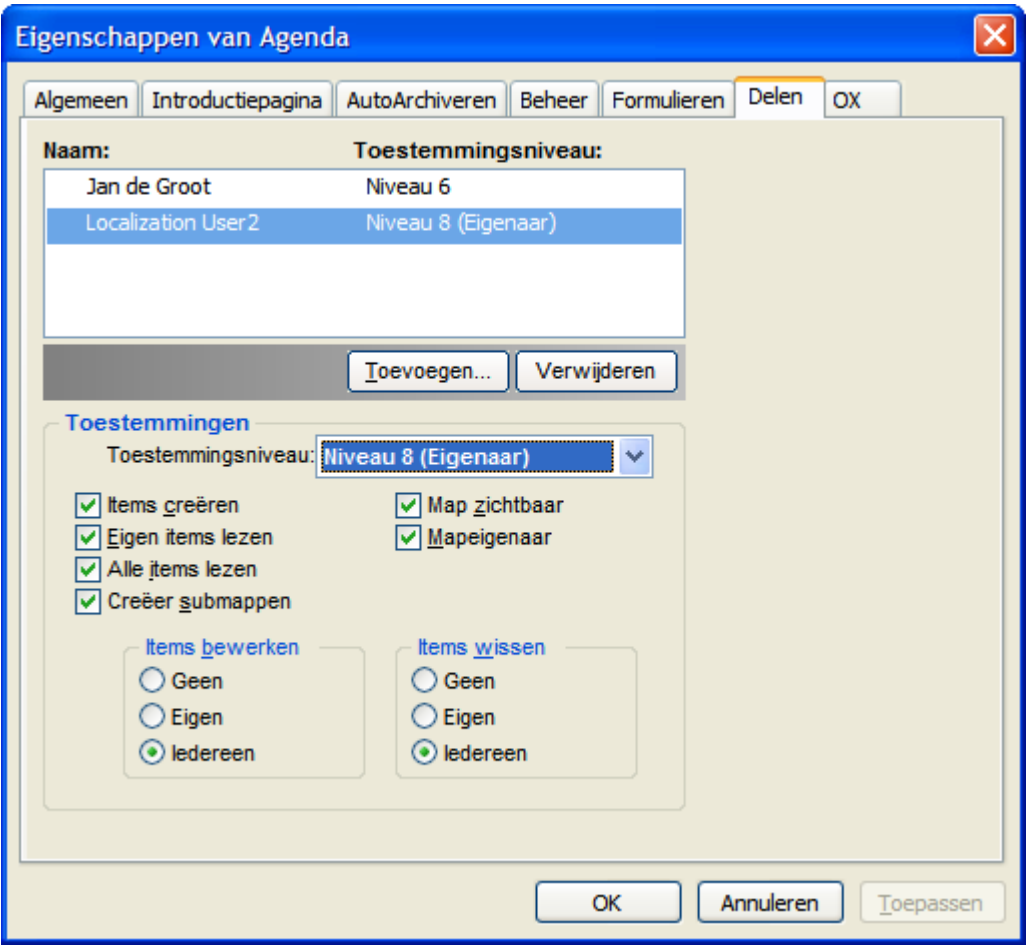

*Figuur 7.16. Toegangsrechten voor een map op niveau 8*

# **7.6. Map contactpersonen**

Om toegang te krijgen tot mappen van uw agenda en andere interfaces in Outlook, rechtsklikt u op de map in mappenlijst van Outlook en selecteert u **Eigenschappen** uit het snelmenu. In het tabblad **Adresboek van Outlook** vinkt u het keuzevakje **Deze map weergeven als een emailadresboek** aan. De contactpersonenmap kan nu bijvoorbeeld gebruikt worden als een bron van deelnemers bij het aanmaken van vergaderingen. U moet ten minste de map **OX Global Address Book activeren,** zodat het gebruikers op de Open-Xchange Server toegankelijk zijn vanuit andere delen van de Outlookclient.

De map **OX Global Adressbook** is automatisch toegankelijk voor alle ingestelde systeemgebruikers op de Open-Xchange Server. Deze map hoeft niet geactiveerd te worden. U heeft direct toegang tot het algemene adressenboek, bijvoorbeeld voor het schrijven en verzenden van uitnodigingen.

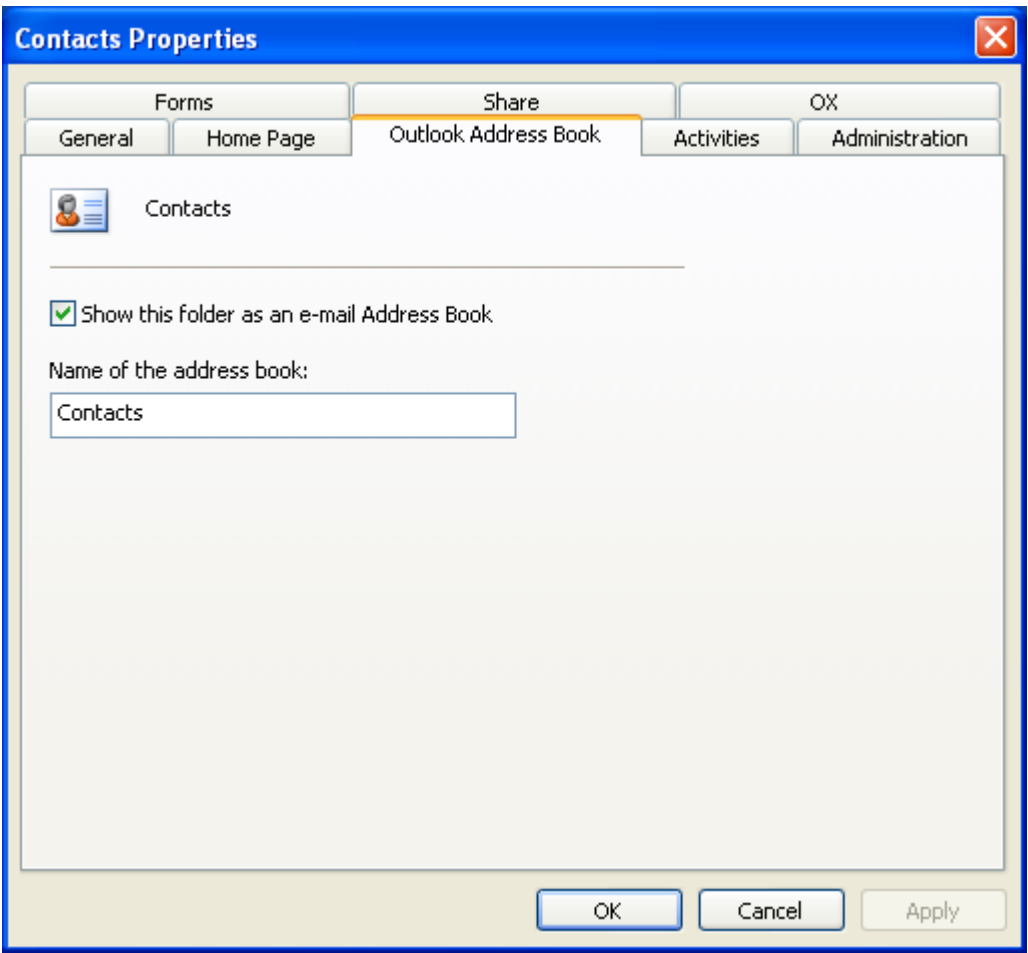

*Figuur 7.17. Een contactpersonenmap als e-mailadresboek gebruiken*

# **7.7. Mappen handmatig synchroniseren**

De OXtender synchroniseert automatisch iedere map die gegevens op de Open-Xchange Server beschikbaar maakt, zodat de veranderingen ook op de server worden doorgevoerd. Daarnaast kunt u handmatig losse mappen synchroniseren. Hiervoor gaat u als volgt te werk:

- 1. Rechtsklik op een map.
- 2. In het menu **Eigenschappen** opent u het tabblad **OX** en klikt u op **Slowsync**.
- 3. Ieder item uit de map zal gesynchroniseerd worden met de Open-Xchange Server.

# **7.8. Afspaken**

#### **7.8.1. Afspraken aanmaken**

Om een nieuwe afspraak te maken, klikt u op de gewenste agendamap in de mappenlijst van Outlook. In de agendaweergave schakelt u naar de dag waarop de afspraak aangemaakt moet worden en klikt en sleept u om het tijdblok waarin de afspraak plaatsvindt te selecteren. Vervolgens rechtsklikt u op dit tijdblok, dat nu in het blauw is gemarkeerd, en selecteert u het item **Nieuwe afspraak**. Het is niet van belang of u in een persoonlijke, openbare of gedeelde map werkt, zolang u over de juiste toegangsrechten beschikt.

#### **7.8.2. Afspraken definiëren**

In het dialoogvenster dat verschijnt, voert u alle basisgegevens voor de nieuwe afspraak in. In het tekstveld **Onderwerp** geeft u de afspraak een treffende naam. In het veld **Locatie** typt u waar de afspraak plaats zal vinden. U heeft ook de mogelijkheid om de tijdstippen te wijzigen of om er een evenement dat **de hele dag duurt** van te maken. Gebruik de herinneringsfunctie, zodat Outlook u zal herinneren aan de afspraak juist voordat het begint. U kunt instellen hoe deze afspraak de Beschikbaarheidsinfo gedurende de opgegeven tijd beïnvloed via de keuzelijst **Tijd weergeven als**. U kunt ook de keuzelijst **Label** gebruiken om een gekleurd label aan de afspraak te hangen. Met het lange tekstveld kunt u aanvullende informatie en notities voor de afspraak vastleggen. Als een afspraak toegekend moet worden aan andere contactpersonen, kunt u hen toevoegen via de knop **Contactpersonen**. Met de knop **Categorieën** kent u de afspraak toe aan een voorgekozen categorie.

Om de afspraak voor andere gebruikers onzichtbaar te maken, activeert u het keuzevakje **Privé** in de rechterbenedenhoek.

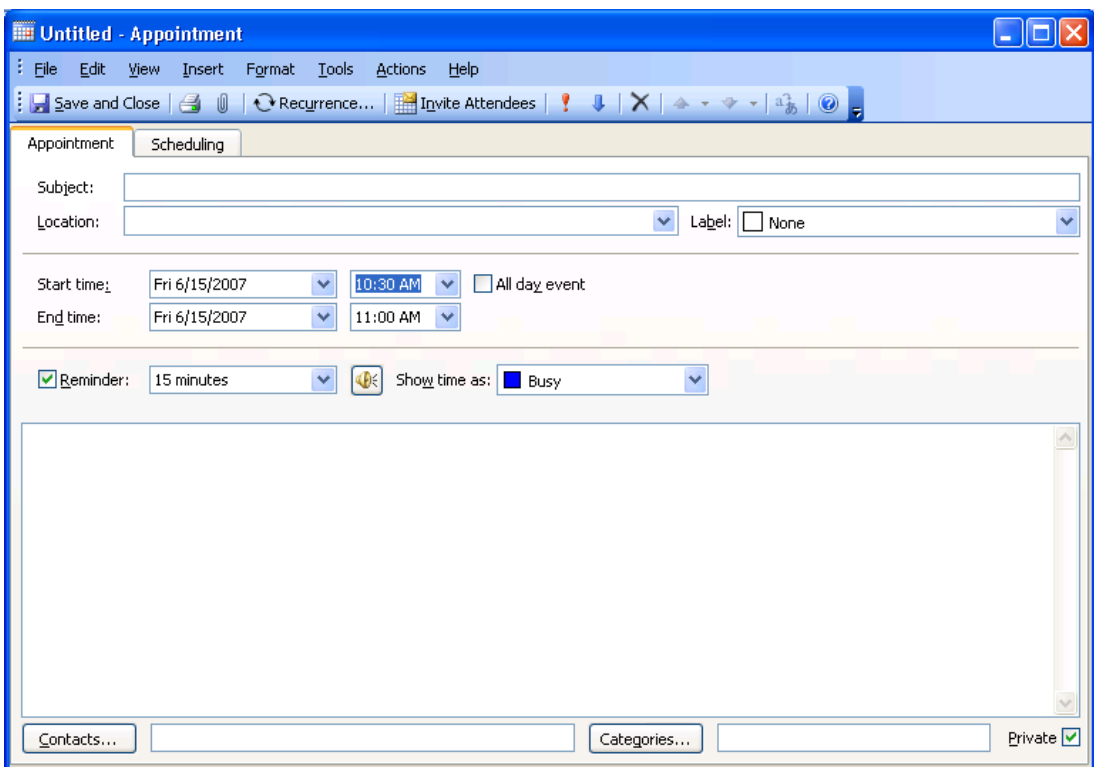

*Figuur 7.18. Een nieuwe afspraak in MS Outlook aanmaken*

## **7.8.3. Planning**

Klik op het tabblad **Planning** om nieuwe deelnemers aan de bijeenkomst toe te voegen en ervoor te zorgen dat ze op de gewenste tijd beschikbaar zijn. De weergave in dit venster bestaat uit twee delen. In de linker kolom staan alle deelnemers die al aan de bijeenkomst toegevoegd zijn. In de rechter kolom is de beschikbaarheid van alle geselecteerde gebruikers in het opgegeven tijdsperiode getoond. Als deelnemers beschikbaar zijn gedurende de gewenste tijd, toont Outlook die met een bijbehorende balk. Om meer gebruikers toe te voegen, klikt u op de knop **Anderen toegevoegen**. In het dialoogvenster dat verschijnt, kunt u de gewenste deelnemers selecteren uit de adressenboeken waartoe u toegang heeft (en die geactiveerd zijn). Om systeemgebruikers als deelnemers te selecteren, gebruikt u de contactpersonenmap **OX Global Address Book**. Markeer de gewenste deelnemers en klik op de knop **Required**. Helaas werkt de knop **Optional** niet in de huidige versie. Nadat u alle deelnemers heeft toegevoegd, bevestigt u de selectie door op de knop **OK** te klikken.

| <b>Hill Meeting - Meeting</b>       |                                                                                                    |                |
|-------------------------------------|----------------------------------------------------------------------------------------------------|----------------|
| Edit<br>Ŧ.<br>View<br><b>File</b>   | Insert Format Tools Actions<br>Help                                                                                                    |                |
| ∃⊟≦end   ⊜i<br>0                    | SnagIt [2 <sup>1</sup>   Fenster<br>Select Attendees and Resources                                                                                                    |                |
| Appointment<br>Sched                | Show Names from the:<br>Type Name or Select from List:                                                                                                    |                |
| Invitations have not be             | Globales OX-Adressbuch<br>v                                                                                                    |                |
| $To_{\mu\nu}$                       | Display Name<br>E-mail A<br>Name                                                                                                    |                |
| Subject:<br>Meeting                 | <b>Bob Jefferson</b><br>Bob Jefferson (bob.je bob.je A<br><b>Brian Connor</b><br>Brian Connor (brian.c brian.                                                                            |                |
| Berlin<br>Location:                 | None<br>Claire Huntley<br>Claire Huntley (claire claire.                                                                                                    | v              |
|                                     | Frank Meyer (frank.m frank.<br>Frank Meyer                                                                                                    |                |
| Mi 20.<br>Start time:               | Henry Hale<br>Henry Hale (henry.ha henry<br>Jean Dupont (jean.du jean.d<br>Jean Dupont                                                                                                   |                |
| Mi 20.<br>End time:                 | Laurie Jacoby (laurie laurie<br>Laurie Jacoby                                                                                                    |                |
|                                     | Leonard Hopkins<br>Leonard Hopkins (leo leonal                                                                                                    |                |
| $\triangledown$ Reminder:<br>15 min | Open Vehispool Coved<br>Onon Vehango, Administrator<br>avade.<br><b>TITL</b>                                                                                                    |                |
| Meeting Workspace                   | Brian Connor (brian.connor@docboat.ox);<br>Required -><br>Henry Hale (henry.hale@docboat.ox);<br>Jean Dupont (jean.dupont@docboat.ox);<br>Leonard Hopkins (leonard, hopkins@docboat, ox) |                |
|                                     | Optional ->                                                                                                    |                |
|                                     | Resources ->                                                                                                    |                |
|                                     | Advanced<br><b>OK</b><br>Cancel                                                                                                    |                |
| Contacts                            | Categories                                                                                                    | Private $\Box$ |

*Figuur 7.19. Deelnemers voor een nieuwe afspraak selecteren*

Opmerking: wanneer u een afspraak in Outlook maakt terwijl u niet verbonden bent met de OXtender, dan worden de deelnemers tweemaal uitgenodigd:

- 1. vanuit Outlook
- 2. vanuit de OXtender na het verbinden met Outlook

#### **7.8.4. Terugkerende afspraken aanmaken**

Om een nieuwe, terugkerende afspraak aan te maken, rechtsklikt u op de agendaweergave. Uit het snelmenu selecteert u "Nieuwe terugkerende afspraak". In het instellingenvenster dat nu opent, heeft u de mogelijkheid aan te geven op welk tijdstip de terugkerende afspraak moet beginnen en wanneer het weer moet eindigen. U heeft verder de mogelijkheid het interval te selecteren waarmee de afspraken moet plaatsvinden. Daarbij kunt u kiezen uit dagelijks, wekelijks, maandelijks en zelfs jaarlijks en u kunt hiervoor vast tijdstippen of dagen van de week kiezen. Nadat u de gewenste instellingen heeft ingevoerd en bevestigd, is het resterende proces gelijk aan het aanmaken van een normale afspraak.

Toevoegen van bijlagen aan reeksuitzonderingen is niet mogelijk.

In Microsoft Outlook kan een terugkerende afspraak en een uitzondering op de reeks niet op dezelfde dag worden weergegeven.

Als in de webinterface van Open-Xchange Server de reeksuitzondering verplaatst wordt naar een dag die al een terugkerende afspraak bevat, dan wordt alleen de uitzondering in MS Outlook getoond en niet de terugkerende afspraak.

Zodra u de reeksuitzondering naar een dag verplaatst zonder terugkerende afspraak uit deze reeks, dan wordt de afspraak weer in Microsoft Outlook getoond.

1)

Het verplaatsen van afspraakreeksen naar andere mappen is niet mogelijk.

Een afspraakreeks kan niet naar een andere map worden verplaatst omdat deze functionaliteit niet door de Open-Xchange Server wordt ondersteund.

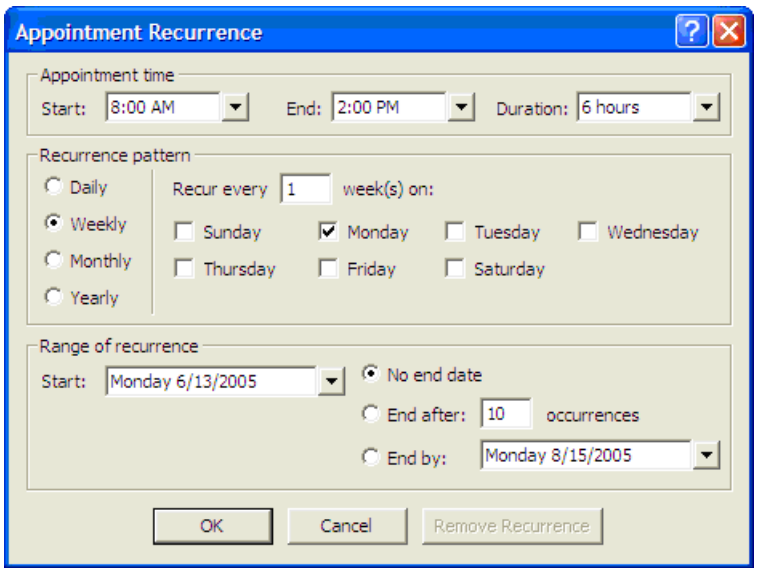

*Figuur 7.20. Een terugkerende afspraak aanmaken*

## **7.8.5. Een inkomend verzoek voor een bijeenkomst bewerken**

Als een andere gebruiker u bij een bijeenkomst uitnodigt, wordt u via e-mail geïnformeerd. Dubbelklik op het bericht om het te openen.

| <b>O</b> Inbox - Microsoft Outlook                                         |                                                                                                    |                                      | Ð                                                                                                    |
|----------------------------------------------------------------------------|----------------------------------------------------------------------------------------------------|--------------------------------------|----------------------------------------------------------------------------------------------------|
| File<br>Edit View Go Tools Actions Help                                    |                                                                                                    |                                      | Type a question for help                                                                                                  |
|                                                                            |                                                                                                    |                                      | : 1New •   4   X   6 Reply Call Poly to All Care Forward   Hisend/Receive •   Pp Find A   10 Type a contact to find •   © |
| : OX Status Ruhezustand                                                    |                                                                                                    | ▼ Akzeptieren X Ablehnen ? Vorläufig |                                                                                                    |
| <b>Mail</b>                                                                | <b>Inbox</b>                                                                                                    |                                      |                                                                                                    |
| <b>Favorite Folders</b>                                                    | Arranged By: Date                                                                                                 | Newest on top                        | A new appointment has been created: Meeting                                                                               |
| $\Box$ Inbox<br>Sent Items                                                 | $\blacksquare$ Today                                                                                              |                                      | brian.connor@netline.de<br>To: timo.meier@netline.de                                                                      |
| All Mail Folders                                                           | E brian.connor@netline.de                                                                                         | 16:40                                | A new appointment has been created by Brian Connor.                                                                       |
| <b>El <sup>94</sup> Personal Folders</b><br>Deleted Items<br><b>Drafts</b> | A new appointment has been created: Meeting<br>tom.green@docboat.ox<br>Ein neuer Termin wurde erstellt: Meeting   | 15:57                                | Direct Link: http://oxeeng162/#m=calendar&i=9&f=37                                                                        |
| Freigegebene OX-Ordn                                                       | tom.green@docboat.ox                                                                                              | 15:24                                | Appointment<br>-----------                                                                                                |
| $\Box$ Inbox<br>Junk E-mail<br>Offentliche OX-Ordner                       | Ein neuer Termin wurde erstellt: Meeting<br>frank.mever@docboat.ox<br>Ein neuer Termin wurde erstellt: Vorstandsm | $14:49 -$                            | Created by: Brian Connor<br>Title:<br>Meeting                                                                             |
| <b>Dal</b> Outbox<br>OX-Systemordner                                       | frank.meyer@docboat.ox<br>Ein neuer Termin wurde erstellt: Meeting                                                | 14:41 $\frac{1}{10}$<br>$\mathbb{R}$ | Location:<br>Berlin<br>Start date: Jun 28, 2007 12:45:00 PM, CEST                                                         |
| Sent Items<br>El Cl Search Folders<br>$\Box$ 192,168,32,167                | frank.mever@docboat.ox<br>Ein Termin wurde geändert: Meeting                                                      | 14:36<br>D.                          | End date:<br>Jun 28, 2007 1:45:00 PM, CEST                                                                                |
| $\Box$ Inbox (4)<br><b>Entwürfe</b>                                        | <b>B</b> Frank Mever<br>test                                                                                      | 14:28<br>豪                           | Description:<br>Important: New meeting                                                                                    |
| Gesendete Objekte<br>Papierkorb                                            | Frank Meyer<br>Mitteilung                                                                                         | 14:16<br>D.                          | Participants                                                                                                    |
| Werbung                                                                    | Frank Mever                                                                                                    | 13:55                                | ------------                                                                                                    |
|                                                                            | Bericht<br>Frank Mever                                                                                            | $\mathbb{R}$<br>12.23                | Aaron Jameson<br>Bob Jefferson                                                                                            |
|                                                                            | Dienstreise nach Prag                                                                                             | 0 <sup>2</sup>                       | Brian Connor                                                                                                    |
|                                                                            | Frank Meyer                                                                                                    | 11:45                                | Claire Huntlev<br>Timo Meier                                                                                              |
| ,,,,,,,,,                                                                  | Dienstreise nach Prag                                                                                             | $\mathbb{R}$                         | Tom Green                                                                                                    |
| A Mail                                                                     | $\blacksquare$ Tom Green<br>Urgent                                                                                | 11:33<br>D                           |                                                                                                    |
| <b>Lating Calendar</b>                                                     | <b>Brian Connor</b>                                                                                               | 11:08<br>D.                          | Resources<br>---------                                                                                                    |
| <b>SEI</b> Contacts                                                        | Meeting                                                                                                    |                                      | No resources have been scheduled.                                                                                         |
| <b>Tasks</b>                                                               |                                                                                                    |                                      |                                                                                                    |
| SER                                                                        |                                                                                                    |                                      |                                                                                                    |
| 13 Items                                                                   |                                                                                                    |                                      |                                                                                                    |

*Figuur 7.21. Inkomend verzoek voor een bijeenkomst bewerken*

Om de afspraak te accepteren op de gegeven datum, klikt u op **Accepteren**. De afspraak wordt toegevoegd aan uw agenda en de verzender ontvangt hiervan een bevestiging. Om de uitnodiging tijdelijk te accepteren, klikt u op **Tijdelijk**. De afspraak wordt aan uw agenda toegevoegd en de afzender ontvangt een bevestiging dat u waarschijnlijk deel zult nemen. Om een uitnodiging te verwerpen klikt u op **Weigeren**.

Om een aanvullend bericht aan de afzender te sturen, typt u dit in het invoerveld. Klik op **OK** om uw reactie op de uitnodiging te versturen.

U kunt de status van de afspraak in uw agenda op een later tijdstip bewerken.

Nadere informatie kunt u vinden in de online hulp van Outlook bij **Meeting request**.

# **7.9. Taken**

#### **7.9.1. Taken delegeren**

U kunt een taak aan een andere gebruiker delegeren. Dit doet u door het overzichtsvenster te openen en op het pictogram links van de betreffende taak te rechtsklikken. In het snelmenu selecteert u **Taak toewijzen**. Het venster **Taak delegeren** opent zich. In het veld **Aan...** typt u het e-mailadres van de gebruiker aan wie de taak gedelegeerd wordt. Vervolgens klikt u op **Versturen...**.

De gebruiker zal per e-mail een bevestiging ontvangen. Net zoals bij afspraakbevestigingen kan de gebruiker de taak accepteren of afwijzen, of de status op Voorlopig zetten. De status kan later aangepast worden in het takenoverzicht of in de detailweergave van de taak.

# **7.10. De OXtender activeren en deactiveren**

U kunt de OXtender via de taakbalk van Windows activeren en deactiveren. Hiertoe gaat u als volgt te werk:

- 1. In het informatiegebied van de taakbalk rechtsklikt op de OXtender-pictogram.
- 2. Klik op **Deactivate** om OXtender te deactiveren en de communicatie met de Open-Xchange Server te onderbreken.
- 3. Klik op **Activate** om de OXtender opnieuw te activeren. Alle mappen van Open-Xchange zullen dan opnieuw gesynchroniseerd worden met de server.

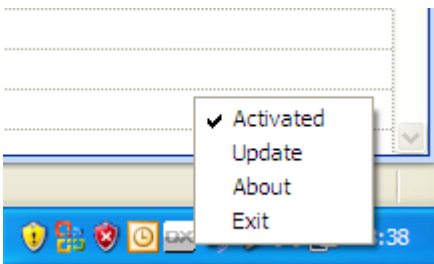

*Figuur 7.22. OXtender in de takenbalk*

# **Hoofdstuk 8. Aanbevolen gebruik - Werken met IMAP-postvakken**

Zoals eerder besproken in deze handleiding, is het werken met IMAP-postvakken verschillend ten opzichte van het werken met reguliere postvakken. De informatie in dit onderdeel is bedoeld om het gebruik van IMAP-postvakken te vereenvoudigen.

# **8.1. Permanent verwijderen van berichten**

U dient eerst de te verwijderen berichten te markeren alvorens u e-mailberichten in een IMAPpostvak kunt verwijderen. Daarna verschijnen de verwijderde berichten in het grijs en zijn ze doorgestreept. De berichten zijn echter nog niet definitief verwijderd.

In Microsoft Outlook® 2003, selecteer **Bewerken|Verwijderde berichten leegmaken** uit het menu.

In Microsoft Outlook® 2007, selecteer **Bewerken|Verwijderen|Gemarkeerde items verwijderen**.

Afhankelijk van uw Microsoft Outlook® versie, zijn er verschillende mogelijkheden om het permanent verwijderen van een bericht te vergemakkelijken:

- In Microsoft Outlook® 2003 kunt u een leegmaken-knop toevoegen aan de werkbalk.
- In Microsoft Outlook® 2007 kunt u een leegmaken-knop toevoegen aan de werkbalk. Als een alternatief heeft u de optie items leeg te maken die gemarkeerd zijn als verwijderd bij het verlaten van de map.

# **8.1.1. Permanent verwijderen in Microsoft Outlook® 2003**

Hoe een Leegmaken-knop toe te voegen aan de werkbalk:

Selecteer **Extra|Aanpassen** in het Outlook-menu. In het verschenen dialoogvenster klikt u op het tabblad **Opdrachten** en selecteert u **Bewerken**. Het moet nu mogelijk zijn om de ingang **Verwijderde berichten leegmaken** te vinden in het veld helemaal rechts.

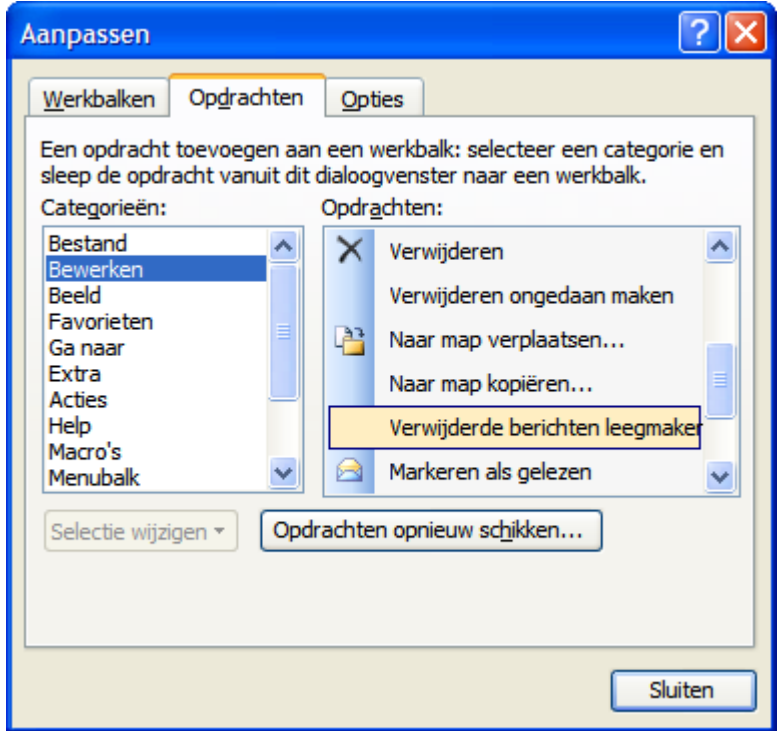

*Figuur 8.1. Het Aanpassingen-venster*

Klik en sleep **Verwijderde berichten leegmaken** naar de Outlook-werkbalk. Sluit het **Aanpassen**-dialoogvenster. Het resultaat zal er ongeveer zo uitzien:

| O Postvak IN - Microsoft Outlook |                                                                                                    |  |  |  |  |  |  |
|----------------------------------|----------------------------------------------------------------------------------------------------|--|--|--|--|--|--|
|                                  | : Bestand Bewerken Beeld Gainaar Extra Acties Help<br>Typ een vraag \                                                                                                 |  |  |  |  |  |  |
|                                  | Beantwoorden Allen beantwoorden Allen beantwoorden A Doorsturen   Fiverzenden/ontvangen + Po Zoeken A   Lu Contactpersoon zoeken + 10 Verwijderde berichten leegmaken |  |  |  |  |  |  |
| Snagit [   Window                | <b>No. 1</b> OX Status Niet actief                                                                                                    |  |  |  |  |  |  |
| E-mail                           | <b>Postvak IN</b>                                                                                                    |  |  |  |  |  |  |
| Favoriete mappen                 | Gerangschikt op: Datum<br>Nieuwste bovenaan                                                                                                    |  |  |  |  |  |  |
| Postvak IN                       | Er zijn geen items die kunnen worden weergegeven in deze                                                                                                    |  |  |  |  |  |  |

*Figuur 8.2. De Outlook-werkbalk met een Verwijderde berichten leegmaken-knop.*

## **8.1.2. Permanent verwijderen in Microsoft Outlook® 2007**

Hoe een Leegmaken-knop toe te voegen aan de werkbalk:

Selecteer een IMAP-map, bijvoorbeeld de map **Postvak In**. Selecteer uit het Microsoft Outlook® menu de ingang **Extra|Aanpassen**. In het **Aanpassen**-venster, selecteer het tabblad **Opdrachten**. Selecteer de ingang **Bewerken**. Onder **Verwijderen** in de rechterlijst vindt u de ingang **Gemarkeerde items in Postvak in verwijderen**.

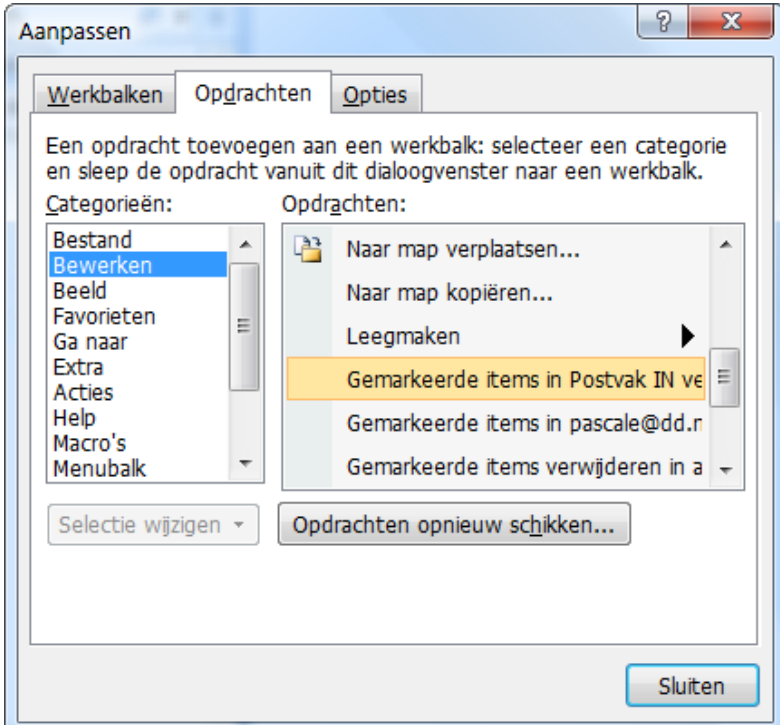

#### *Figuur 8.3. Het Aanpassen-venster*

Sleep met de muis om het pictogram te verplaatsen naar de werkbalk. Sluit het **Aanpassen**-dialoogvenster. De volgende afbeelding laat het resultaat zien:

| Bestand Bewerken Beeld Ganaar Extra Acties Help |  |                         |                 |       | Typ een vraag voor hulp                                                                                                    |                  |                     |              |
|-------------------------------------------------|--|-------------------------|-----------------|-------|----------------------------------------------------------------------------------------------------|------------------|---------------------|--------------|
|                                                 |  |                         |                 |       | <b>Book of All Property Construction</b> Desember 20 Allen beantwoorden A Doorsturen <b>B</b> Gemarkeerde items in Postvak IN verwijderen <b>B</b> Adresboeken doorzoeken |                  | $\bullet$ 0         | $\mathbf{r}$ |
| 12 ◎ Vorige ◎ □ 日 9 2 MAP-berichten             |  |                         |                 | →日里は日 |                                                                                                    |                  |                     |              |
| E-mail                                          |  | $\mathbb{R}$ Postvak IN |                 |       |                                                                                                    | <b>Takenbalk</b> | $\gg$ X             |              |
| <b>Favoriete mappen</b>                         |  | ☆ Zoeken in Postvak IN  |                 |       |                                                                                                    | diciembre 2008   |                     |              |
| Inbox<br><b>Cont Thomas</b>                     |  | Gerangschikt op: Datum  | $\Delta$<br>$-$ |       |                                                                                                    |                  | luma mi ju vi sá do |              |

*Figuur 8.4. De werkbalk met de knop Gemarkeerde items in Postvak in verwijderen.*

Hoe gemarkeerde items leeg te maken bij het verlaten van de map:

Selecteer een IMAP-map, bijvoorbeeld de map **Postvak In**. Selecteer uit het menu **Bewerken|Verwijderen|Opties**. Uit het venster **Internet e-mailinstellingen**, selecteer het tabblad **Algemeen**. Activeer **Items leegmaken bij het schakelen tussen mappen terwijl online**. Sluit het dialoogvenster.

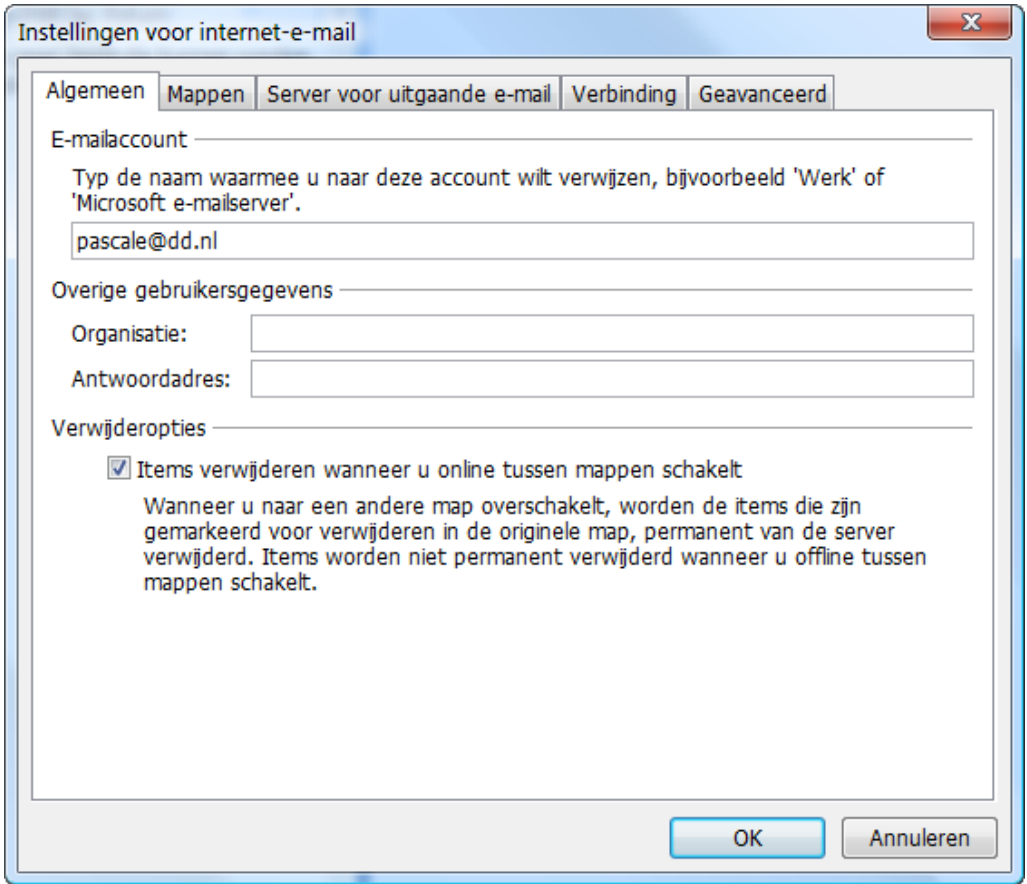

*Figuur 8.5. Het Internet e-mailinstellingenvenster*

## **8.2. Spiegelen van mappen**

Er zijn een aantal eigenaardigheden aan het manipuleren van IMAP-mappen in Outlook. Bijvoorbeeld het verzenden van e-mail van een IMAP-account resulteert erin dat de verzonden e-mail gekopieerd wordt naar de map **Verzonden** onder de **Persoonlijke mappen**bovenaan de mappenlijst en niet in de **Verzonden**-map onder het betreffende IMAP account. Dit is ongewenst, maar kan aangepast worden met het gebruik van een simpele Outlook-regel.

Nog een voorbeeld; We willen misschien alle e-mail verzonden naar een POP3 account doorzenden naar ons IMAP-postvak, zodat onze persoonlijke e-mail toegankelijk is via de Open-Xchange Server. Om het laatstgenoemde voorbeeld voor elkaar te krijgen, volgt u de volgende procedure:

Selecteer de naam van de map met de e-mail die u automatisch wilt doorsturen van de mappenlijst aan de linkerkant van Outlook. In dit geval selecteren wij **Postvak In** onder **Persoonlijke Map**. Selecteer **Extra | Regels en waarschuwingen** uit het menu.

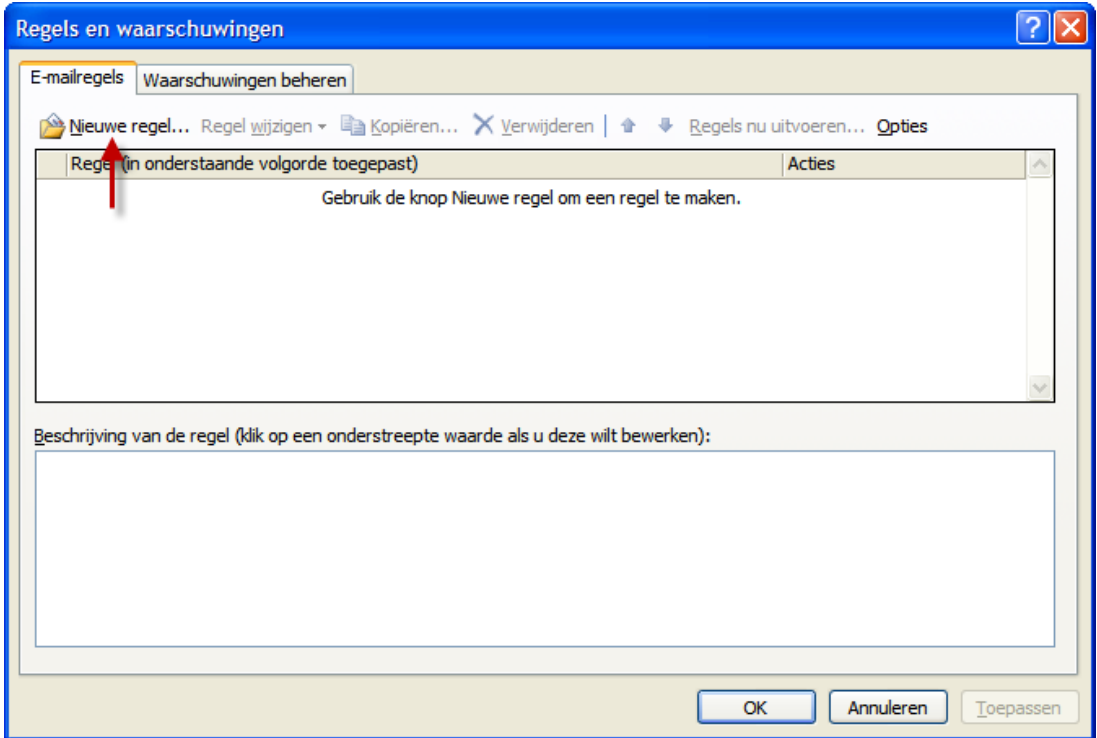

*Figuur 8.6. Het scherm Regels en waarschuwingen*

Klik op de knop **Nieuw** en selecteer de ingang **Start met een lege regel**. In de bovenste lijst selecteert u de ingang **Berichten controleren als deze aankomen** en klik op de knop **Volgende**.

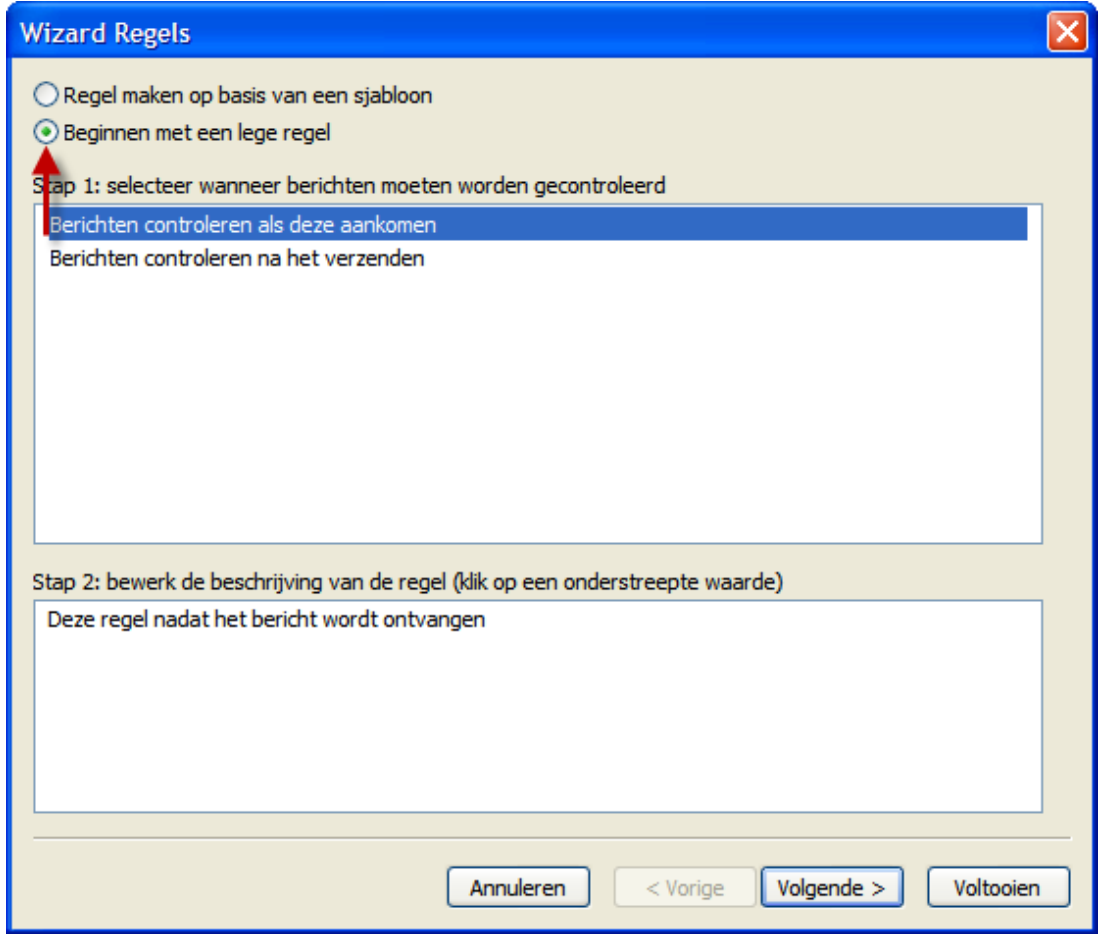

*Figuur 8.7. De Regel-wizard - Een nieuwe regel maken*

In het volgende venster kiest u de ingang **Alleen op deze machine** aan de onderkant van de lijst, daarna klikt u op **Volgende**.

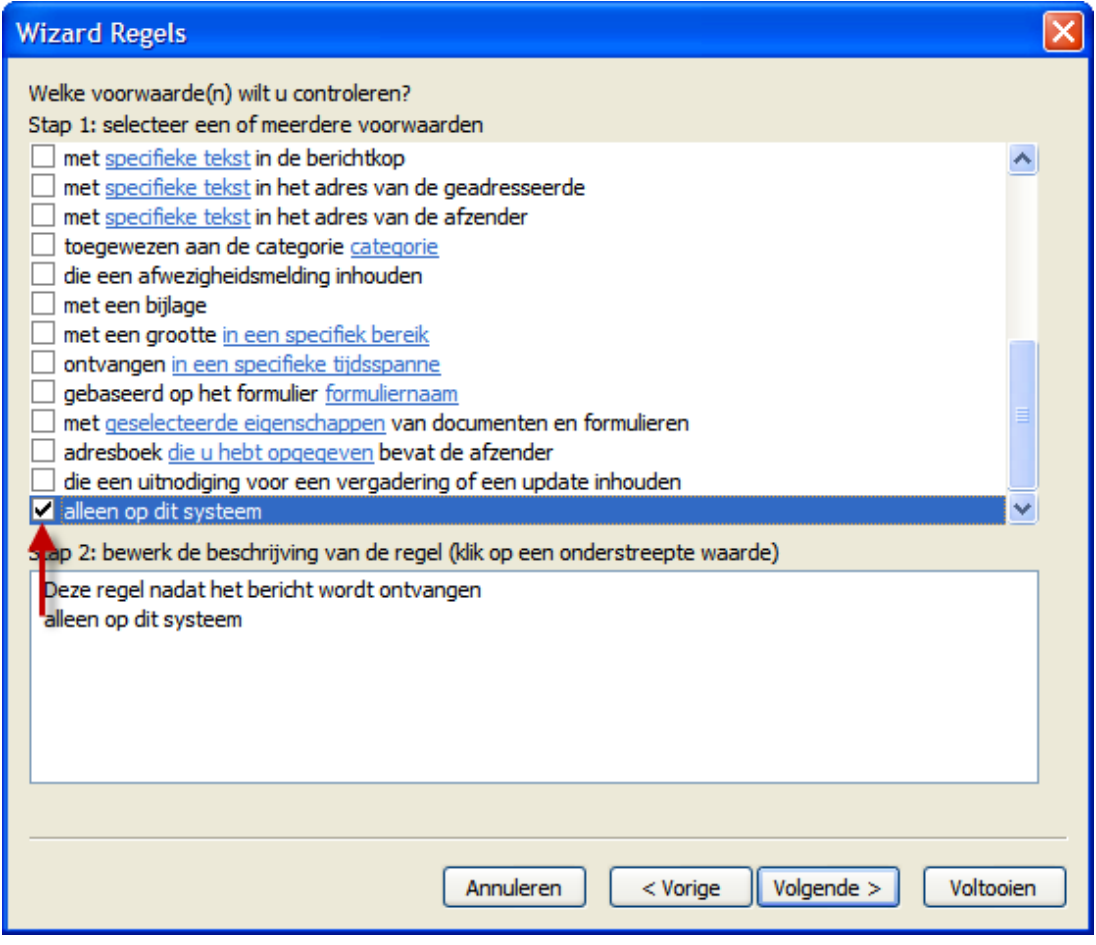

*Figuur 8.8. Regel-wizard - Voorwaarden*

Selecteer in het volgende venster **verplaats het naar specifieke map** of **verplaats een kopie naar specifieke map** uit de lijst, afhankelijk of u de e-mail wilt verplaatsen of kopiëren naar de IMAP-map, zoals in figuur 5. Vervolgens klikt u op de blauwe tekst onder het gespecificeerde woord:

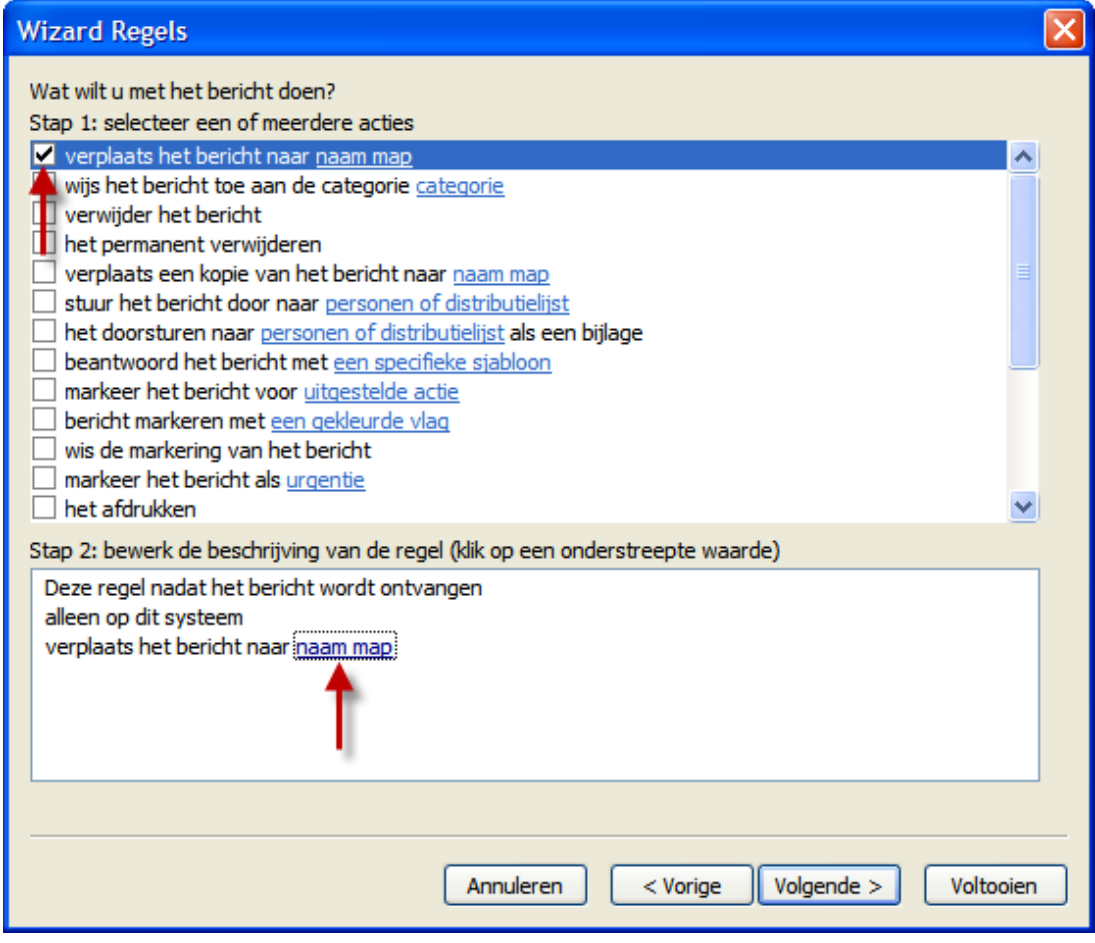

*Figuur 8.9. Regel-wizard - Acties*

In het resulterende popupvenster selecteert u de IMAP Inbox waarnaar u de binnenkomende email wilt verplaatsen. In ons voorbeeld kopiëren wij Wendy's POP3-mail naar onze Postvak In op de Open Exchange IMAP Server. Klik op **OK**.

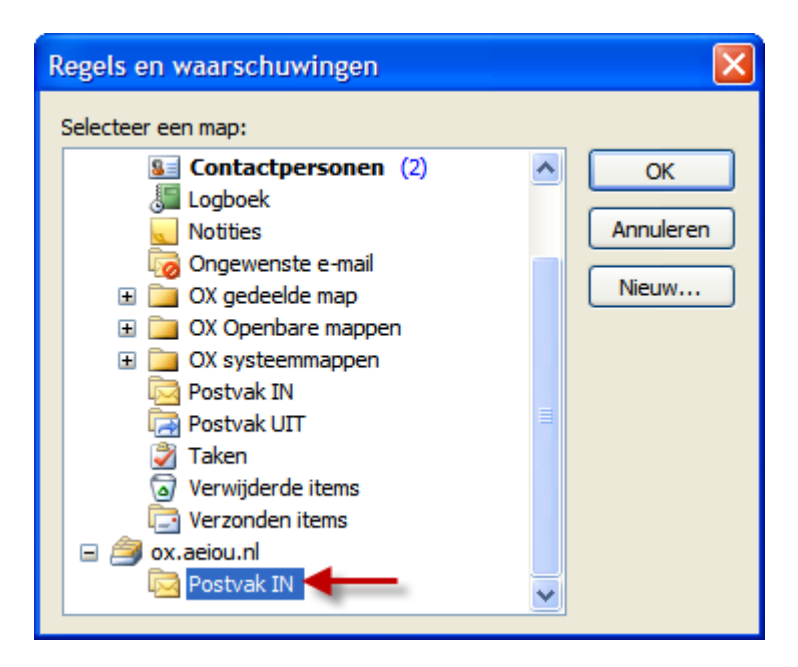

*Figuur 8.10. Doel voor binnenkomende berichten*

Het volgende scherm zal vragen of we uitzonderingen op de regel willen aanmaken. Klik simpelweg **Volgende**. In het volgende scherm krijgen we de kans om onze regel een naam te geven. In ons voorbeeld hebben we de hem mailbox consolidation genoemd (wat beschrijft wat wij trachten te bereiken) en wij hebben **Gebruik deze regel voor alle berichten reeds in de Postvak In** geselcteerd. Dit betekent dat de regel uitgevoerd zal worden op alle berichten reeds in Postvak In, in tegenstelling tot alleen de e-mail die nog ontvangen wordt na het aanmaken van deze regel.

Klik op **Voltooien**. Sluit het dialoogvenster met **OK**

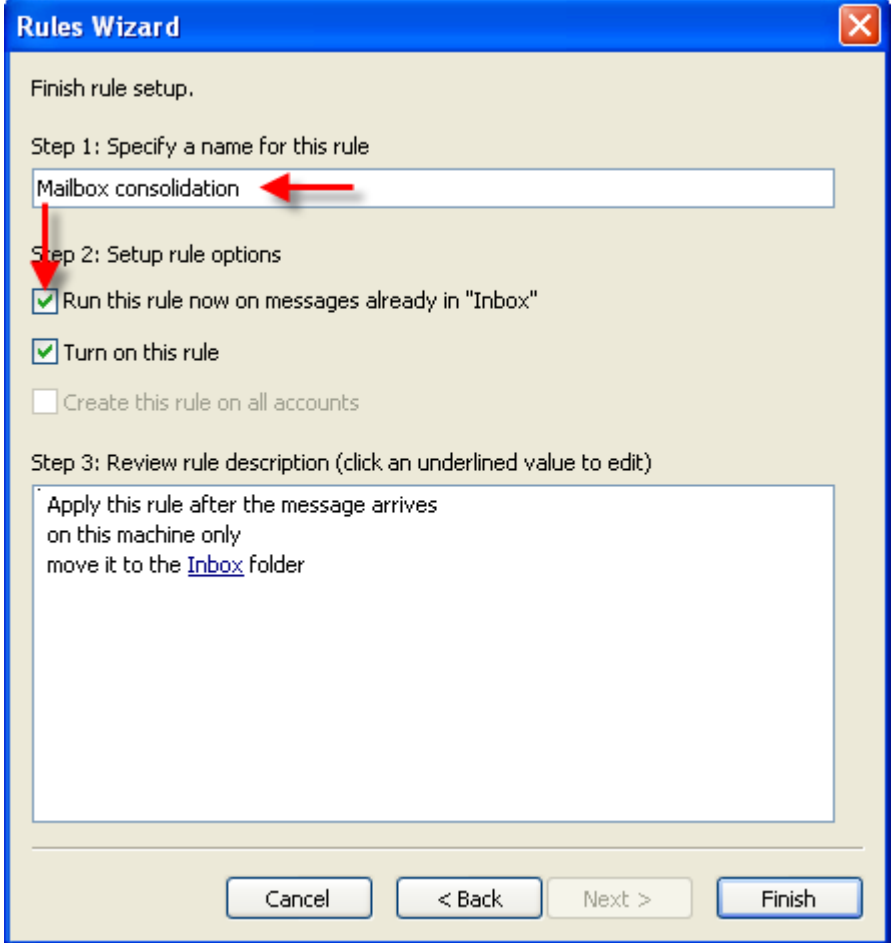

*Figuur 8.11. Regel-wizard - Voltooien*

# **Hoofdstuk 9. OXNotifier**

Met OXNotifier kunt u systeemmeldingen, gebeurtenisregistraties en foutinformatie tonen. Daarnaast toont het de status van de OXtender for Microsoft Outlook.

# **9.1. De OXNotifier openen**

De OXNotifier wordt geopend door op de OXNotifier-pictogram in de onderbalk te dubbelklikken. Er is keuze uit de volgende functies:

- Systeemmeldingen tonen
- Gebeurtenisregistraties tonen
- Foutinformatie tonen
- Een XML-capture aanmaken
- Algemene foutinformatie aanmaken
- De OXtender-status tonen
- De gegevens exporteren

De foutinformatie bevat gegevens over:

- Besturingssysteem
- Gebruiker
- Outlook
- OXtender
- Draaiende processen
- OXNotifier-meldingen
- Gebeurtenisregistraties
- Registeritems relevant voor OXtender
- OXtender XML-capture

Om foutinformatie aan te maken en te tonen, opent u het tabblad **Debug**. Door te klikken op **Get XML traffic** wordt de XML-capture getoond in het overzichtsvenster. Klikken op **Get Debug Information** toont alle foutinformatie. Het logbestand is te vinden op de volgende locatie: C:\Documents and Settings\USERNAME\OXtender.log.

Om gegevens naar support te sturen, klikt u op de knop **Export**. Dit opent een venster waarmee u het bestand met de gegevens op uw lokale schijf kunt bewaren en dit vervolgens naar support kunt sturen.

De statusinformatie **Oxtender enabled** of **Oxtender disabled** toont of de OXtender plug-in geactiveerd is in Outlook of niet. Door op de knop **Refresh** te klikken wordt deze informatie bijgewerkt.

Een XML-capture bevat informatie over de gegevensuitwisseling tussen de client en de server. Het wordt gebruikt om fouten op te sporen.

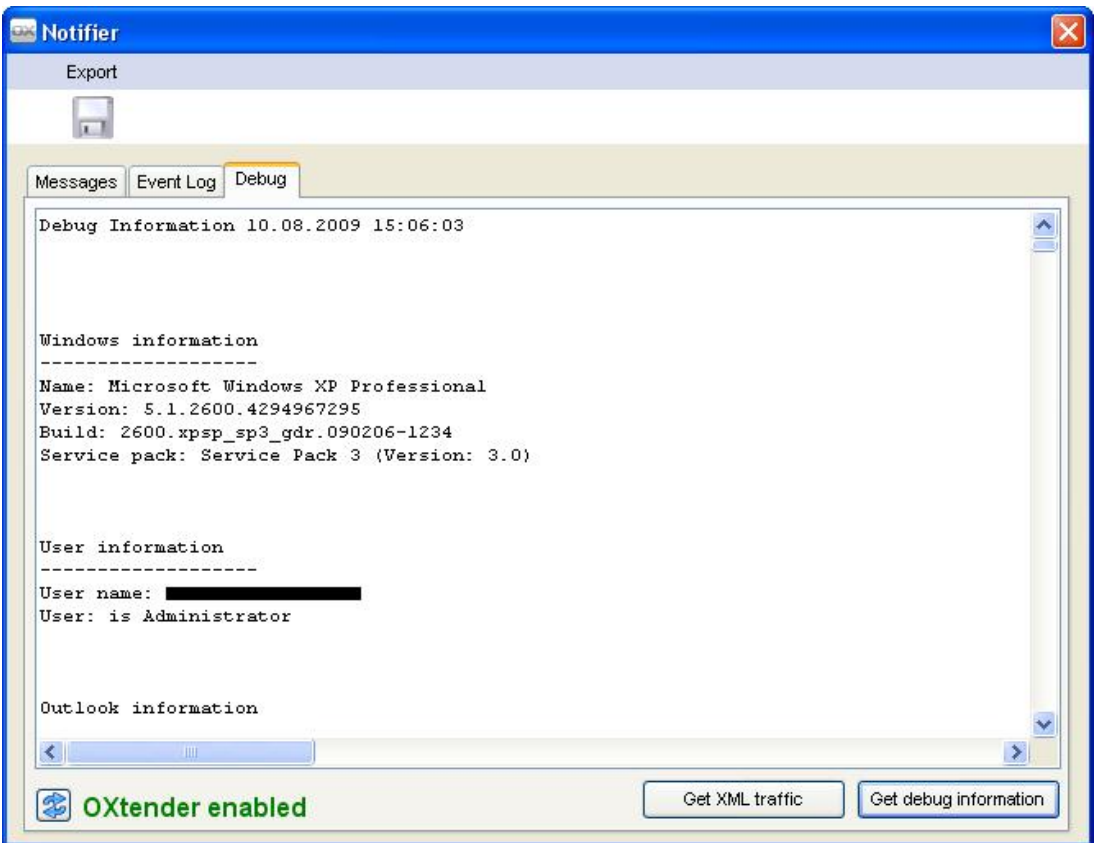

*Figuur 9.1. OXNotifier - Foutopsporen*
# **Hoofdstuk 10. Appendix A: Client-Serverscenario's**

## **10.1. Gebruiksmodel 1: Alleen POP3/SMTP**

Open-Xchange Server bevat de e-mailmodules POP3 "ontvangst" en SMTP "verzend".

In het gebruiksmodel 'Alleen POP3/SMTP' is microsoft Outlook geconfigureerd met een POP3/SMTP-account. Als de gebruiker op de knop Verzenden/ontvangen klikt, ontvangt en verzendt de Outlookclient e-mail via de Open-Xchange Server. Nadat de e-mail van de Open-Xchange Server ontvangen is, wordt het opgeslagen in de map 'Postvak in' van Outlook; met andere woorden, het POP3-account op Open-Xchange is dan leeg. Verzonden e-mails worden alleen in de Outlookclient opgeslagen, in de map 'Verzonden items'.

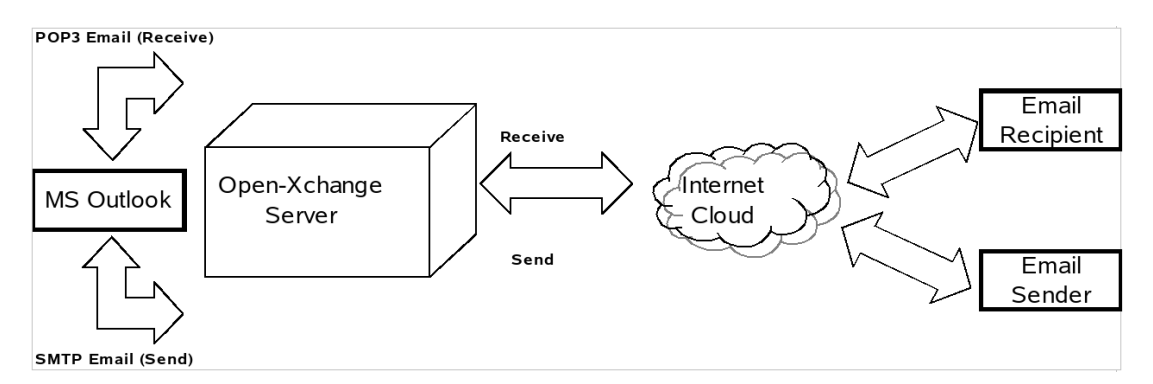

*Figuur 10.1. Gebruiksmodel 'Peer-to-Peer'*

In dit gebruiksmodel kunnen agenda-activiteiten alleen via e-mail worden gedeeld en alleen met andere gebruikers van Outlook. De afspraken worden aangemaakt met de Agendamodule van Outlook en, nadat de functie **Deelnemers uitnodigen** is geactiveerd en de **Deelnemers** zijn geselecteerd, per e-mail naar de deelnemers verzonden met de knop **Verzenden**. Bij ontvangst kunnen Outlookgebruikers de activiteit of afspraak direct in hun agenda opslaan met de knop **Opslaan en sluiten**.

Contactpersonen kunnen ook gedeeld worden via e-mail. Na het selecteren van de module **Contactpersonen** en het menu **Acties** kan een gebruiker doorgestuurd worden met **Doorsturen als vCard**. Dit opent een **Nieuw bericht**. Na het selecteren van een ontvanger in het dialoogvenster van de knop **Aan:,** klikt de gebruiker op de **Verzenden**. De ontvanger kan de vCard direct opslaan in zijn of haar Contactpersonen door de knop **Opslaan en sluiten** te selecteren.

## **10.2. Gebruiksmodel 2: Meervoudige POP3/SMTP-accounts**

Microsoft Outlook kan ook worden ingesteld om e-mails van meerdere POP3/SMTP-servers te ontvangen en naar te verzenden. Het gebruiksmodel 'Alleen meervoudig POP3/SMTP' omvat de Open-Xchange Server als één van de e-mailaccounts die verbindt met de Outlookclient.

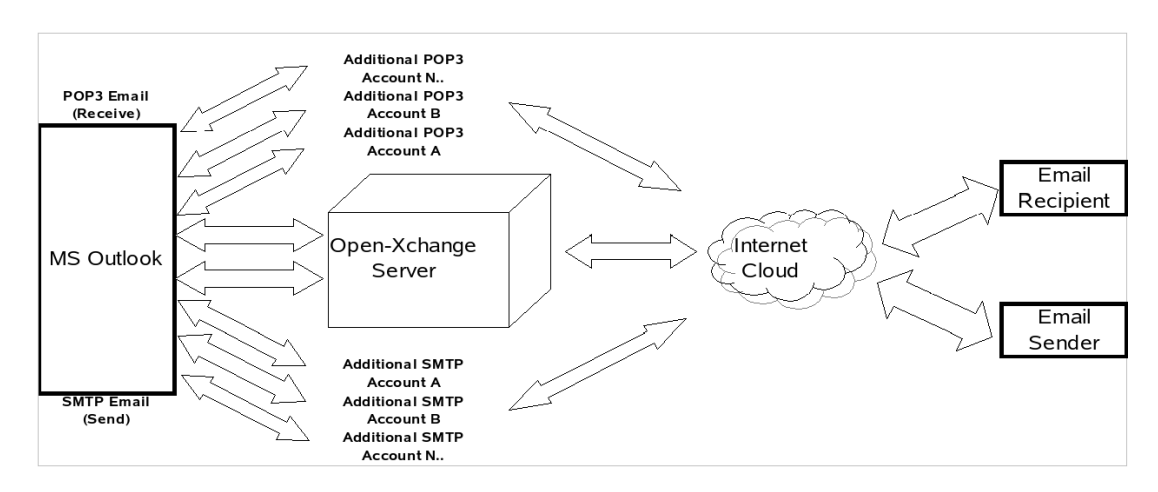

*Figuur 10.2. Gebruiksmodel 'Meervoudige Peer-to-Peer'*

## **10.3. Gebruiksmodel 3: Alleen IMAP**

Open-Xchange Server bevat de samenwerkingsmogelijkheden zoals agenda, contactpersonen en taken, en de communicatiemogelijkheden zoals e-mail en mappen die volledig met Outlook worden gesynchroniseerd. Om de synchronisatie te implementeren moet de gebruiker de OXtender voor Microsoft Outlook op zijn of haar desktop, laptop of ondersteund mobiel apparaat installeren. De OXtender voor Microsoft Outlook handelt de synchronisatie af van agenda-items, contactpersonen, mappen en taken tussen Outlook en Open-Xchange Server. E-mail wordt gesynchroniseerd met een IMAP-account.

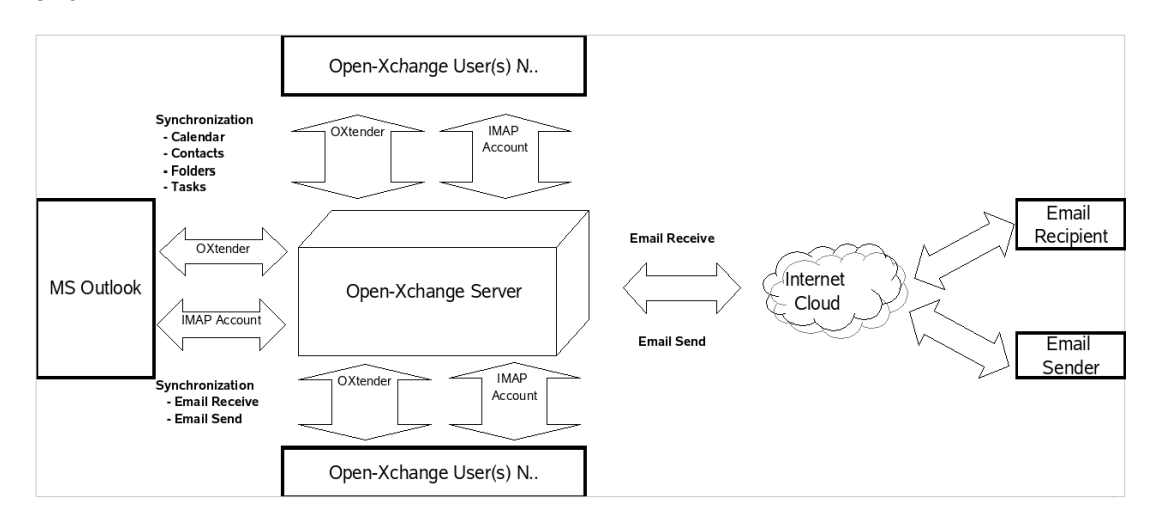

*Figuur 10.3. Client-Servergebruiksmodel (alleen IMAP)*

Synchronisatie van agenda-items, contactpersonen, mappen en taken worden automatisch op de achtergrond uitgevoerd, of kan direct worden gestart door van schermweergave te wisselen en vervolgens terug te keren naar het oorspronkelijke scherm.

E-mail wordt iedere keer gesynchroniseerd als er op de knop **Verzenden/ontvangen** wordt geklikt.

Het gebruik van het gebruiksmodel 'Alleen IMAP' zal de mappenlijst in Outlook uitbreiden en verrijken. In een andere paragraaf van deze handleiding wordt een beschrijving van de veranderingen in de mappenstructuur gepresenteerd.

## **10.4. Gebruiksmodel 4: Alleen meervoudige IMAP**

Sommige gebruikers zullen de behoefte hebben om e-mail en mappen te synchroniseren met meerdere IMAP-servers. Dit is eenvoudig te realiseren met een Outlookclient die ook met de Open-Xchange Server synchroniseert. Maak hiervoor eenvoudigweg een extra IMAP-account in Outlook aan.

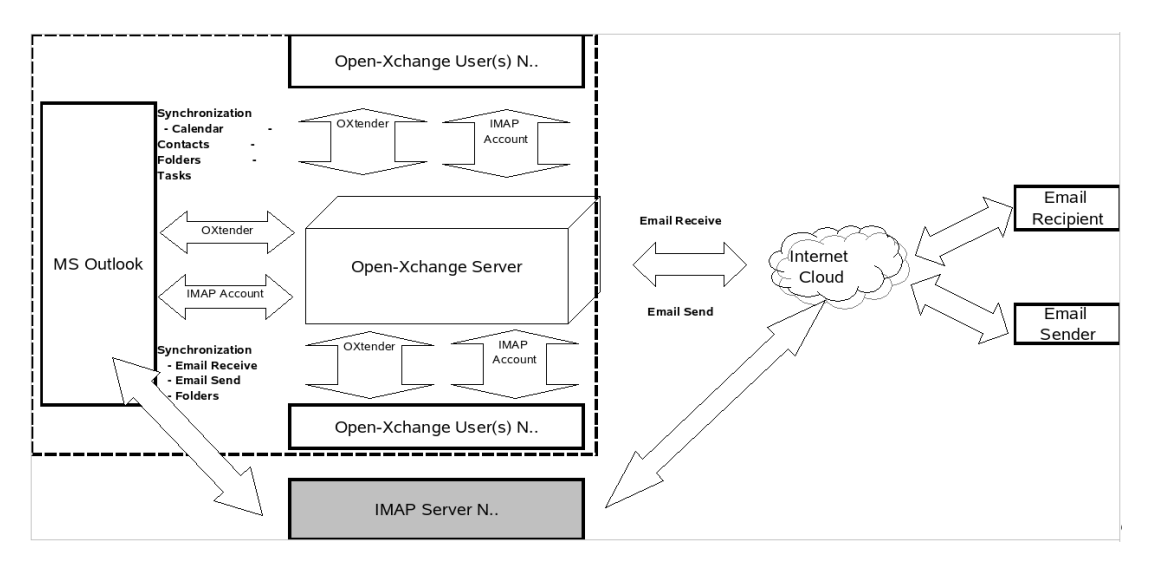

*Figuur 10.4. Meervoudig Client-servergebruiksmodel (alleen meervoudige IMAP)*

Het aanmaken van extra IMAP-accounts zal de mappenstructuur uitbreiden met een IMAP-map voor iedere account. Aparte IMAP-mappen kunnen NIET worden gesynchroniseerd. Daarom worden meervoudige IMAP-accounts gebruikt om aparte e-mailpostvakken en/of identiteiten te beheren.

## **10.5. Gebruiksmodel 5: Gecombineerd Peer-to-Peer/Client-server - OXtender/POP3**

Met Outlook kan de Open-Xchange ook worden ingezet als een combinatie van de gebruiksmodellen peer-to-peer en client-server. In dit gecombineerde gebruiksmodel worden agenda-items, contactpersonen, mappen en taken automatisch gesynchroniseerd via de OXtender voor Microsoft Outlook, terwijl de e-mail heen-en-weer worden gestuurd van de server naar de 'Postvak in' van de client, gebruikmakend van POP3- en SMTP-protocollen.

Dit gebruiksmodel bespaart schijfruimte op de centrale Open-Xchange door email door te sturen en te bewaren op de Outlookclients 'aan de randen' van het netwerk of het systeem. Omdat veel eindgebruikers beschikken over een overschot aan schrijfruimte op hun desktops en laptops, kan dit model een efficient gebruikt van opslagcapaciteit betekenen. Een belangrijk nadeel van dit gebruiksmodel is dat de backup van e-mail op het gebruikersniveau verzorgd moet worden in plaats van centraal.

#### Gebruiksmodel 6: OXtender/IMAP/POP3

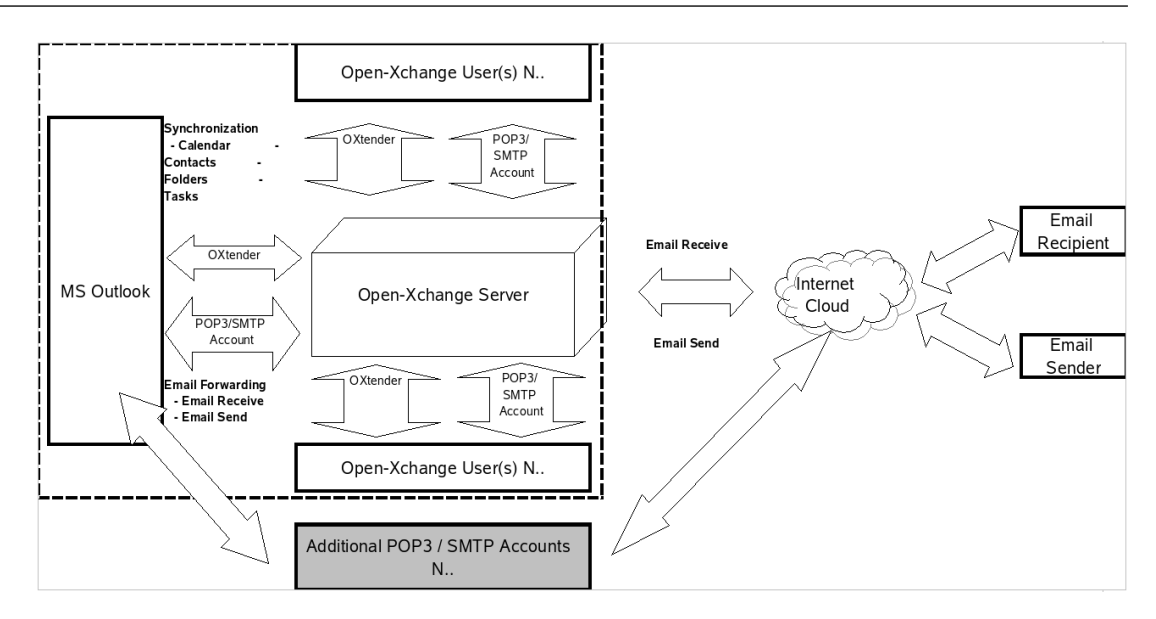

*Figuur 10.5. Gebruiksmodel met gecombineerd Peer-to-Peer/Client-Server - OXtender/POP3*

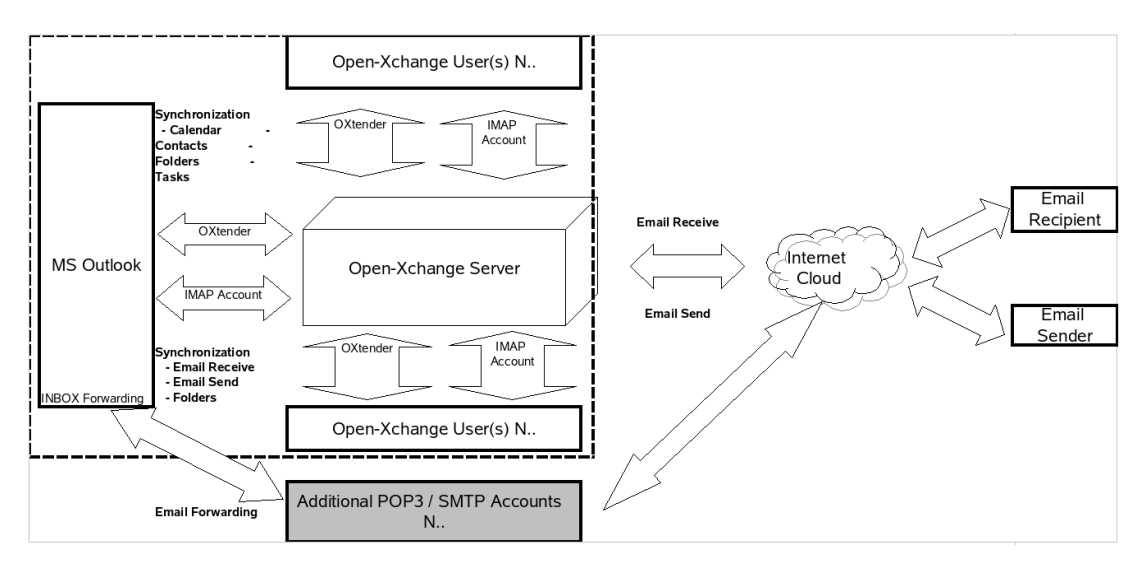

# **10.6. Gebruiksmodel 6: OXtender/IMAP/POP3**

*Figuur 10.6. Gebruiksmodel 6 met gecombineerd Peer-to-Peer/Client-server - OXtender/IMAP/POP3*

Het gebruiksmodel OXtender/IMAP/POP3 combineert de voordelen van synchronisatie met een centrale server met de flexibiliteit van het hebben van meervoudige POP3/SMTP-accounts of identiteiten. In dit model kunnen bijvoorbeeld persoonlijke en zakelijke accounts worden vermengd, gesynchroniseerd en centraal opgeslagen. Daarnaast kan anti-virus- en antispamfunctionaliteit worden gebruikt om stromen van POP3-e-mails te beheren.

Outlook OXtender is ontworpen om precies aan deze behoeften te voldoen. Gebruikers met Outlook als groupware-client, gebruiken het niet om met hun e-mail te werken, maar in plaats daarvan met taken, afspraken en contactpersonen. Om met e-mailberichten te werken, kunnen ze Outlook op de gebruikelijke manier inzetten. In Outlook moeten ze daarvoor eenvoudigweg een nieuw POP3- of IMAP-account aanmaken waarin ze de Open-Xchange Server als de server voor inkomende e-mail opgeven. Daarnaast voeren ze de Open-Xchange Server in als een normale SMTP-server voor uitgaande mail.

Als gebruikers Microsoft Outlook willen gebruiken voor het werken met taken, contactpersonen en afspraken, om zo de voordelen van alle mogelijkheden van de Open-Xchange Server ten volle te kunnen benutten, is de functionaliteit van de standaardversie van Outlook niet voldoende. Standaard-Outlook ondersteunt alleen Microsoft Exchange als zijn groupware-server. Om de groupware-mogelijkheden van de Open-Xchange Server vanuit Outlook te kunnen benutten, is de installatie van Outlook OXtender noodzakelijk. Dit kan vervolgens gebruikt worden om taken, contactpersonen en afspraken op hun gebruikersaccount van Open-Xchange te synchroniseren met de persoonlijke-mapbestand (PST) van hun Outlookclient. De integratie van de Outlook OXtender is gerealiseerd met een plug-in voor MS Outlook, die opgenomen is de het menu van Outlook. Als de Outlook OXtender geïnstalleerd en geconfigureerd is, worden taken, contactpersonen en afspraken van de Outlookclient gesynchroniseerd met de gegevens van de gebruikersaccount op de Open-Xchange Server.

De verbinding van de Outlookclient via Outlook OXtender is geïmplementeerd via een WebDAVen XML-interface en maakt gegevens instantaan beschikbaar. Dat betekent dat alle belangrijke informatie beschikbaar is zowel op de Open-Xchange Server als in Outlook.

Als Outlook start wordt de plug-in automatisch geladen en worden de taken, contacten en afspraken van Outlook direct gesynchroniseerd met de gebruikersgegevens die opgeslagen zijn op de Open-Xchange Server. Daarna gebeurt synchronisatie automatisch.

# **Hoofdstuk 11. Appendix B: Gesynchroniseerde gegevensvelden**

Deze appendix beschrijft de Microsoft Outlook gegevensvelden die gesynchroniseerd worden met de Open-Xchange Server door de OXtender voor Microsoft Outlook.

## **11.1. Gesychroniseerde contactpersoonvelden**

De tabel toont de volgende informatie:

- De twee kolommen aan de linkerkant bevatten de gegevens van het contactpersoondialoogvenster in Microsoft Outlook. Dit dialoogvenster wordt getoond wanneer u een nieuw contactpersoon creëert of een bestaande opent in Microsoft Outlook.
- De twee kolommen aan de rechterkant bevatten de gegevens van het contactpersoondialoogvenster van de Open-Xchange Server. Dit dialoogvenster wordt getoond bij het creëren van een nieuwe contactpersoon of het bewerken van een bestaande in de browsergebaseerde interface van de Open-Xchange Server.

**Microsoft Outlook Open-Xchange Server Tabblad Gegevensveld Tabblad Gegevensveld** Allgemein Volledige naam | Titel Merk | Titel Volledige naam | Voornaam | Werk | Voornaam Volledige naam | Tussenvoegsel | Werk | Tweede voornam Volledige naam | Achternaam | Werk | Achternaam Volledige naam | Achtervoegsel | Werk | Suffix Functie Werk Functie Bedrijf Werk Bedrijf Telefoonnummers | Werk | Werk | Telefoon (werk) Telefoonnummers | Thuis | Privé | Telefon (privé) Telefoonnummers | Fax op werk  $\parallel$  Werk  $\parallel$  Fax (werk) Telefoonnummers | Mobiel  $\qquad$  | Werk  $\qquad$  | Mobiele telefoon Telefoonnummers | Assistent Telefoonnummers | Werk 2 Werk Telefoon (werk 2) Telefoonnummers | Terukbellen Telefoonnummers | Auto | Aanvullend | Telefoon (auto) Telefoonnummers | Bedrijf Werk Telefoon (bedrijf) Telefoonnummers | Thuis 2 | Privé | Telefo0n (privé 2) Telefoonnummers | Fax thuis | Privé | Fax (privé) Telefoonnummers | ISDN Telefoonnummers | Overige | Aanvullend | Telefoon (andere) Telefoonnummers | Andere Fax | Aanvullend | Fax (andere) Telefoonnummers | Pager | Privé | Pager Telefoonnummers | Hofd | --Telefoonnummers | Radio

Telefoonnummers | Telex | Aanvullend Telex

Telefoonnummers | Teksttelefoon | Aanvullend | Teletype/TDD

De tabel wordt gesorteerd volgens de Microsoft Outlook-contactpersoonvelden.

#### Gesychroniseerde contactpersoonvelden

| <b>Microsoft Outlook</b> |                                       | <b>Open-Xchange Server</b> |                      |
|--------------------------|---------------------------------------|----------------------------|----------------------|
| <b>Tabblad</b>           | Gegevensveld                          | <b>Tabblad</b>             | Gegevensveld         |
|                          | Adressen   Werk  <br>Adres            | Werk                       | <b>Straat</b>        |
|                          | Adressen  <br>Postcode<br>Werk        | Werk                       | Postcode             |
|                          | Adressen   Werk  <br>Plaats           | Werk                       | Stad                 |
|                          | Werk<br>Provincie<br>Adressen         | Werk                       | Staat                |
|                          | Werk<br>Land/regio<br>Adressen        | Werk                       | Land                 |
|                          | Adres<br>Adressen<br><b>Thuis</b>     | Privé                      | <b>Straat</b>        |
|                          | Adressen<br>Thuis<br>Postcode         | Privé                      | Postcode             |
|                          | Adressen<br>Thuis<br>Plaats           | Privé                      | Stad                 |
|                          | Adressen<br><b>Thuis</b><br>Provincie | Privé                      | Staat                |
|                          | Thuis  <br>Land/regio<br>Adressen     | Privé                      | Land                 |
|                          | Adress<br>Overige  <br>Adressen       | Aanvullend                 | Straat (andere)      |
|                          | Postcode<br>Adressen<br>Overige       | Aanvullend                 | Postcode (andere)    |
|                          | Adressen<br>Overige<br>Plaats         | Aanvullend                 | Stad (andere)        |
|                          | Adressen<br>Overige<br>Provincie      | Aanvullend                 | Staat (andere)       |
|                          | Adressen<br>Overige<br>Land/regio     | Aanvullend                 | Land (andere)        |
|                          | E-mail                                | Werk                       | E-Mail (werk)        |
|                          | E-mail 2                              | Privé                      | E-Mail (privat)      |
|                          | E-mail 3                              | Aanvullend                 | E-Mail (weitere)     |
|                          | Adres van website                     | Werk                       | <b>URL</b>           |
|                          | <b>IM-adres</b>                       | Werk                       | IM (werk)            |
|                          | (Input field for comments)            | Privé                      | Commentaar           |
|                          | (Attached files in input field)       | Aanhangsels                | Bestandsnaam         |
|                          | Categoriseren                         | Werk                       | Labels               |
|                          | Persoonlijk                           | Werk                       | Type                 |
| <b>Details</b>           | Afdeling                              | Werk                       | Abteilung            |
|                          | Kantoor                               | Werk                       | Kamernummer          |
|                          | Functie                               | Privé                      | <b>Beruf</b>         |
|                          | Naam manager                          | Aanvullend                 | Manager              |
|                          | Naam assistent                        | Aanvullend                 | Assistent            |
|                          | Bijnaam                               | Privé                      | Roepnaam             |
|                          | Naam partner                          | Aanvullend                 | Naam echtgeno(o)t(e) |
|                          | Verjaardag                            | Privé                      | Geboortedatum        |
|                          | Speciale datum                        | Privé                      | Verjaardag           |

*Tabel 11.1. Gesychroniseerde contactpersoonvelden*

## **11.2. Gesynchroniseerde afsprakenvelden**

De tabel toont de volgende informatie:

- De twee kolommen aan de linkerkant bevatten de gegevens van het afspraak-dialoogvenster in Microsoft Outlook. Dit dialoogvenster wordt getoond bij het creëren van een nieuwe afspraak of het openen van een bestaande in Microsoft Outlook.
- De twee kolommen aan de rechterkant bevatten de gegevens van het afspraak-dialoogvenster van de Open-Xchange Server. Dit dialoogvenster wordt getoond bij het creëren van een nieuwe afspraak of het bewerken van een bestaande in de browsergebaseerde interface van de Open-Xchange Server.

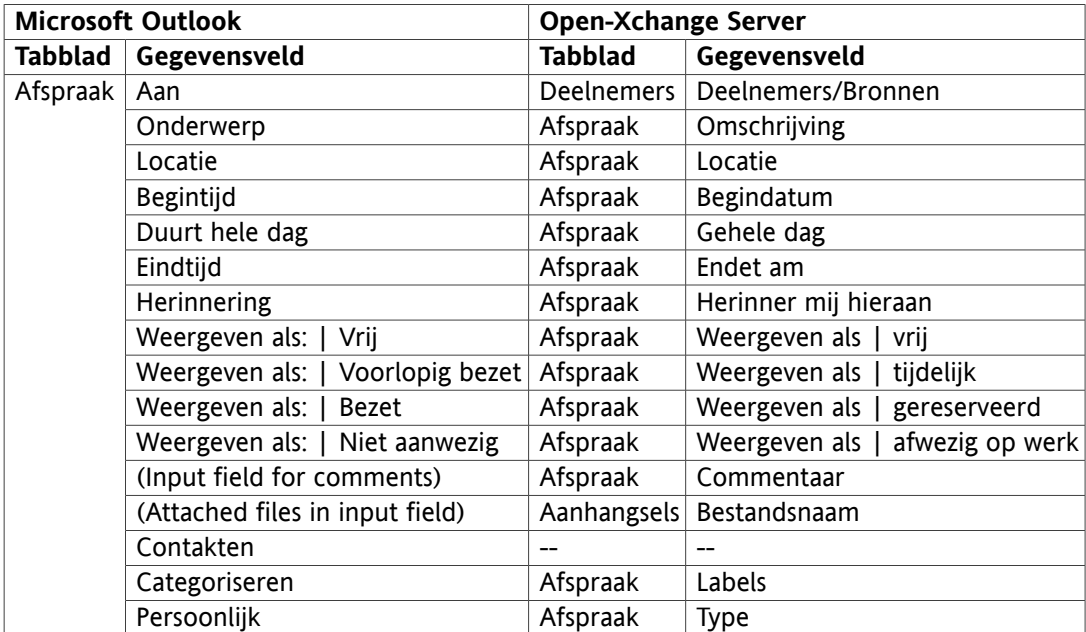

De tabel wordt gesorteerd volgens de Microsoft Outlook afsprakenvelden.

*Tabel 11.2. Gesynchroniseerde afsprakenvelden*

## **11.3. Gesynchroniseerde taakvelden**

- De twee kolommen aan de linkerkant bevatten de gegevens van het taak-dialoogvenster in Microsoft Outlook. Dit dialoogvenster wordt getoond bij het creëren van een nieuwe taak of het openen van een bestaande in Microsoft Outlook.
- De twee kolommen aan de rechterkant bevatten de gegevens van het taak-dialoogvenster van de Open-Xchange Server. Dit dialoogvenster wordt getoond bij het creëren van een nieuwe taak of het bewerken van een bestaande in de browsergebaseerde interface van de Open-Xchange Server.

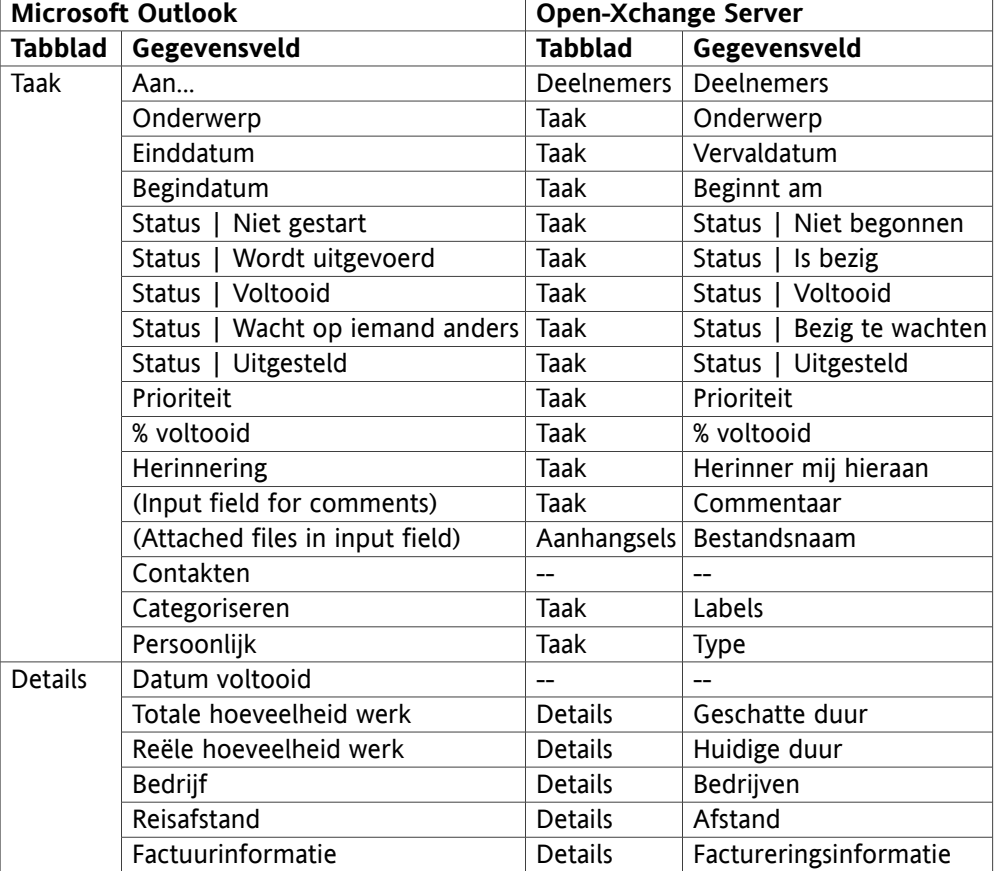

De tabel wordt gesorteerd volgens de Microsoft Outlook taakvelden.

*Tabel 11.3. Gesynchroniseerde taakvelden*

# **Software License Agreement**

## **Open-Xchange Inc. OXtender for Microsoft Outlook® End-User License Agreement**

**Important – Please Read carefully. This End-User License Agreement ("EULA") is a legal agreement between you and Open-Xchange Inc. You ("Licensee") agree to be bound by the terms of this EULA by clicking "I accept" or entering "Yes" when asked whether you accept this Agreement, or by using the software. If you do not agree, do not click "I accept" and do not enter "Yes" when asked whether you accept this Agreement, and do not use the software.**

#### **The Software**

Open-Xchange Inc. ("Open-Xchange") has created a proprietary software program called the OXtender for Microsoft Outlook (the "Software"), which enables users of Microsoft Outlook to communicate with an Open-Xchange Server.

### **Licensees**

Licensees are individuals, firms, organizations and entities - as the case may be - that purchase licenses granting the right to use the Software in accordance with the terms of this EULA.

#### **License Grant**

Open-Xchange grants to Licensee the non-exclusive right to install, use the Software and have the Software used by end-users authorized by Licensee, in object-code form only, under the terms of this EULA, provided that the number of end-users authorized by Licensee to use the Software does not exceed the number of end-users covered by the offering (as defined below in sec. "Term and Termination") purchased by Licensee. Licensee shall procure that end-users authorized by Licensee to use the Software adhere to the obligations under the terms of this EULA as if such end-users were Licensees themselves. "Use" means that Licensee may install, use, access, run, or otherwise read the Software into and out of memory in accordance with the documentation and the license grant from Open-Xchange. Licensee may copy the Software and its associated documentation for Licensee's own use (i.e., for use by one individual) and for backup and archival purposes. Any use, copying, or distribution of the Software or its associated documentation not authorized by this Agreement may result in the termination of the license granted by this Agreement.

#### **Restrictions**

**No Publication.** Except as otherwise specifically set forth in this Agreement, Licensee may not distribute, disclose, display, transmit, publish, resell, sublicense or otherwise transfer Software, nor allow the distribution, disclosure, display, transmission, publication, resale, sublicense or transfer of the Software, to any person or entity.

**Limited Copies.** Licensee may not copy or allow copies of the Software to be made for any reason, except for Licensee's own use (i.e., one individual) and for back-up and archival purposes. **No Modifications or Derivative Works.** Licensee may not make any changes or modifications in the Software, nor may Licensee create derivative works of the Software. Licensee may not decompile, disassemble, decrypt, extract or otherwise reverse engineer the Software. Licensee may not remove, alter, cover, or distort any copyright, trademark or other proprietary rights notice placed by Open-Xchange in or on the Software or its documentation.

**No Unlawful Use.** Licensee may not use the Software in any unlawful manner or for any unlawful purpose.

#### **Term and Termination**

Licensee's license to use the Software will continue in effect for so long as Licensee continues to subscribe to an offering that includes the OXtender for Microsoft Outlook and pay the required subscription fees. Offering means any offering of Open-Xchange itself or of any authorized reseller and/or webhoster providing application services. Licensee's license will automatically terminate upon the expiration or termination of Licensee's subscription. In addition to any rights or remedies Open-Xchange may have, Open-Xchange may terminate Licensee's license and revoke Licensee's authority to use or have the Software used without prior notice to Licensee if Licensee breach any provision of this Agreement. Upon the expiration or termination of Licensee's license, Licensee agree to destroy all copies of the Software on Licensee's computers, disks and other digital storage devices.

#### **Trademarks**

Open-Xchange is the sole owner of the OX trademark in the United States, the European Union and certain other countries. Licensee may not use any Open-Xchange trademark without Open-Xchange's prior written consent, which Open-Xchange may withhold in its discretion.

#### **Copyrights**

Licensee acknowledges that the Software and its documentation are protected by copyright and other laws and that Open-Xchange is the sole owner of all rights in and to the Software and its documentation. Licensee has no rights in the Software or its documentation except as set forth in this Agreement and in any other written agreement Licensee may have with Open-Xchange.

#### **Infringement**

In the event that a third party brings a legal action against Open-Xchange alleging that use of the Software infringes a patent, copyright or trade secret, Open-Xchange reserves the right to modify or replace the Software in a manner that retains the same functionality and ease of use of the Software in all material respects, or to procure a license therefor. If Open-Xchange determines that no such alternative is reasonably available, Open-Xchange may terminate this Agreement and the license created by this Agreement and Licensee will cease all use of the Software. Open-Xchange will have no liability to Licensee as a result of such termination. **This section states the entire liability of Open-Xchange and its representatives for infringement.**

#### **Backups**

Licensee agrees regularly to back up the data Licensee derive from Licensee's use of the Software. Licensee acknowledges that any failure to do so may significantly decrease Licensee's ability to mitigate any harm or damage arising from any problem or error in the Software.

#### **No Warranties**

Open-Xchange delivers the Software on an "as is" basis. Any reliance upon the Software is at Licensee's own risk. Open-Xchange is not responsible for any consequence of Licensee's use of or reliance upon the Software.

**To the maximum extent permitted by applicable law, Open-Xchange disclaims all warranties, either express, implied or otherwise, including, but not limited to, implied warranties of title, merchantability, or fitness for a particular purpose.**

### **Limitation of Liability**

**To the maximum extent permitted by applicable law and regardless of whether any remedy herein fails of its essential purpose, in no event will Open-Xchange be liable for any special, incidental, indirect, consequential or punitive damages whatsoever arising out of this Agreement or the use of or inability to use the Software (including, without limitation, damages for lost information, lost profits or business interruption), even if Open-Xchange has been advised of or should have known of the possibility of such damages. In no event will Open-Xchange be liable for damages in contract, tort or otherwise in excess of the amounts received by Open-Xchange from 1&1 for Licensee's use of Software during the one-year period immediately preceding the date the cause of action arises. In no event may Licensee bring an action against Open-Xchange more than one year after the cause of action arises. 1Some jurisdictions do not allow limitations on implied warranties or the exclusion or limitation of incidental or consequential damages, so the above limitations and exclusions may not apply to Licensee. In such jurisdictions, Open-Xchange's liability is limited to the greatest extent permitted by law.**

#### **Miscellaneous**

**Third Party Software.** Portions of the Software may use or include third party software and other copyrighted material. Acknowledgements, licensing terms and disclaimers for such material are contained in separate agreements. Licensee's use of such material is governed by the terms of the applicable agreements.

**No Transfer of Rights.** Licensee may not transfer, sublicense or assign the rights granted under this Agreement to any other person or entity, except that if Licensee is a Licensee with multiple licenses, Licensee may change the end-users authorized by it to use the Software from time to time.

**U.S. Export Control Regulations.** Neither the Licensee nor any end-user may export, re-export or deliver the Software, in whole or in part, to any person or entity where such export, re-export or delivery violates any U.S. export or national security control law or regulation. The Licensee represents and warrants that neither the Licensee nor any end-user authorized by it to use the Software is acting on behalf of any person, entity, or country subject to U.S. export or national security controls.

**Government Users.** U.S. Government end-users acknowledge that the Software constitutes "commercial technical data" as that term is used in the Federal Acquisition Regulations and the Department of Defense Federal Acquisition Regulations and that Open-Xchange owns all rights in the Software.

**Entire Agreement; Amendments.** This Agreement constitutes the entire understanding between Open-Xchange and Licensee relating to the Software. This Agreement may not be amended or changed except in writing signed by Licensee and Open-Xchange.

**Waivers.** No delay or failure to exercise any right or remedy provided for in this Agreement will be deemed to be a waiver.

**Severability.** If any provision of this Agreement is held invalid or unenforceable, for any reason, by any arbitrator, court or governmental agency, department, body or tribunal, the remaining provisions will remain in effect.

**Governing Law.** This Agreement will be governed by and construed in accordance with the laws of the State of New York, U.S.A., without regard to New York's conflict of laws principles.

**Jurisdiction.** Both Licensee and Open-Xchange irrevocably consent to the non-exclusive jurisdiction of the United States District Court for the Southern District of New York in any legal action or proceeding arising out of or relating to this Agreement or the transactions it contemplates.

### **Further Information**

Open-Xchange Inc. is based in Tarrytown, New York, United States of America. For further Information about Open-Xchange's licensing policies or products, contact Open-Xchange at:

E-mail: info@open-xchange.com Web: www.open-xchange.com **Open-Xchange Inc.** 303 South Broadway Tarrytown, New York 10591 Tel: +1 914 500 4020 Fax: +1 866 925 4421